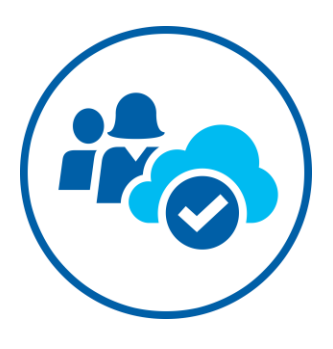

# Microsoft Cloud Workshop

Enterprise-class networking in Azure

Hands-on lab step-by-step

November 2017

Information in this document, including URL and other Internet Web site references, is subject to change without notice. Unless otherwise noted, the example companies, organizations, products, domain names, e-mail addresses, logos, people, places, and events depicted herein are fictitious, and no association with any real company, organization, product, domain name, e-mail address, logo, person, place or event is intended or should be inferred. Complying with all applicable copyright laws is the responsibility of the user. Without limiting the rights under copyright, no part of this document may be reproduced, stored in or introduced into a retrieval system, or transmitted in any form or by any means (electronic, mechanical, photocopying, recording, or otherwise), or for any purpose, without the express written permission of Microsoft Corporation.

Microsoft may have patents, patent applications, trademarks, copyrights, or other intellectual property rights covering subject matter in this document. Except as expressly provided in any written license agreement from Microsoft, the furnishing of this document does not give you any license to these patents, trademarks, copyrights, or other intellectual property.

The names of manufacturers, products, or URLs are provided for informational purposes only and Microsoft makes no representations and warranties, either expressed, implied, or statutory, regarding these manufacturers or the use of the products with any Microsoft technologies. The inclusion of a manufacturer or product does not imply endorsement of Microsoft of the manufacturer or product. Links may be provided to third party sites. Such sites are not under the control of Microsoft and Microsoft is not responsible for the contents of any linked site or any link contained in a linked site, or any changes or updates to such sites. Microsoft is not responsible for webcasting or any other form of transmission received from any linked site. Microsoft is providing these links to you only as a convenience, and the inclusion of any link does not imply endorsement of Microsoft of the site or the products contained therein.

#### © 2017 Microsoft Corporation. All rights reserved.

Microsoft and the trademarks listed at<https://www.microsoft.com/en-us/legal/intellectualproperty/Trademarks/Usage/General.aspx> are trademarks of the Microsoft group of companies. All other trademarks are property of their respective owners

# Contents

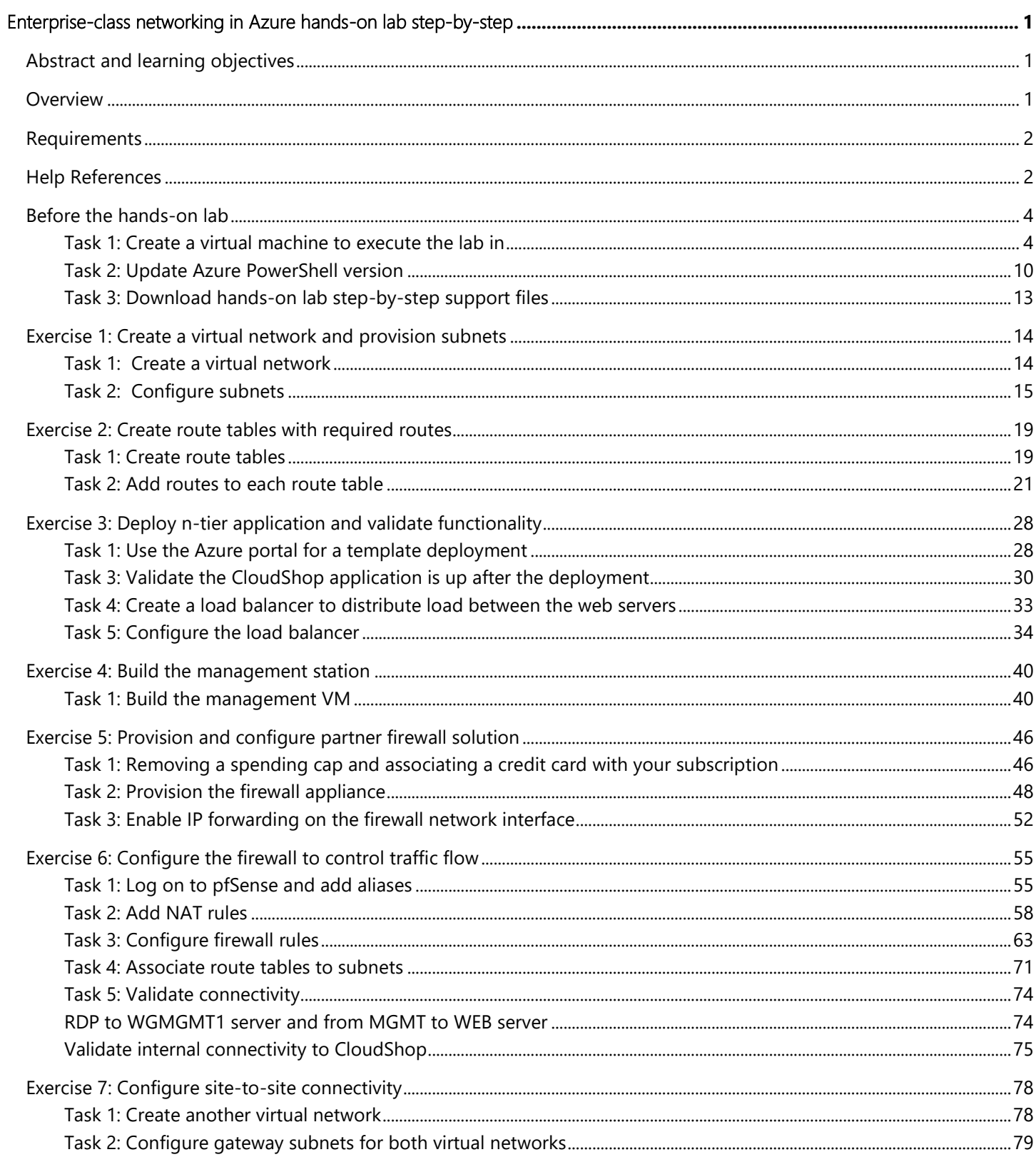

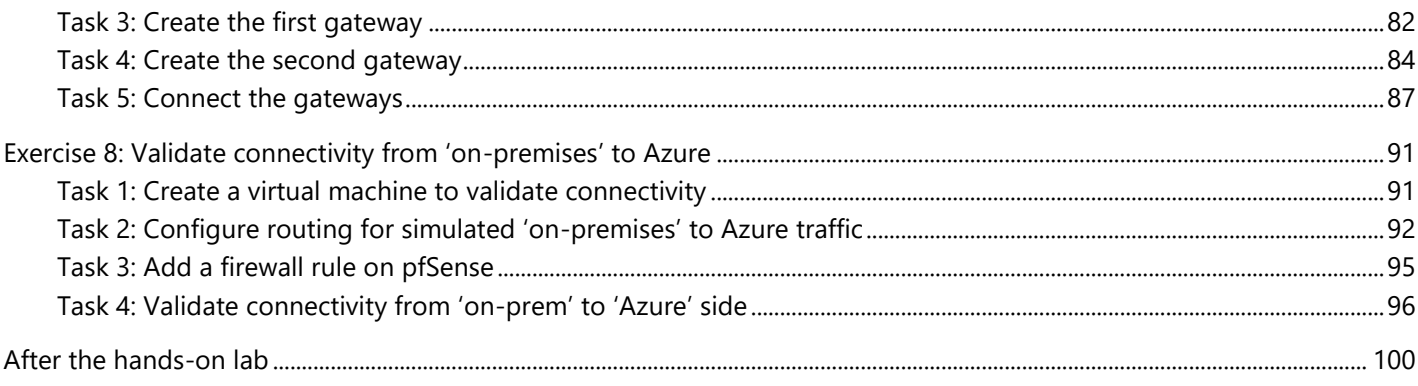

# <span id="page-4-0"></span>Enterprise-class networking in Azure hands-on lab step-by-step

# <span id="page-4-1"></span>Abstract and learning objectives

In this workshop, students will learn how to setup and configure a Virtual Network with Subnets in Azure. Students will also learn how to secure the Virtual Network with Firewall rules and route tables. Additionally, students will set up access to the Virtual Network with a "jump box" and a site-to-site VPN connection.

Attendees will be better able to plan and design virtual networks in Azure with multiple subnets to filter and control network traffic. In addition,

- Create a Virtual Network and provision subnets
- Create route tables with required routes
- Build a management "jump box"
- Configure firewall to control traffic flow
- Configure site-to-site connectivity

### <span id="page-4-2"></span>**Overview**

You have been asked by Woodgrove Financial Services to provision a proof of concept deployment that will be used by the Woodgrove team to gain familiarity with a complex virtual networking deployment, including all of the components that enable the solution. Specifically, the Woodgrove team will be learning about:

- How to bypass system routing to accomplish custom routing scenarios
- How to capitalize on load balancers to distribute load and ensure service availability
- How to implement a partner firewall solution to control traffic flow based on policies.

The result of this proof of concept will be an environment resembling this diagram:

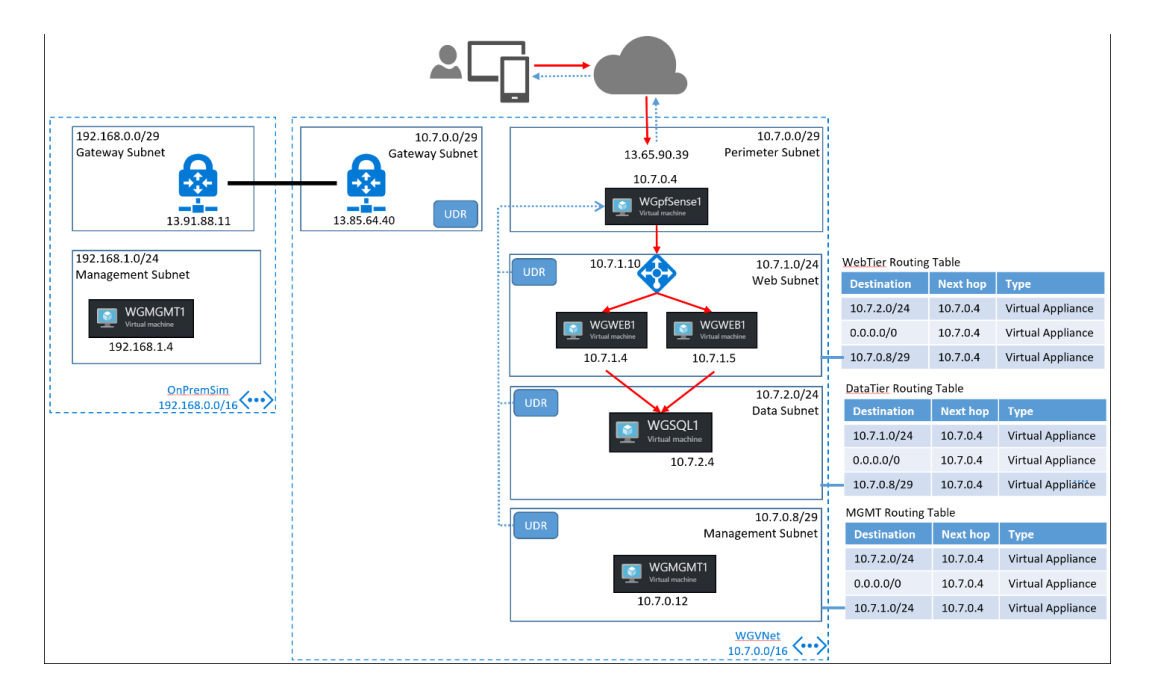

### <span id="page-5-0"></span>Requirements

You must have a working Azure subscription to carry out this hands-on lab step-by-step without a spending cap to deploy the pfSense firewall from the Azure Marketplace.

## <span id="page-5-1"></span>Help References

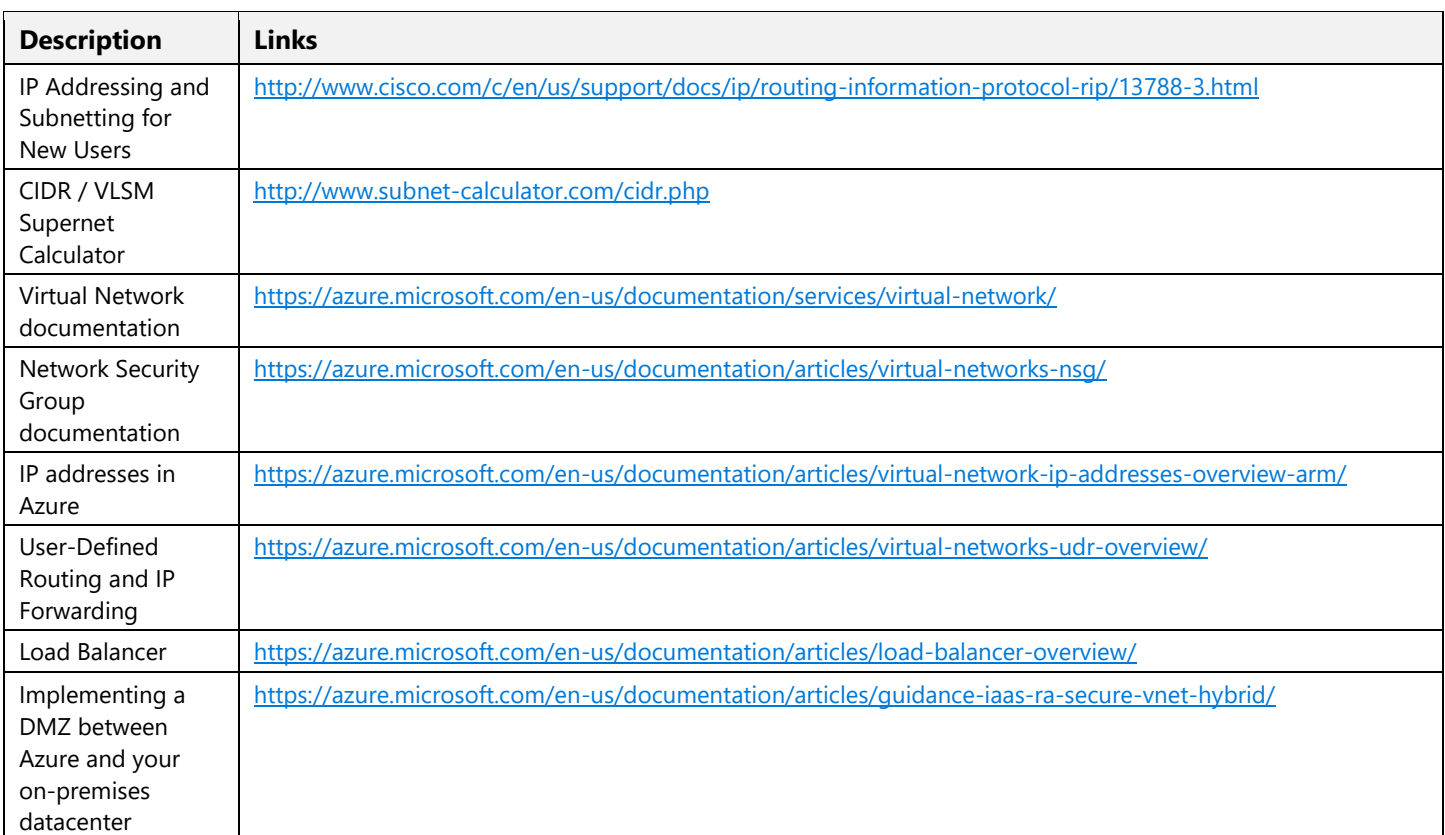

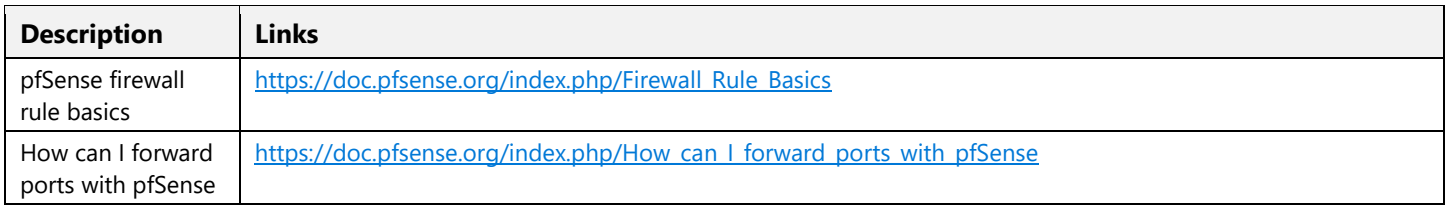

# <span id="page-7-0"></span>Before the hands-on lab

#### Duration: 15 minutes

If you are working on a machine that cannot run PowerShell, carry out this task. Only do this if you are not running the commands on your local machine and are provisioning a VM to perform the steps.

#### <span id="page-7-1"></span>Task 1: Create a virtual machine to execute the lab in

- 1. Launch a browser, and navigate to [https://portal.azure.com.](https://portal.azure.com/) Once prompted, login with your Microsoft Azure credentials. If asked, choose whether your account is an organization account or just a Microsoft Account.
- 2. Click on **+NEW**, and in the search box, type in **Visual Studio Community 2017 on Windows Server 2016 (x64)**, and press enter. Click the Visual Studio Community 2017 image running on Windows Server 2016 with the latest update.
- 3. In the returned search results, click the image name.

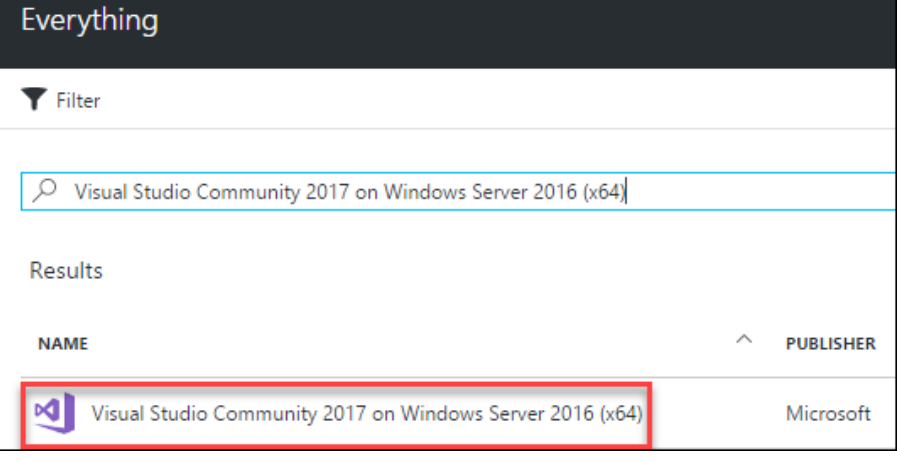

4. In the Marketplace solution blade, at the bottom of the page keep the deployment model set to **Resource Manager**, and click **Create**.

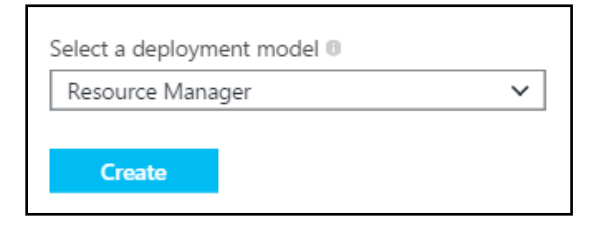

- 5. Set the following configuration on the Basics tab, and click **OK**.
	- Name: **LABVM**
	- VM disk type: **SSD**
- User name: **demouser**
- Password: **demo@pass123**
- Subscription: **If you have multiple subscriptions, choose the subscription to execute your labs in.**
- Resource Group: **OPSLABRG**
- Location: **Choose the closest Azure region to you.**

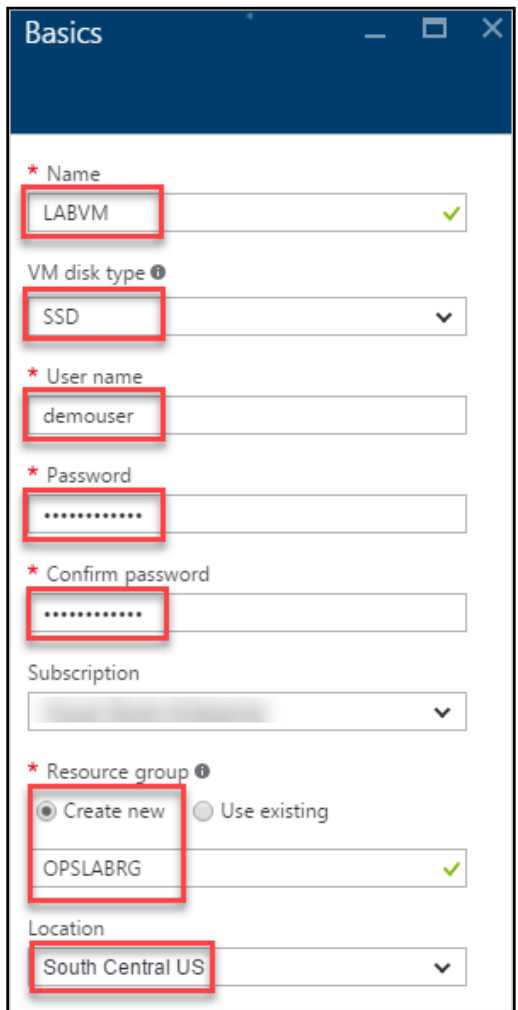

6. Choose the **DS1\_V2 Standard** or **F2S** instance size on the Size blade.

Note: You may have to click the View All link to see the instance sizes.

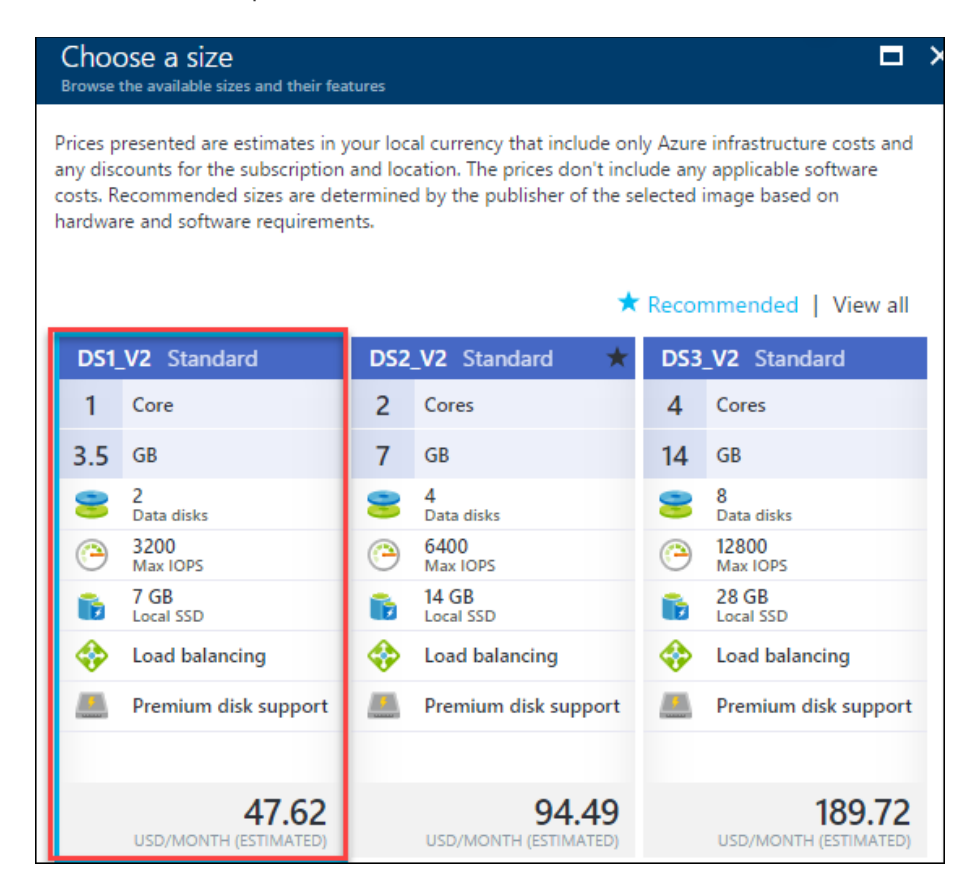

**Note**: If the Azure Subscription you are using is NOT a trial Azure subscription, you may want to choose the DS2\_V2 to have more power in this LABMV. If you are using a Trial Subscription or one that you know has a restriction on the number of cores, stick with the DS1\_V2.

7. Click **Configure required settings** to specify a storage account for your virtual machine if a storage account name is not automatically selected for you.

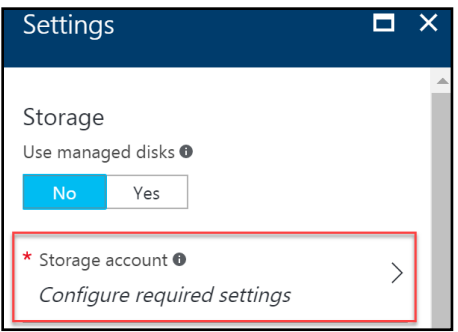

8. Click **Create New**.

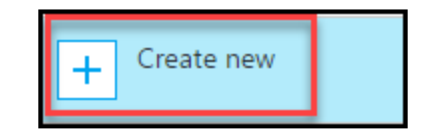

9. Specify a unique name for the storage account (all lower letters and alphanumeric characters), and ensure the green checkmark shows the name is valid.

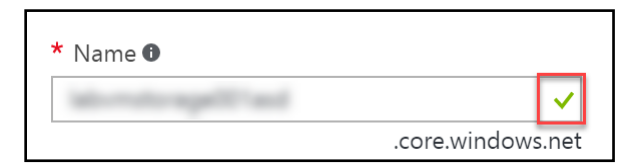

10. Click **OK** to continue.

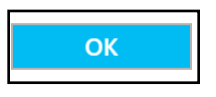

11. Click **Configure required settings** for the Diagnostics storage account if a storage account name is not automatically selected for you. Repeat the previous steps to select a unique storage account name. This storage account will hold diagnostic logs about your virtual machine that you can use for troubleshooting purposes.

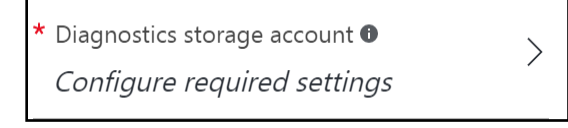

12. Accept the remaining default values on the Settings blade, and click **OK**. On the Summary page, click **OK**. The deployment should begin provisioning. It may take 10+ minutes for the virtual machine to complete provisioning.

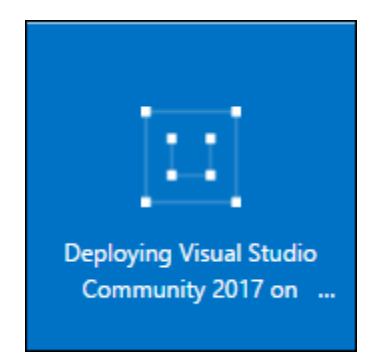

NOTE: Please wait for the LABVM to be provisioned prior to moving to the next step.

13. Move back to the Portal page on your local machine, and wait for **LABVM** to show the Status of **Running**. Click **Connect** to establish a new Remote Desktop Session.

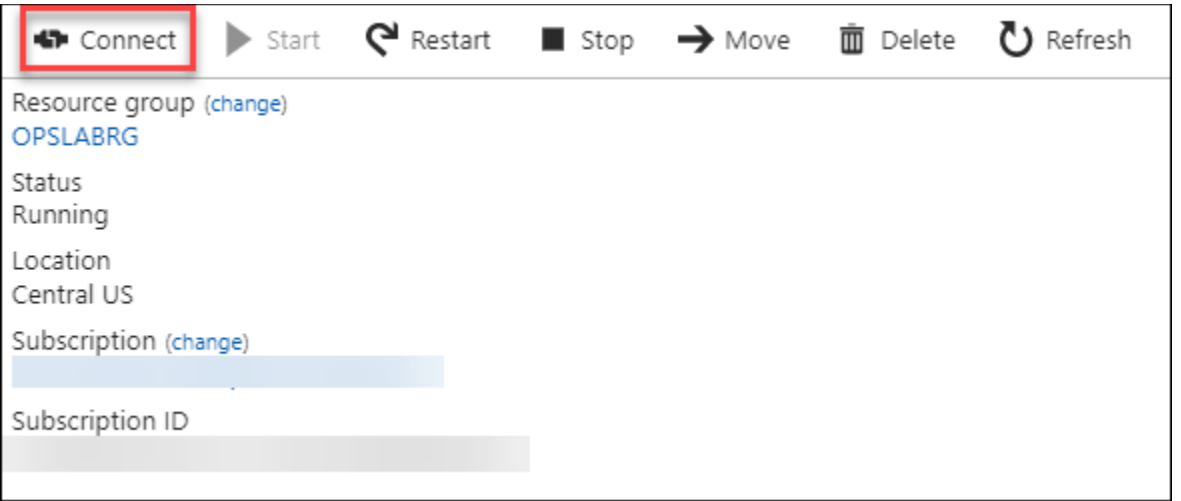

- 14. Depending on your Remote Desktop protocol client and browser configuration, you will either be prompted to open an RDP file, or you will need to download it and then open it separately to connect.
- 15. Log in with the credentials specified during creation:
	- a. User: **demouser**
	- b. Password: **demo@pass123**
- 16. You will be presented with a Remote Desktop Connection warning because of a certificate trust issue. Click **Yes** to continue with the connection.

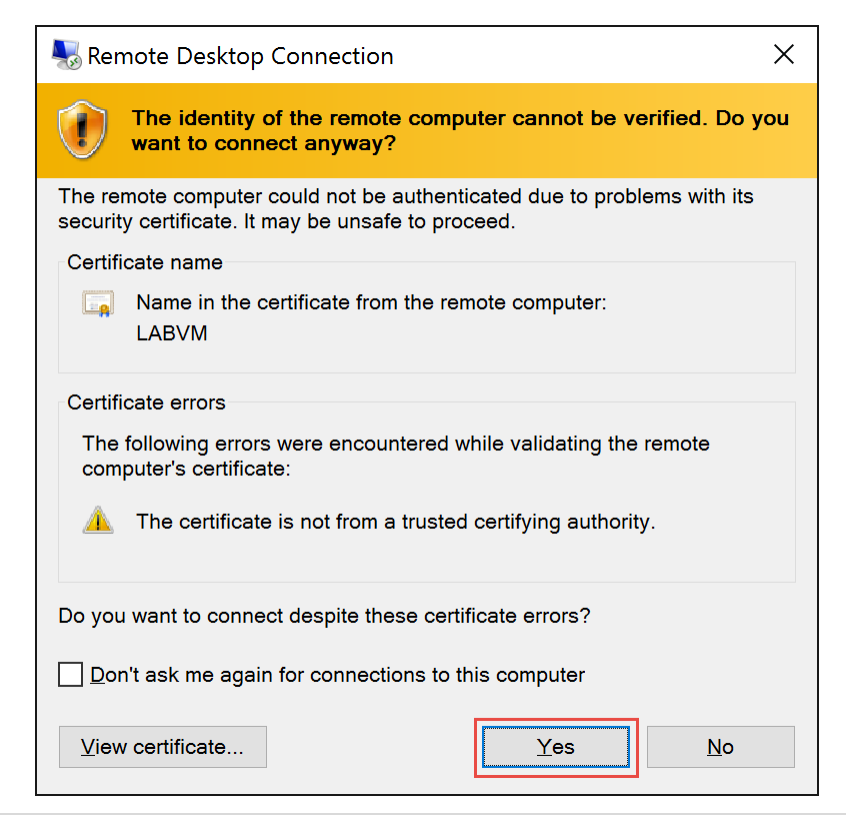

17. When logging on for the first time, you will see a prompt on the right asking about network discovery. Click **No**.

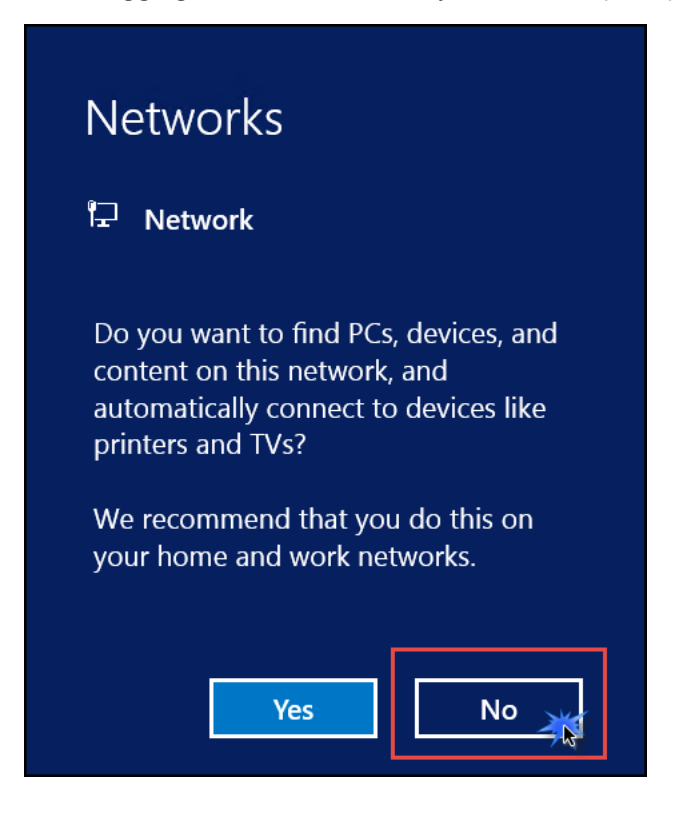

18. Notice that Server Manager opens by default. On the left, click **Local Server**.

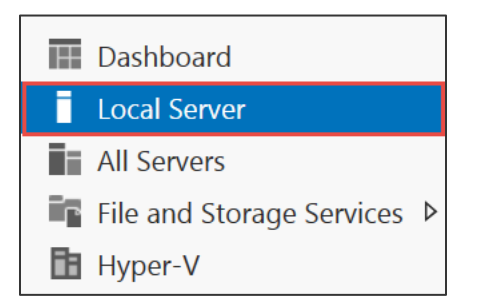

19. On the right side of the pane, click **On** by **IE Enhanced Security Configuration**.

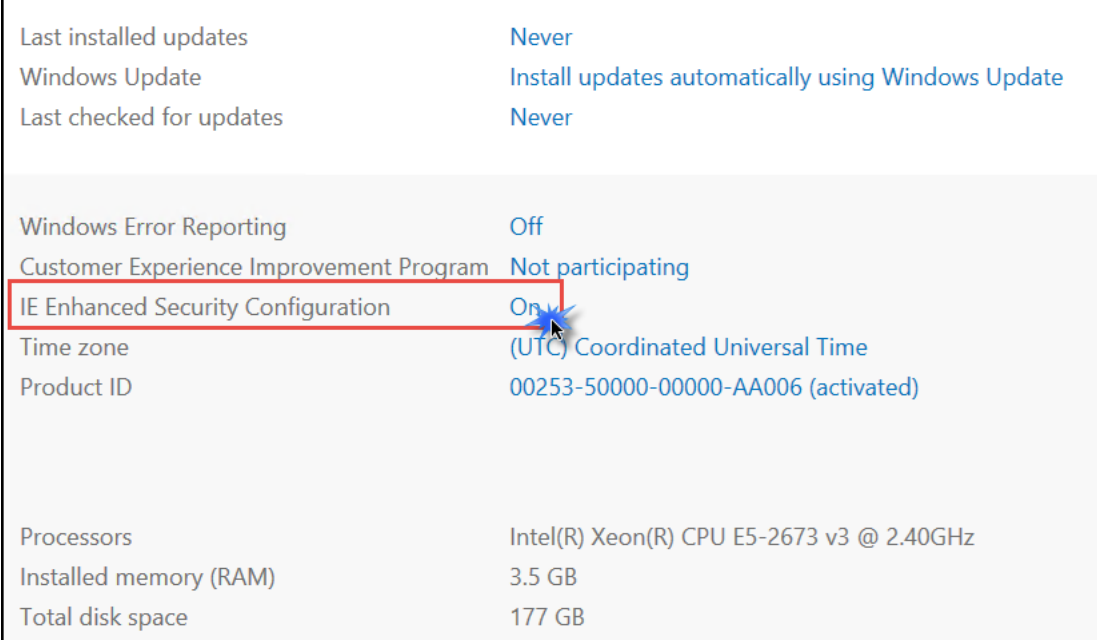

20. Change to **Off** for Administrators, and click **OK**.

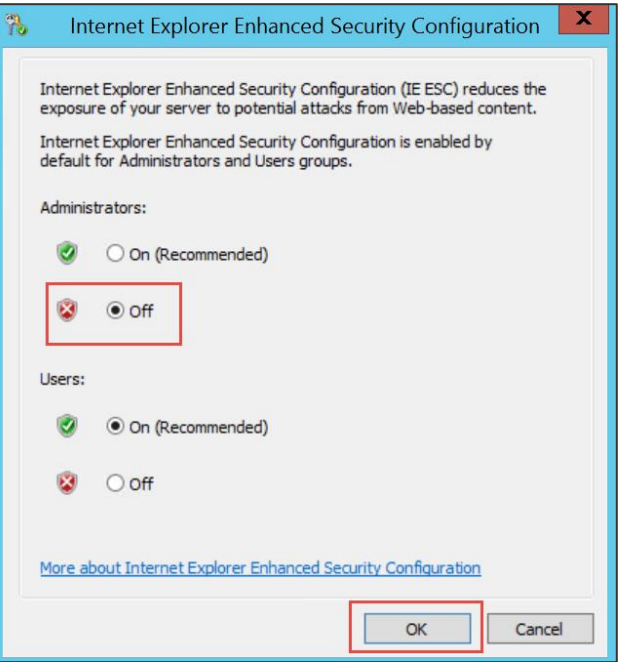

#### <span id="page-13-0"></span>Task 2: Update Azure PowerShell version

1. While logged into **LABVM** via Remote Desktop, open Internet Explorer, and navigate to [http://aka.ms/webpi-azps.](http://aka.ms/webpi-azps) This will download an executable. After the download is finished, click **Run** to execute it.

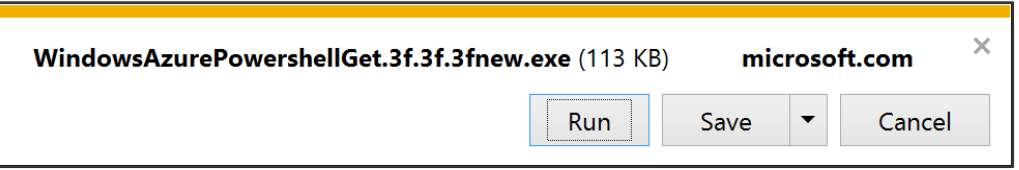

2. A Web Platform Installer dialog box will open. Click **Install** to install the latest version of the Azure PowerShell module (your version may differ from the screenshot). Note: the version on the virtual machine may already be up-to-date.

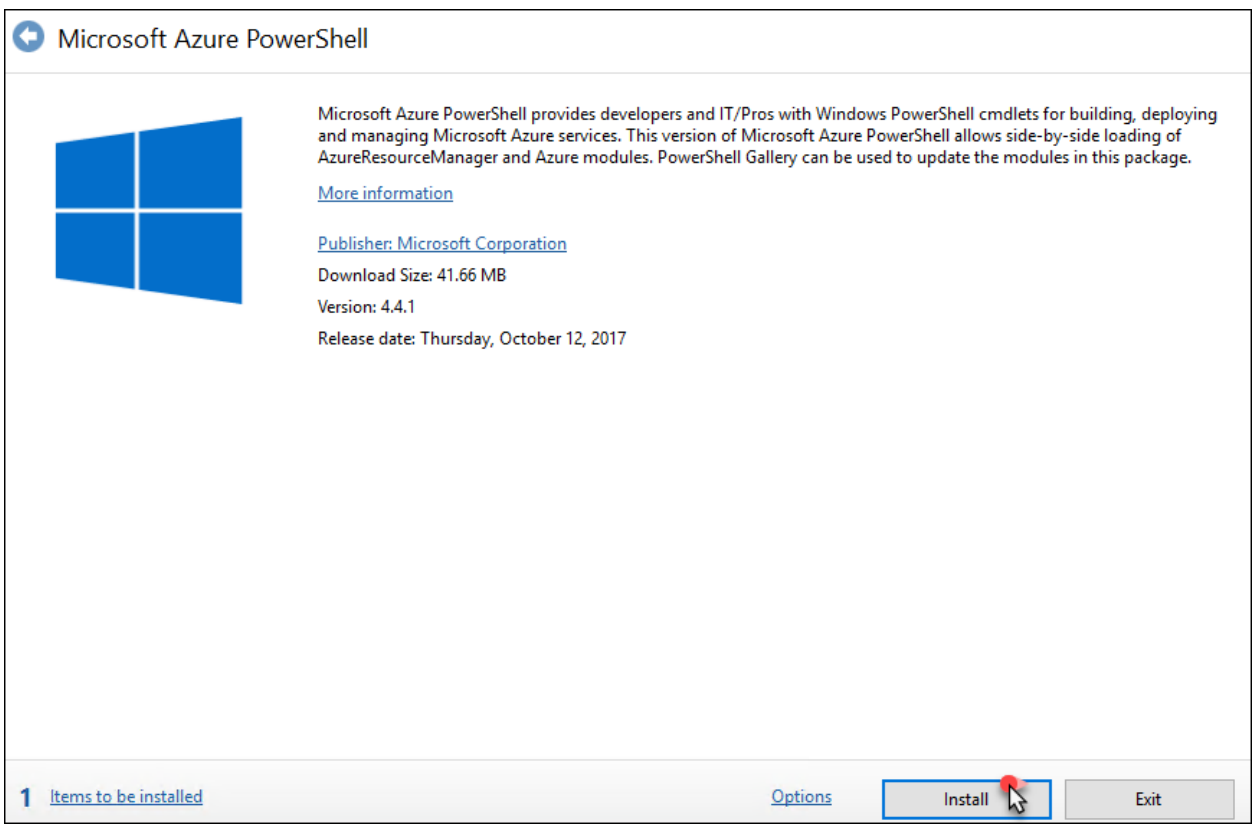

3. Accept the license terms by clicking **I Accept**.

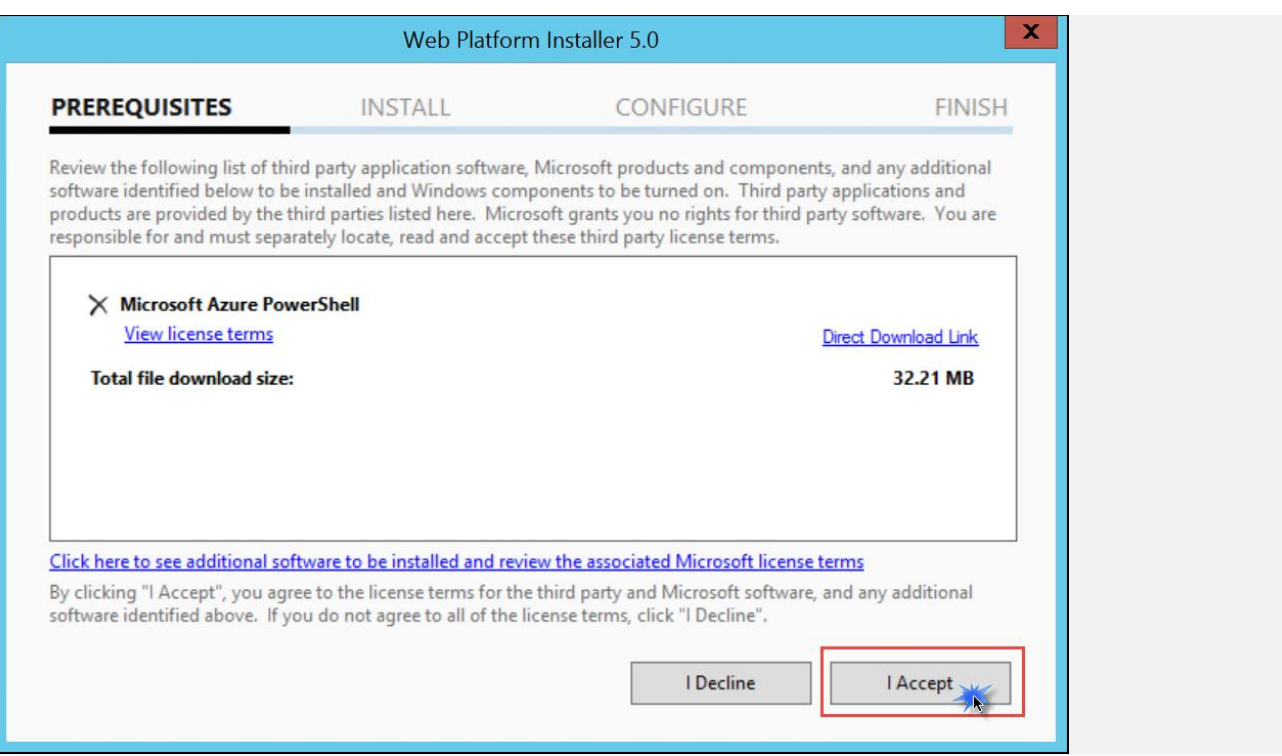

4. Click **Finish** to complete the installation.

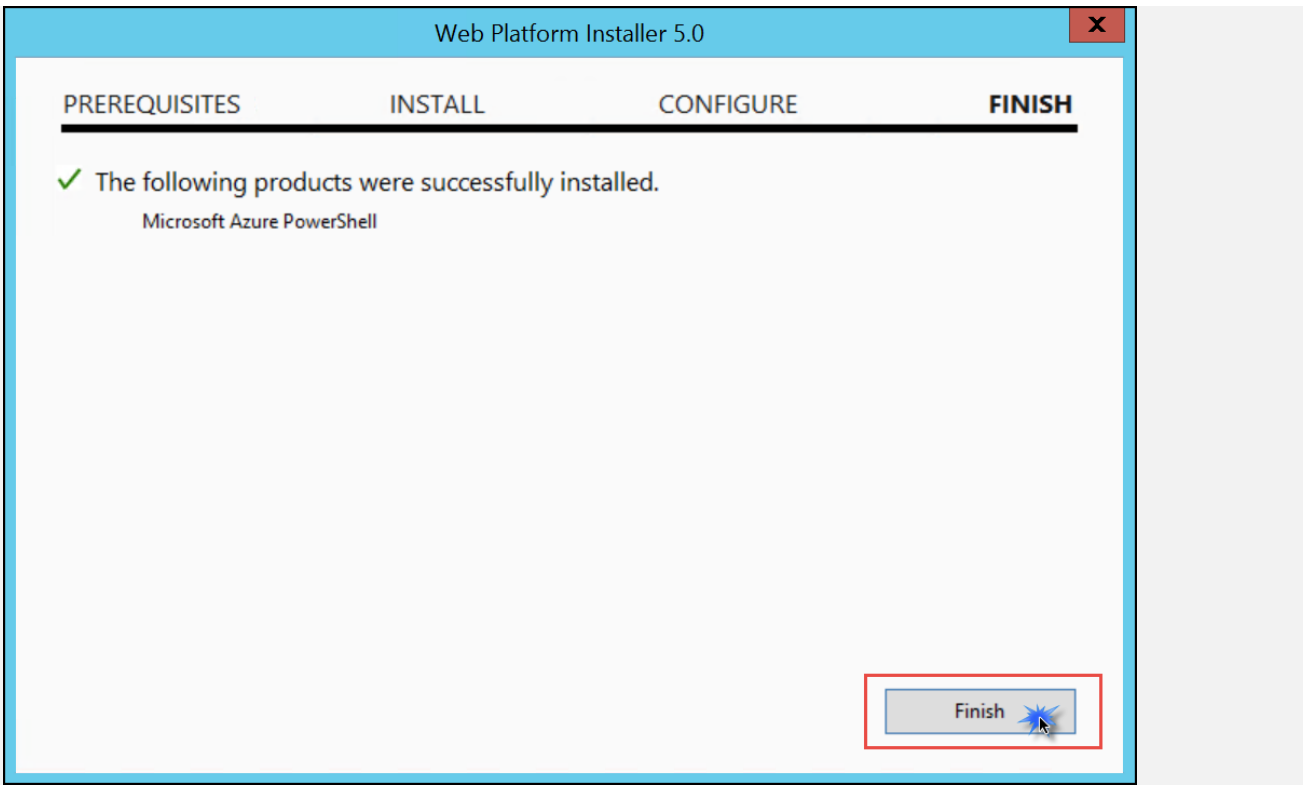

5. After the installation is complete, **reboot** the machine you installed Azure PowerShell on.

#### <span id="page-16-0"></span>Task 3: Download hands-on lab step-by-step support files

- 1. After the reboot has completed, download the zipped hands-on lab step-by-step student files by clicking on this link:<https://cloudworkshop.blob.core.windows.net/enterprise-networking/ECN-Hackathon.zip>
- 2. Extract the downloaded files into the directory **C:\ECN-Hackathon**.

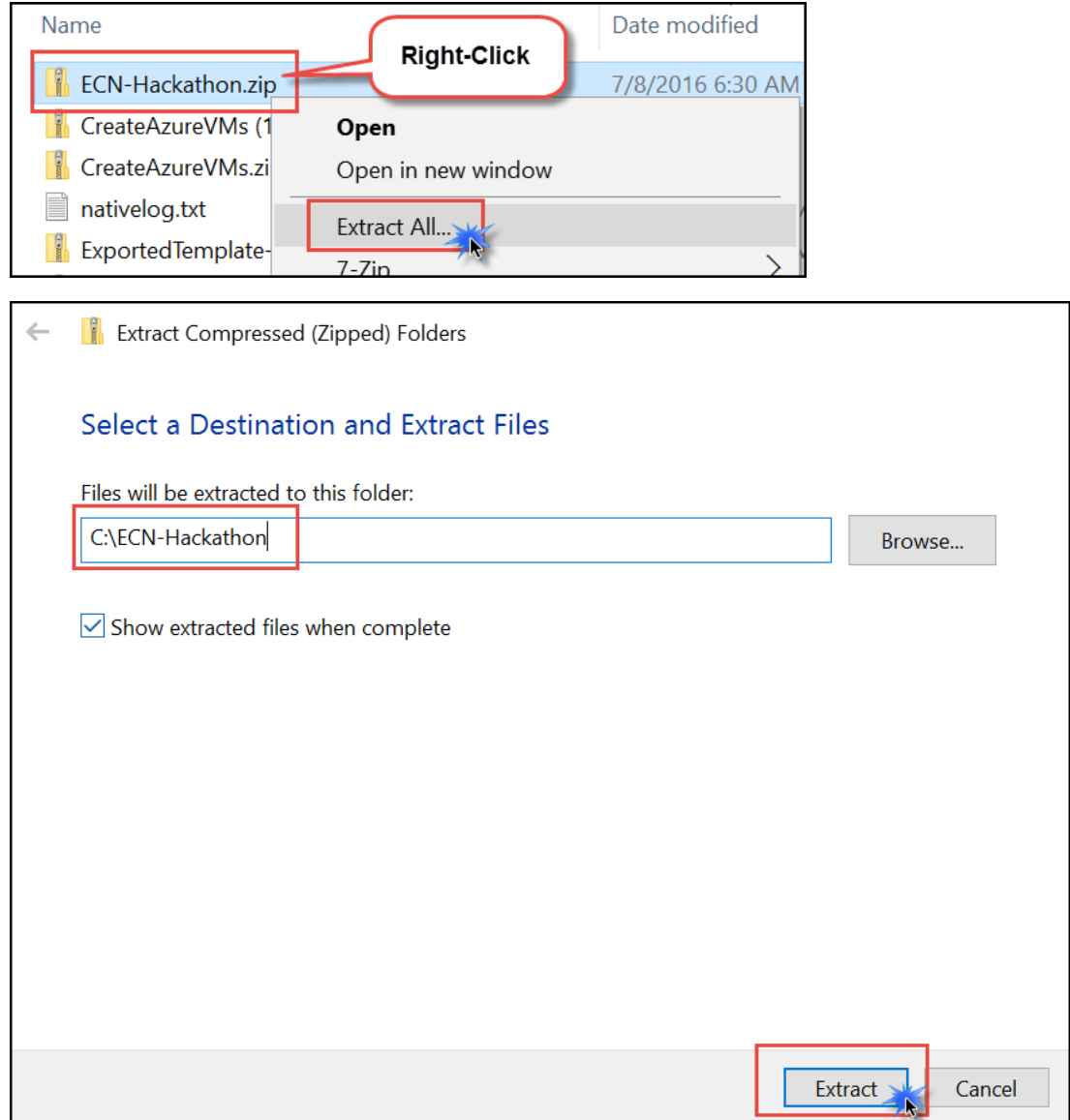

# <span id="page-17-0"></span>Exercise 1: Create a virtual network and provision subnets

Duration: 15 minutes

#### <span id="page-17-1"></span>Task 1: Create a virtual network

1. From your **LABVM**, connect to the Azure portal, click on **New**, and in the list of Marketplace categories, click **Networking** followed by selecting **Virtual Network**. See the following screenshot for more details.

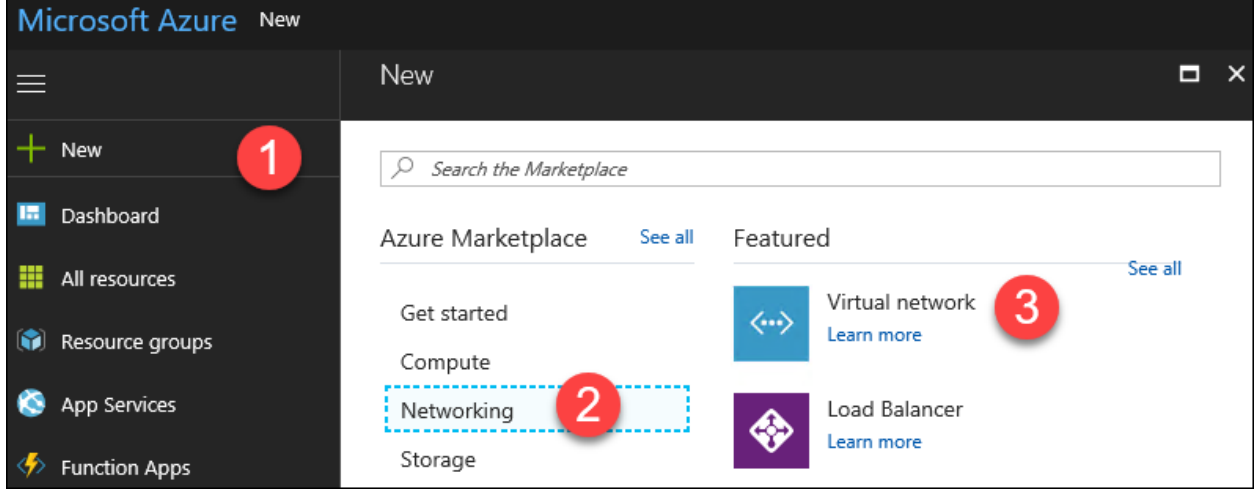

- 2. On the **Create virtual network** blade, enter the following information:
	- a. Name: **WGVNet**
	- b. Address space: **10.7.0.0/16**
	- c. Subscription: **Choose your subscription**
	- d. Resource group: Select **Create new**, and enter the name **WGVNetRG**
	- e. Location: **West US**
	- f. Subnet name: **Perimeter**
	- g. Subnet address range: **10.7.0.0/29**

Upon completion, it should look like the following screenshot. Validate the information is correct and click **Create**.

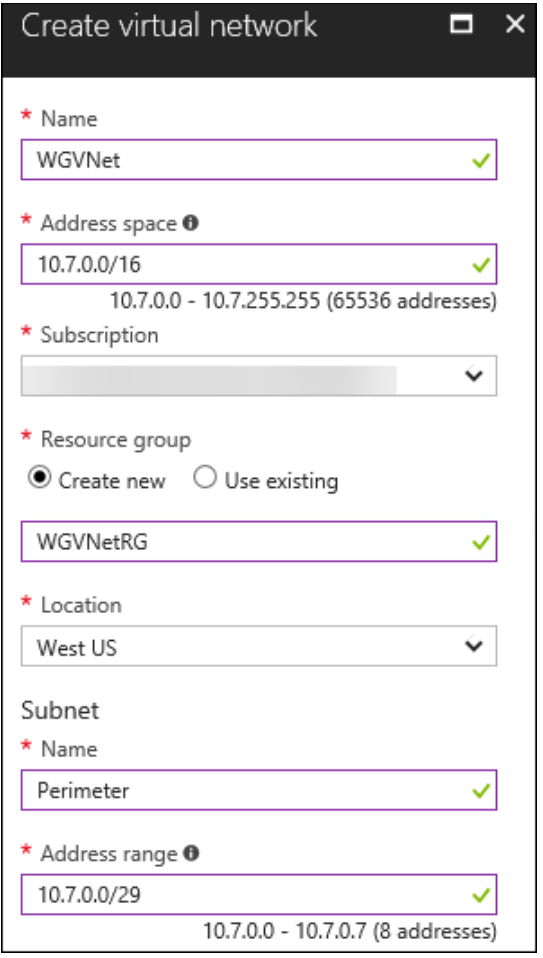

3. Monitor the deployment status by clicking on the **Notifications** button in the portal. In a minute or so, you should see a confirmation of the successful deployment. Click the **Go to Resource** button.

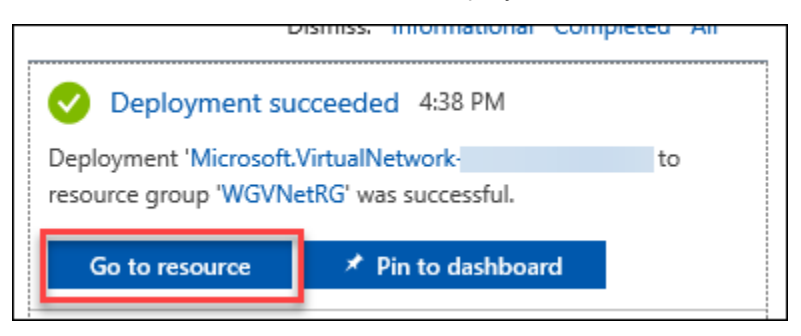

#### <span id="page-18-0"></span>Task 2: Configure subnets

1. Select **WGVNet** blade, and click **Subnets**.

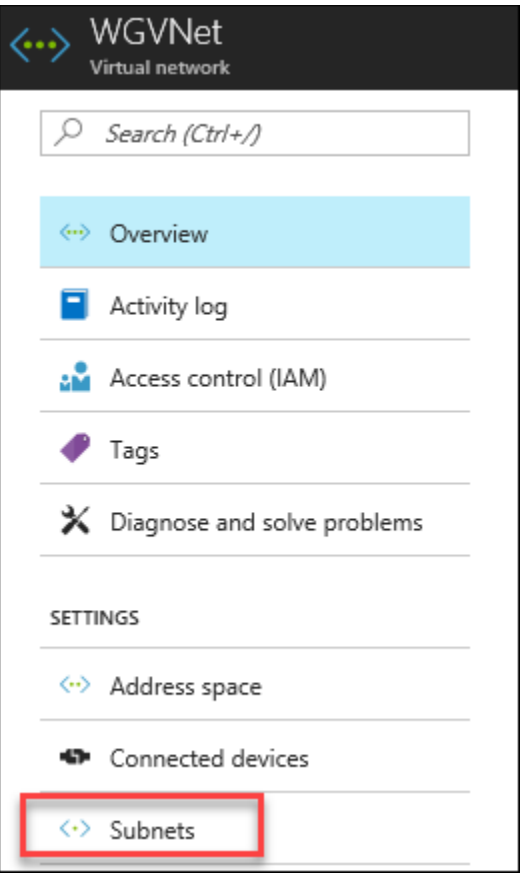

2. In the **Subnets** blade click on **+Subnet**.

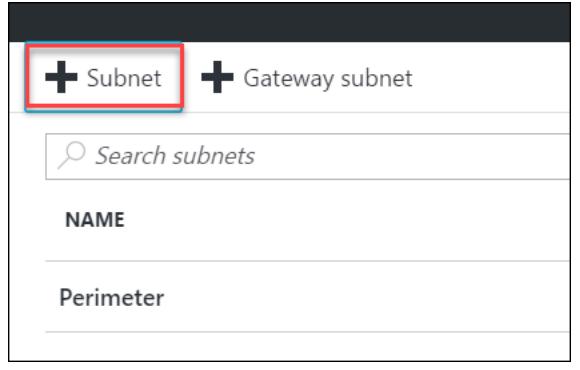

- 3. On the **Add subnet** blade, enter the following information:
	- a. Name: **Management**
	- b. Address range: **10.7.0.8/29**
	- c. Network security group: **None**
	- d. Route table: **None**

When your dialog looks like the following screenshot, click **OK** to create the subnet.

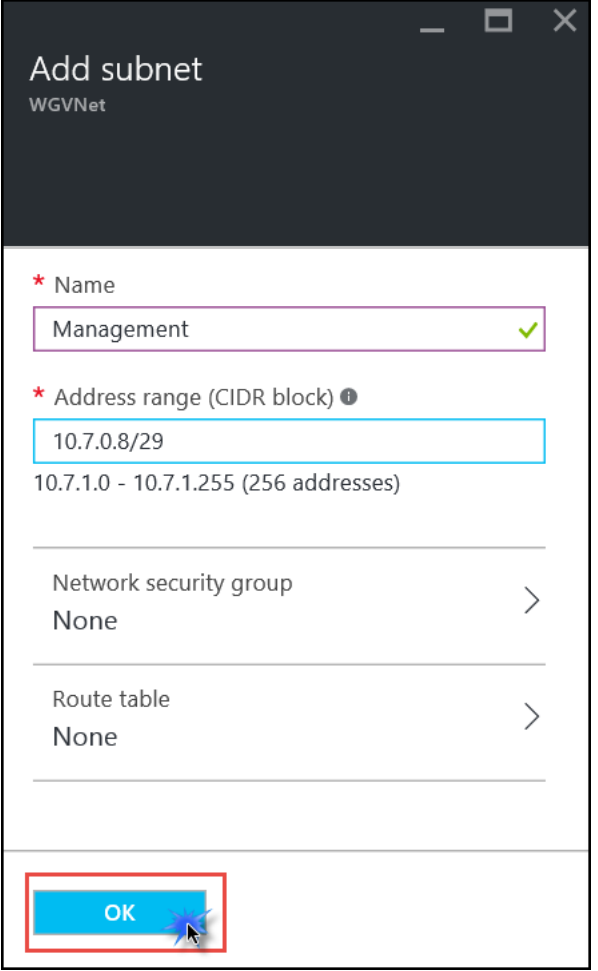

- 4. Repeat steps 8 and 9 to create the **WebTier** subnet.
	- a. Name: **WebTier**
	- b. Address range: **10.7.1.0/24**
	- c. Network security group: **None**
	- d. Route table: **None**
- 5. Repeat steps 8 and 9 to create the **DataTier** subnet.
	- a. Name: **DataTier**
	- b. Address range: **10.7.2.0/24**
	- c. Network security group: **None**
	- d. Route table: **None**

The result should look like the following screenshot:

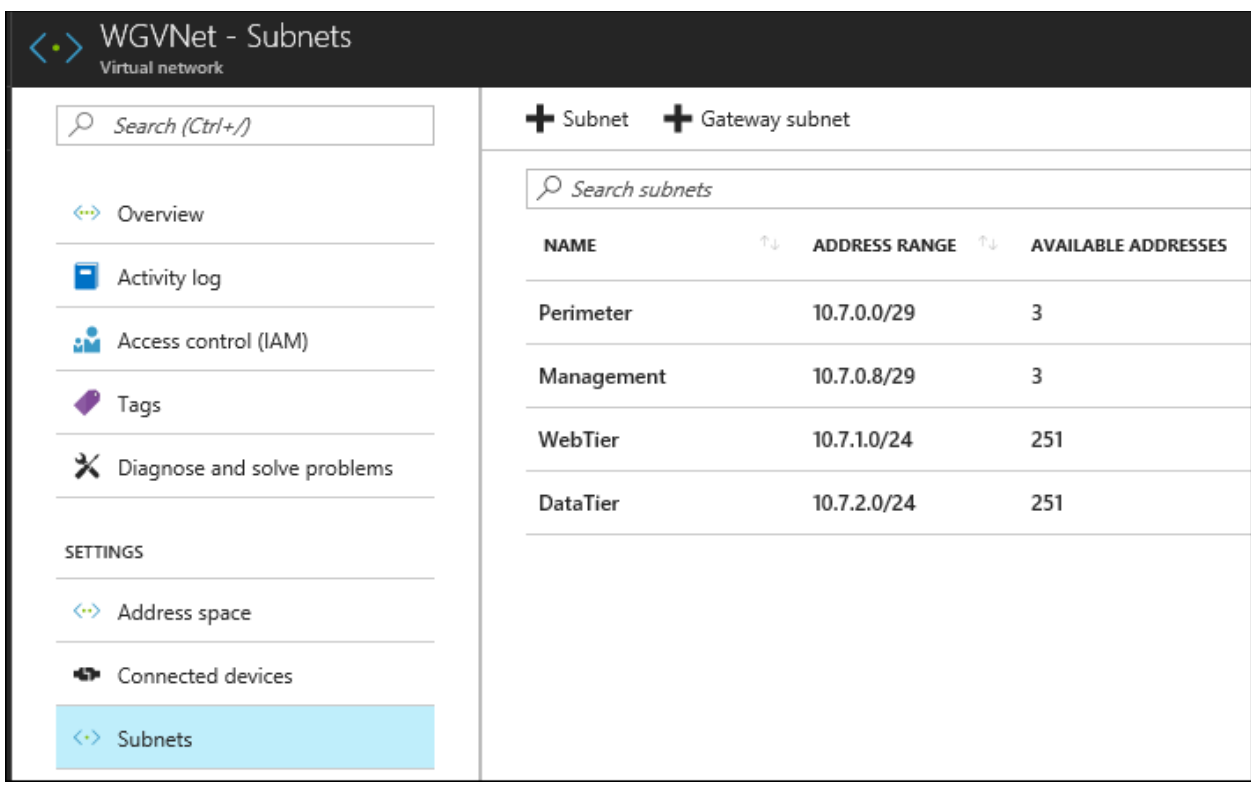

# <span id="page-22-0"></span>Exercise 2: Create route tables with required routes

Duration: 15 minutes

Route Tables are containers for User Defined Routes (UDRs). The route table is created and associated with a subnet. UDRs allow you to direct traffic in ways other than normal system routes would. In this case, UDRs will direct traffic from 'internal' subnets to the firewall appliance.

#### <span id="page-22-1"></span>Task 1: Create route tables

1. On the main portal menu to the left, click **More services** located at the bottom of the menu. Type **route** into the search box, and click on **Route tables**.

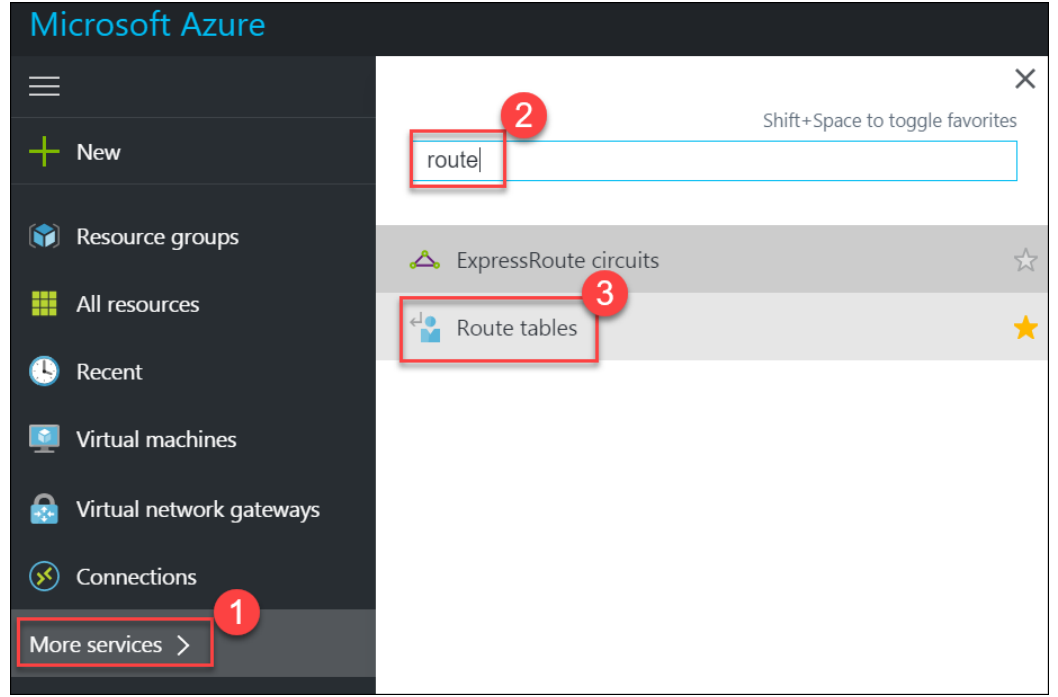

2. On the **Route tables** blade, click **Add**.

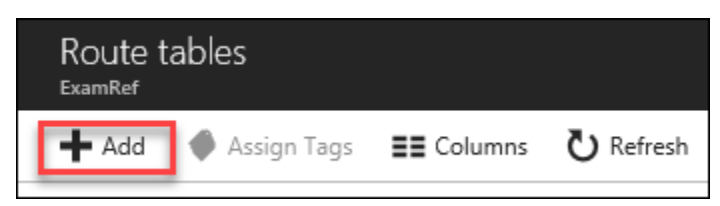

- 3. On the **Route table** blade enter the following information:
	- a. Name: **MgmtRT**
	- b. Subscription: **Choose your subscription**
	- c. Resource group: Select **Use existing**, click the drop-down menu, and select **WGVNetRG**
	- d. Location: **West US**

When the dialog looks like the following screenshot, click **Create**.

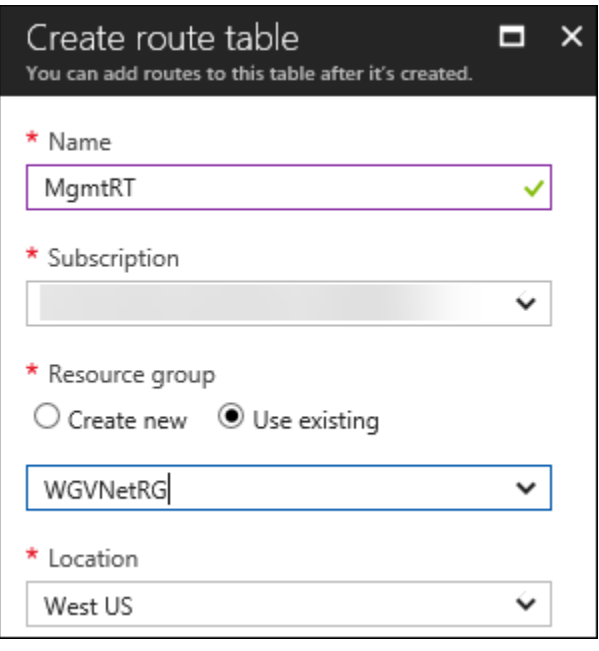

4. After a few seconds, if the new route table does not show in the portal, click **Refresh**.

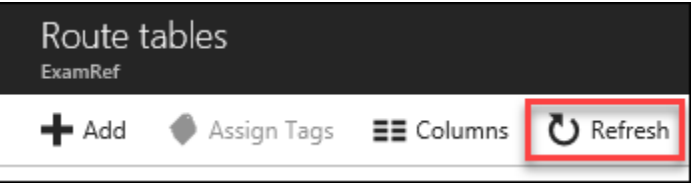

- 5. After you see the route table you created, complete steps 2 and 3 again to create the **DataRT** route table:
	- a. Name: **DataRT**
	- b. Subscription: **Choose your subscription**
	- c. Resource group: Select **Use existing**, click the drop-down menu and select **WGVNetRG**
	- **d.** Location: **West US**
- 6. After you see the **DataRT** route table created (you may need to click **Refresh** again), complete steps 2 and 3 again to create the **WebRT** route table:
	- a. Name: **WebRT**
	- b. Subscription: **Choose your subscription**
	- c. Resource group: Select **Use existing**, click the drop-down menu and select **WGVNetRG**
	- d. Location: **West US**
- 7. Once route tables are created, your **Route tables** blade should look like the following screenshot:

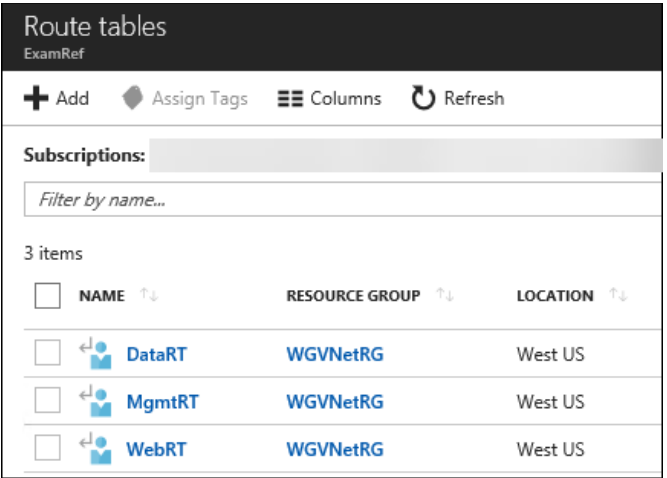

#### <span id="page-24-0"></span>Task 2: Add routes to each route table

1. Click on the **DataRT** route table, and click **Routes**.

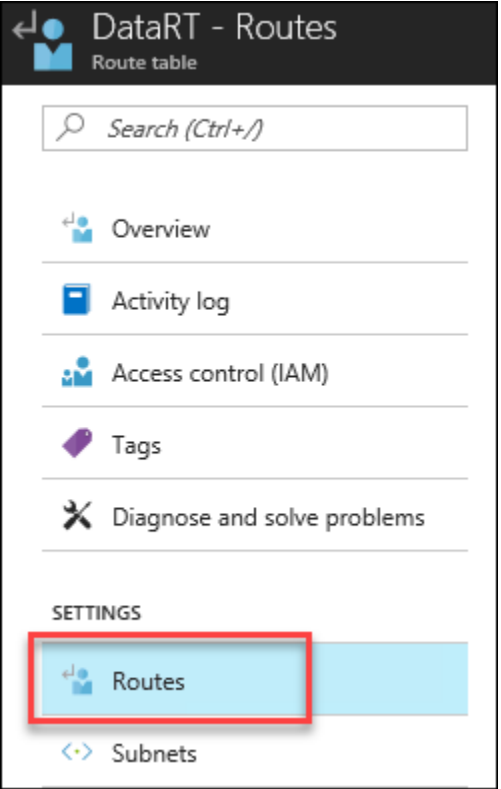

- 2. On the **Routes** blade, click the +**Add** button. Enter the following information, and click **OK**:
	- a. Route name: **DataToInet**
	- b. Address prefix: **0.0.0.0/0**
	- c. Next hop type: **Virtual appliance**
	- d. Next hop address: **10.7.0.4**

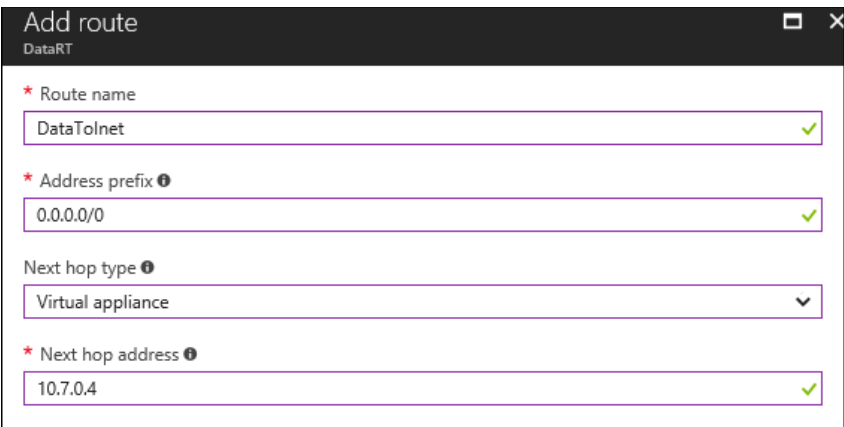

- 3. Repeat this procedure to add the **DataToMgmt** route using the following information:
	- a. Route name:
	- b. Address prefix: **10.7.0.8/29**
	- c. Next hop type: **Virtual appliance**

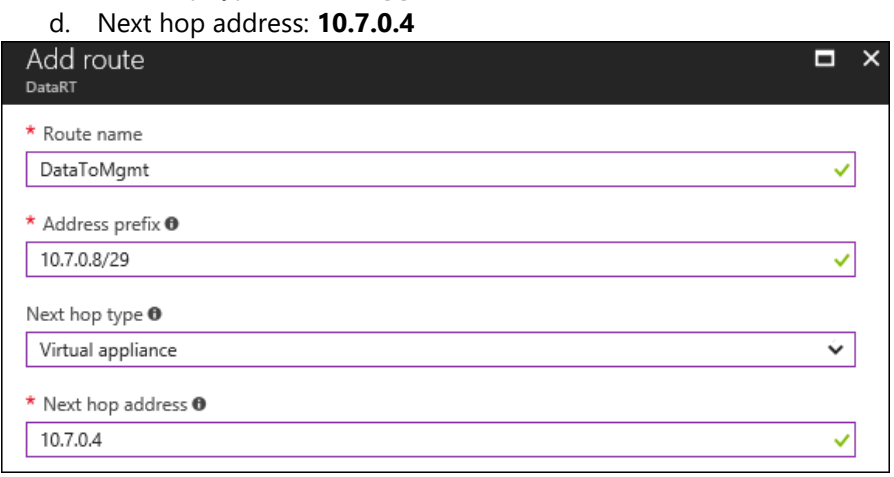

- 4. Repeat this procedure to add the **DataToWeb** route using the following information:
	- a. Route name: **DataToWeb**
	- b. Address prefix: **10.7.1.0/24**
	- c. Next hop type: **Virtual appliance**
	- d. Next hop address: **10.7.0.4**

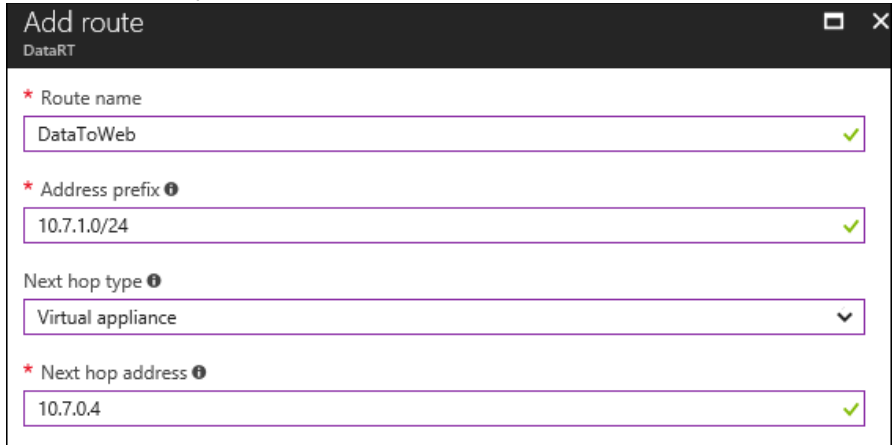

Upon completion, your routes in the **DataRT** route table should look like the following screenshot:

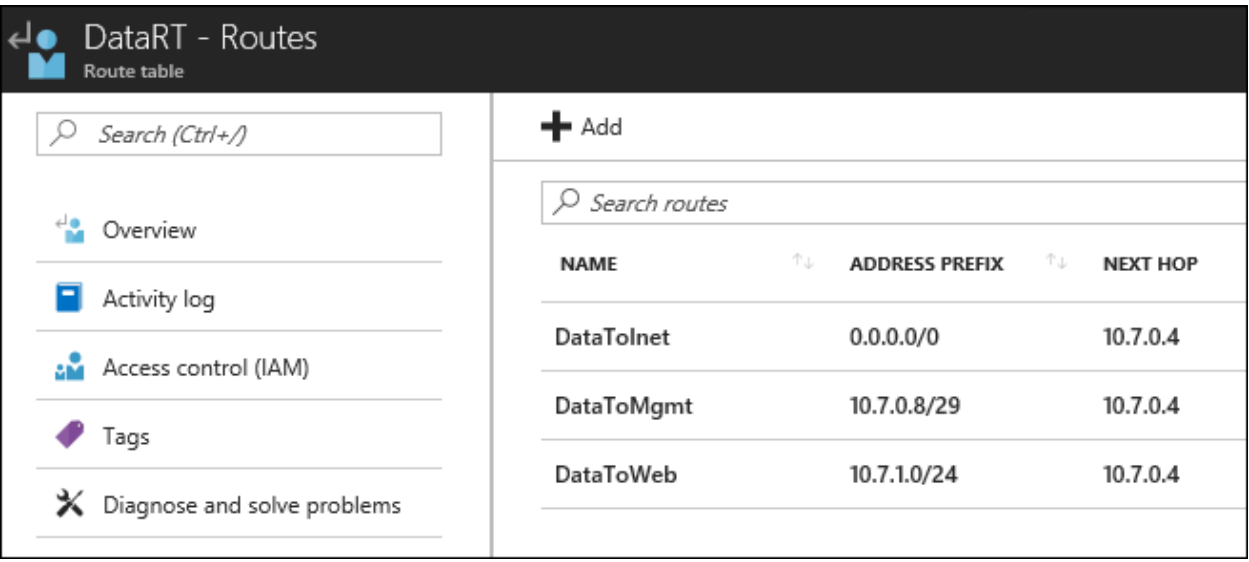

5. Using the breadcrumb menu at the top of the portal, click on **Route tables** to go back to that blade.

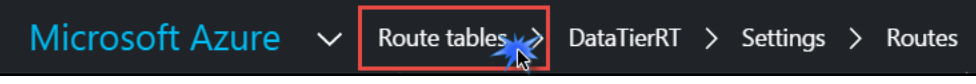

6. Click on **WebRT**, then click **Routes**.

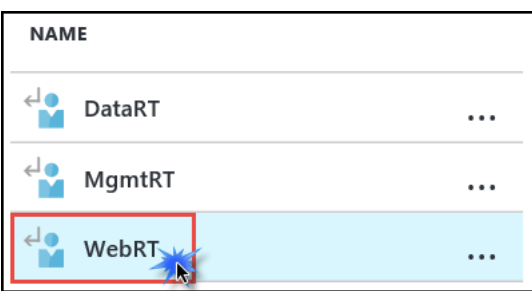

- 7. On the **Routes** blade, click the +**Add** button. Enter the following information, and click **OK**:
	- a. Route name: **WebToInet**
	- b. Address prefix: **0.0.0.0/0**
	- c. Next hop type: **Virtual appliance**
	- d. Next hop address: **10.7.0.4**

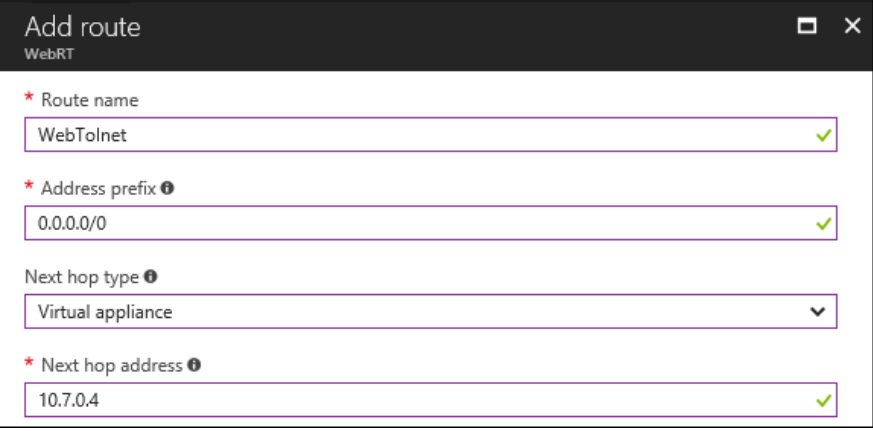

- 8. Repeat this procedure to add the **WebToData** route using the following information:
	- a. Route name: **WebToData**
	- b. Address prefix: **10.7.2.0/24**
	- c. Next hop type: **Virtual appliance**

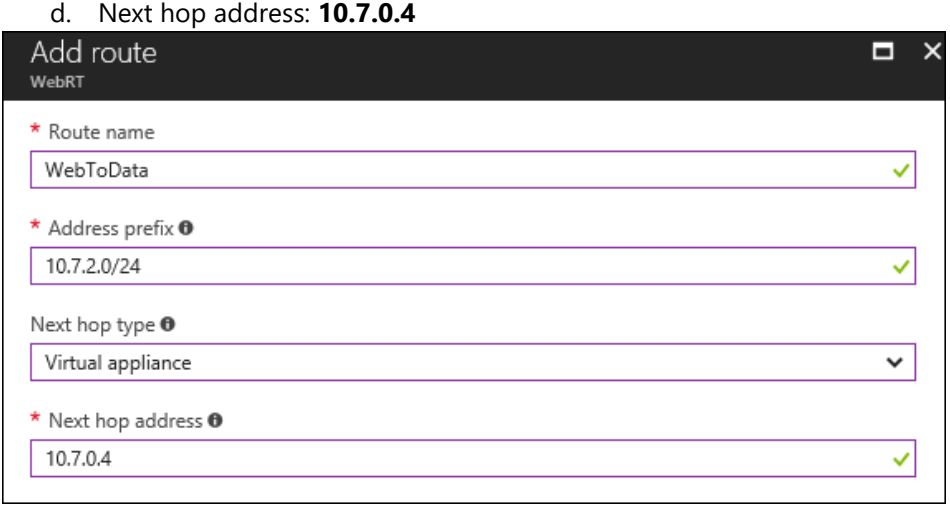

- 9. Repeat this procedure add the **WebToMgmt** route using the following information:
	- a. Route name: **WebToMgmt**
	- b. Address prefix: **10.7.0.8/29**
	- c. Next hop type: **Virtual appliance**
	- d. Next hop address: **10.7.0.4**

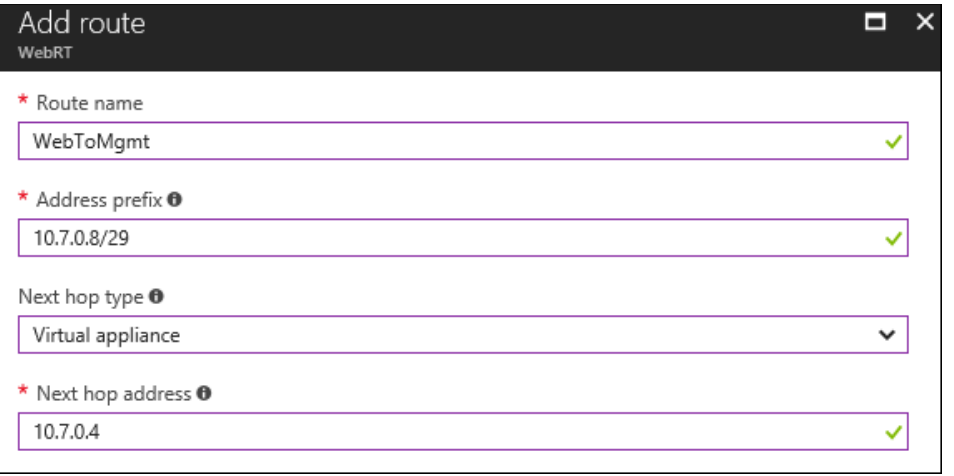

Upon completion, your routes in the **WebRT** route table should look like the following screenshot:

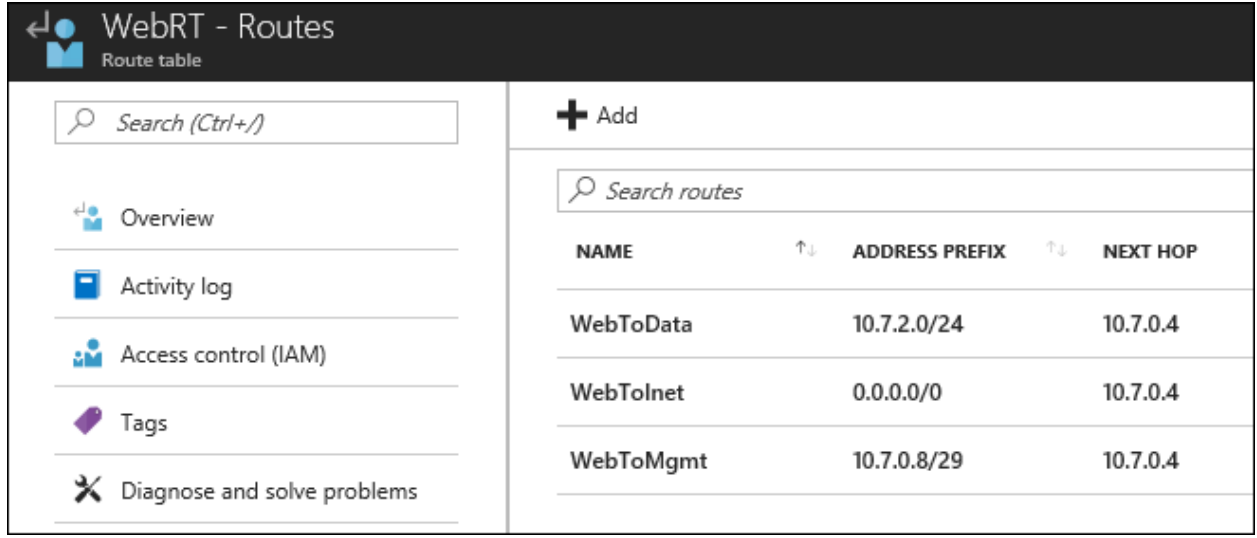

10. Using the breadcrumb menu at the top of the portal, click on **Route tables** to go back to that blade.

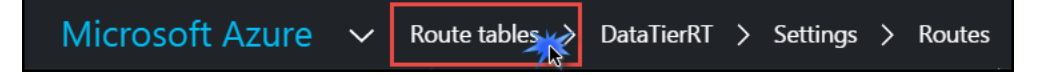

11. Click on **MgmtRT**, and click **Routes**.

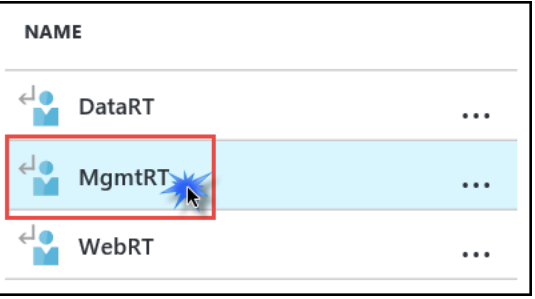

12. On the **Routes** blade, click the +**Add** button. Enter the following information, and click **OK**:

- a. Route name: **MgmtToInet**
- b. Address prefix: **0.0.0.0/0**
- c. Next hop type: **Virtual appliance**
- d. Next hop address: **10.7.0.4**

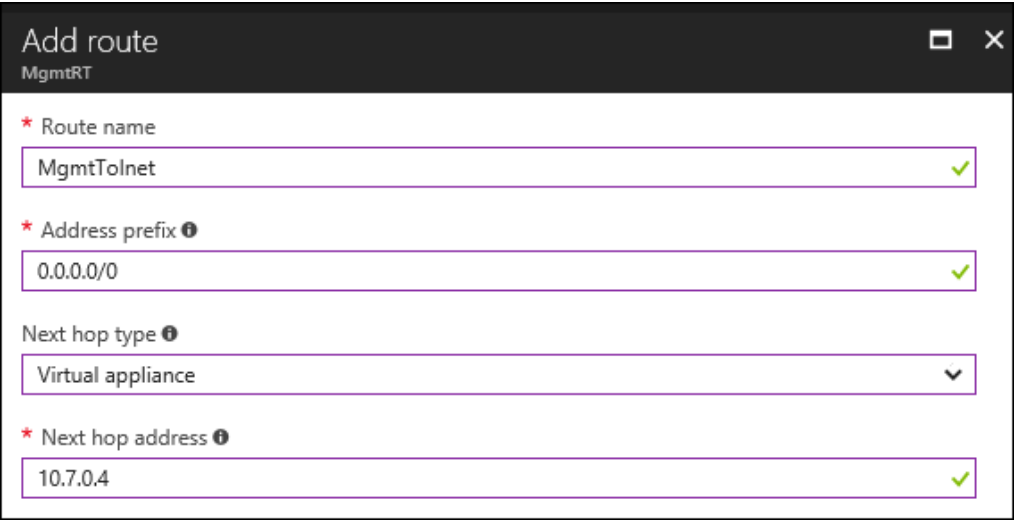

- 13. Complete step 12 to add the **MgmtToData** route using the following information:
	- a. Route name: **MgmtToData**
	- b. Address prefix: **10.7.2.0/24**
	- c. Next hop type: **Virtual appliance**
	- d. Next hop address: **10.7.0.4**

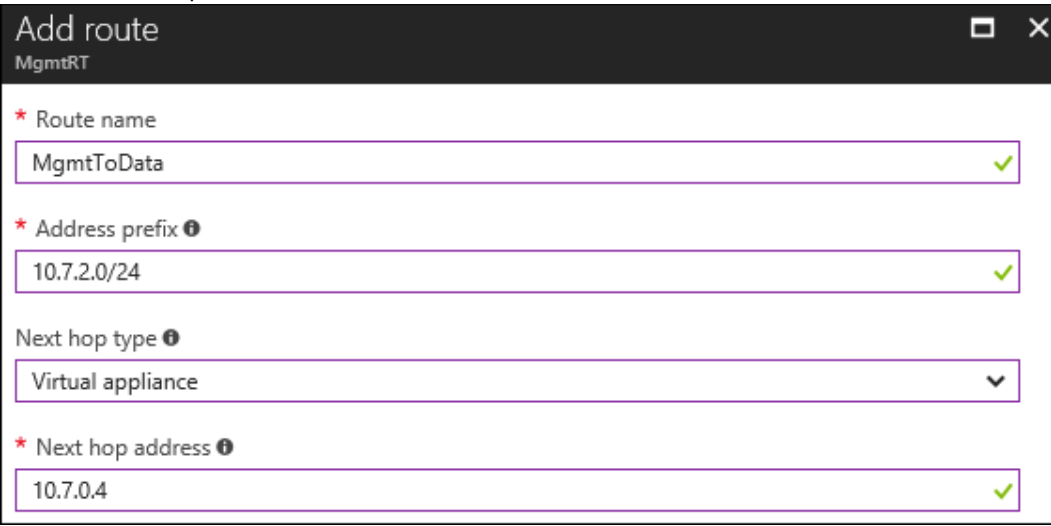

- 14. Complete step 12 to add the **MgmtToWeb** route using the following information:
	- a. Route name: **MgmtToWeb**
	- b. Address prefix: **10.7.1.0/24**
	- c. Next hop type: **Virtual appliance**
	- d. Next hop address: **10.7.0.4**

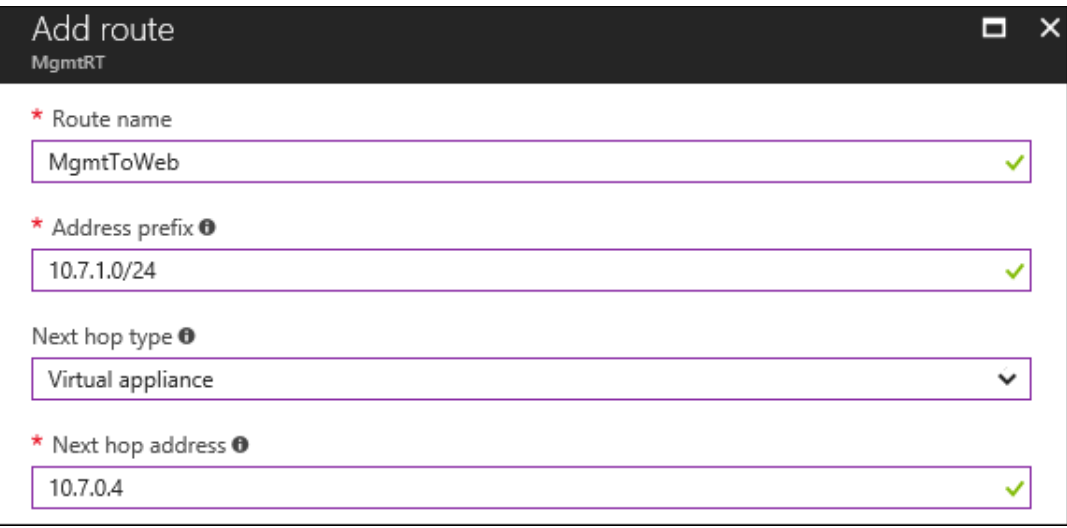

Upon completion, your routes in the **MgmtRT** route table should look like the following screenshot:

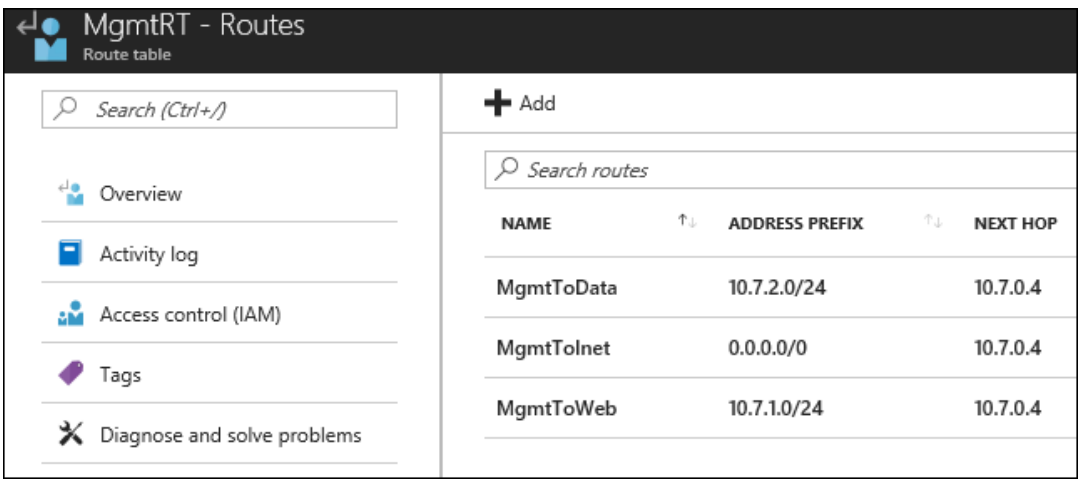

**Note:** The route tables and routes you have just created are not associated with any subnets yet, so they are not impacting any traffic flow yet. This will be accomplished later in the lab.

# <span id="page-31-0"></span>Exercise 3: Deploy n-tier application and validate functionality

Duration: 60 minutes

In this task, you will provision the CloudShop application using an ARM template deployment. This application has a web tier and a data tier.

#### <span id="page-31-1"></span>Task 1: Use the Azure portal for a template deployment

NOTE: If you have not downloaded the student files see this section in the before getting started section of this hands-on lab.

- 1. On your LABVM, open the **C:\ECN-Hackathon** which contains the student files for this lab.
- 2. Sign into the Azure portal at [http://portal.azure.com.](http://portal.azure.com/)
- 3. Click **New**, and search for template deployment.

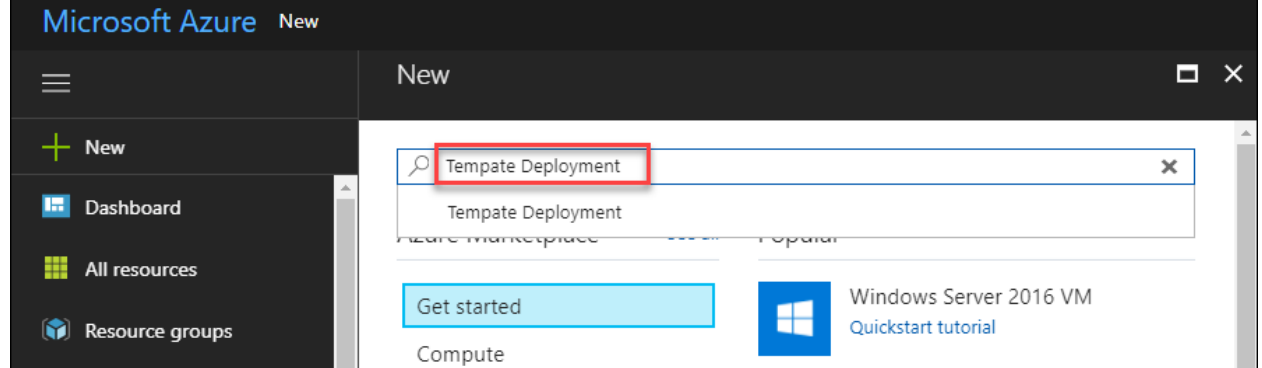

4. Select the template deployment link, and click Create.

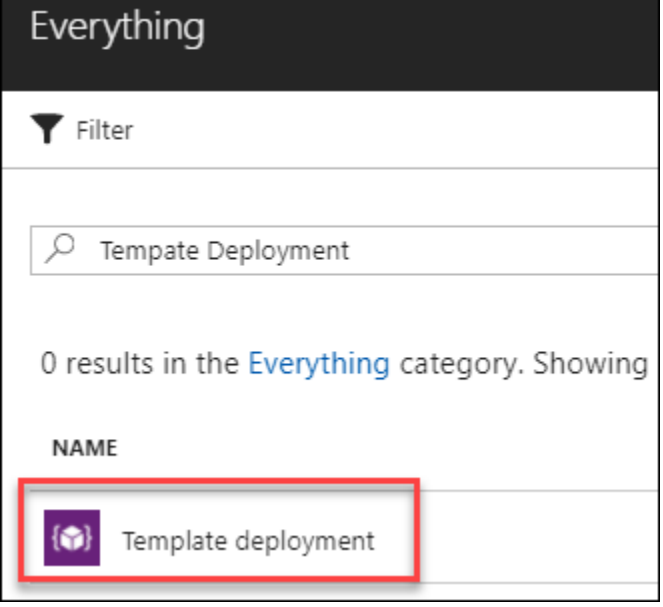

5. On the Custom deployment blade, click **Build your own template in the editor**

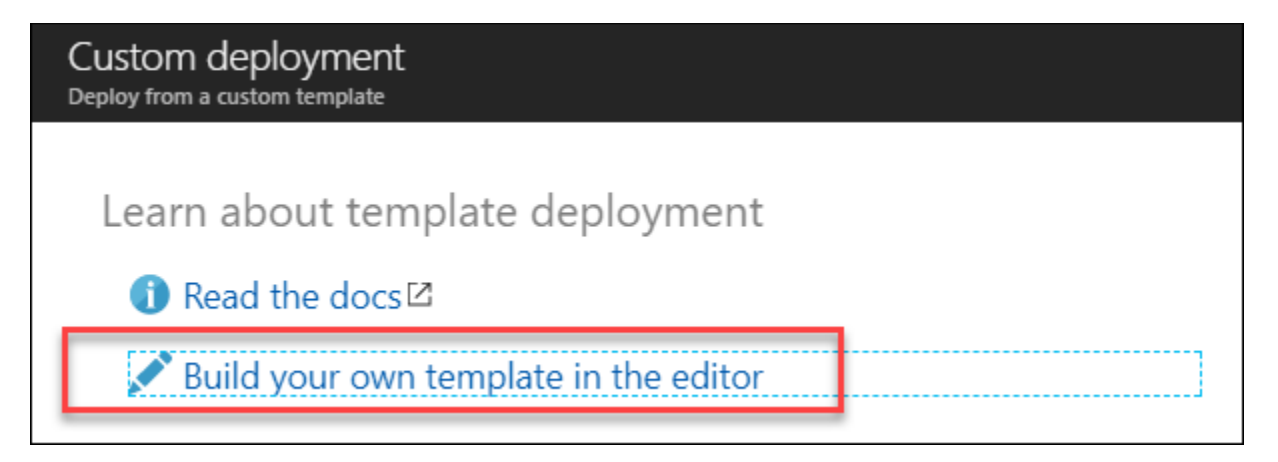

6. Click **Load file**, and select the CloudShop.json file from your **C:\ECN-Hackathon** directory.

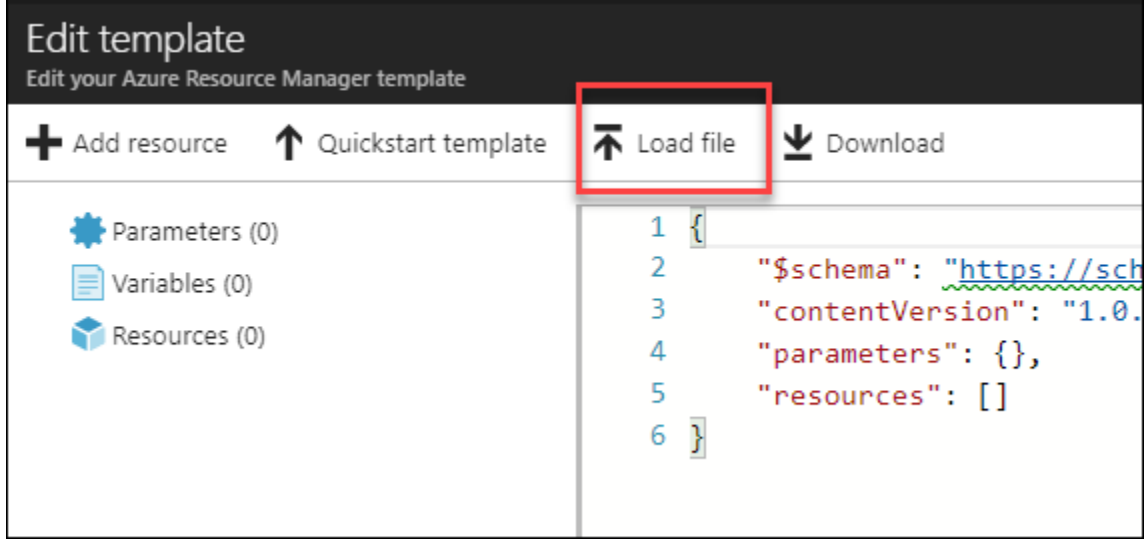

- 7. Click **Save**.
- 8. Update the **Custom deployment** blade using the following inputs, agree to the terms, and click **Purchase**. This deployment will take approximately 30-40 minutes.
	- a. Resource Group: Create New / WGVMRG
	- b. Location: West US

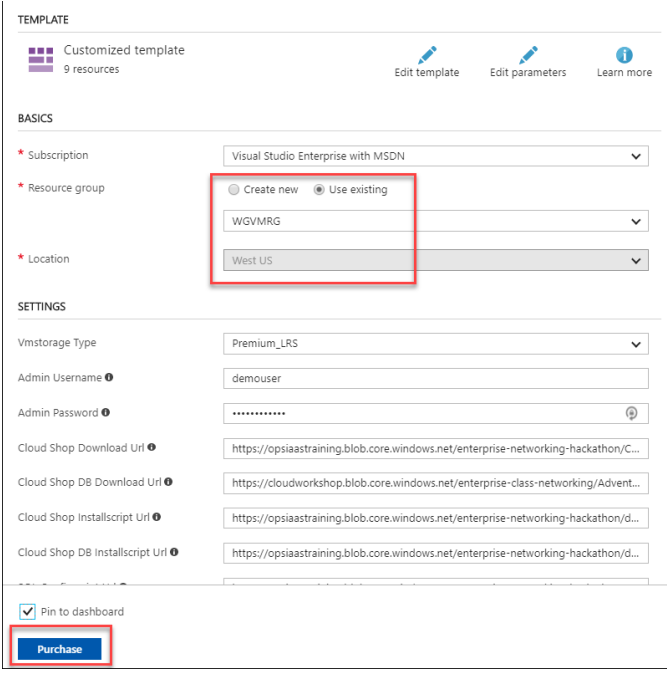

#### <span id="page-33-0"></span>Task 3: Validate the CloudShop application is up after the deployment

- 1. Using the Azure portal, open the **WGVMRG** Resource group and review the deployment.
- 2. Open the **WGWEB1** blade in the Azure portal, and click **Connect**.

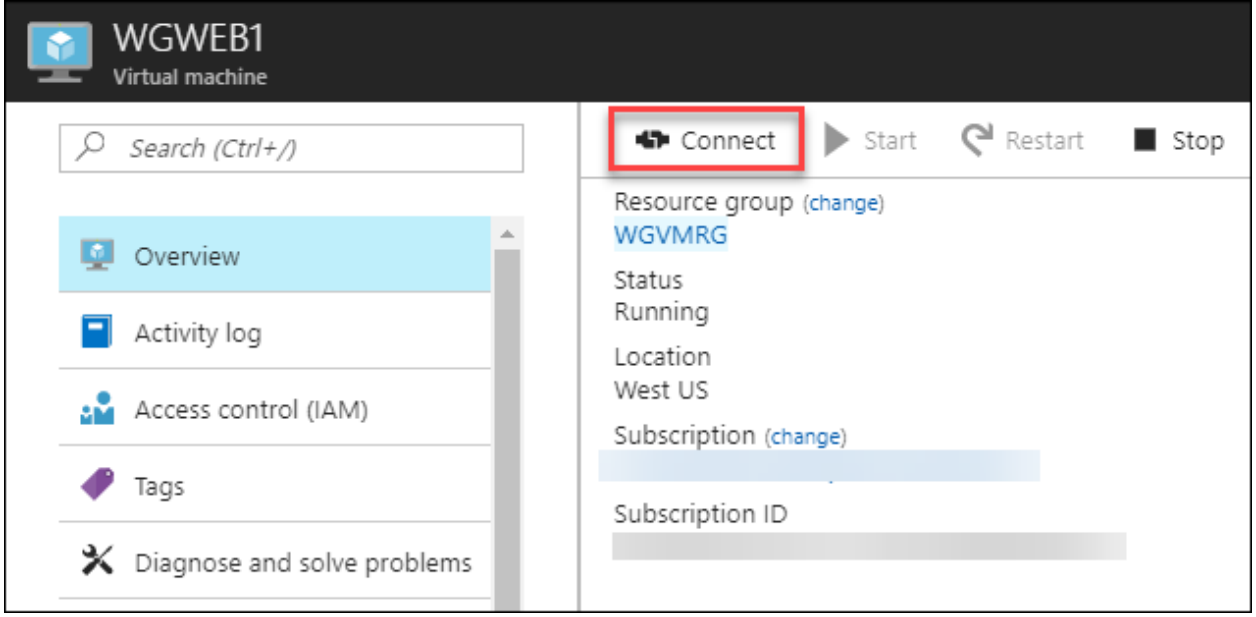

- 3. Depending on your Remote Desktop protocol client and browser configuration, you will either be prompted to open an RDP file, or you will need to download it and then open it separately to connect.
- 4. Log in with the credentials specified during creation:
	- c. User: **demouser**
	- d. Password: **demo@pass123**

5. You will be presented with a Remote Desktop Connection warning because of a certificate trust issue. Click **Yes** to continue with the connection.

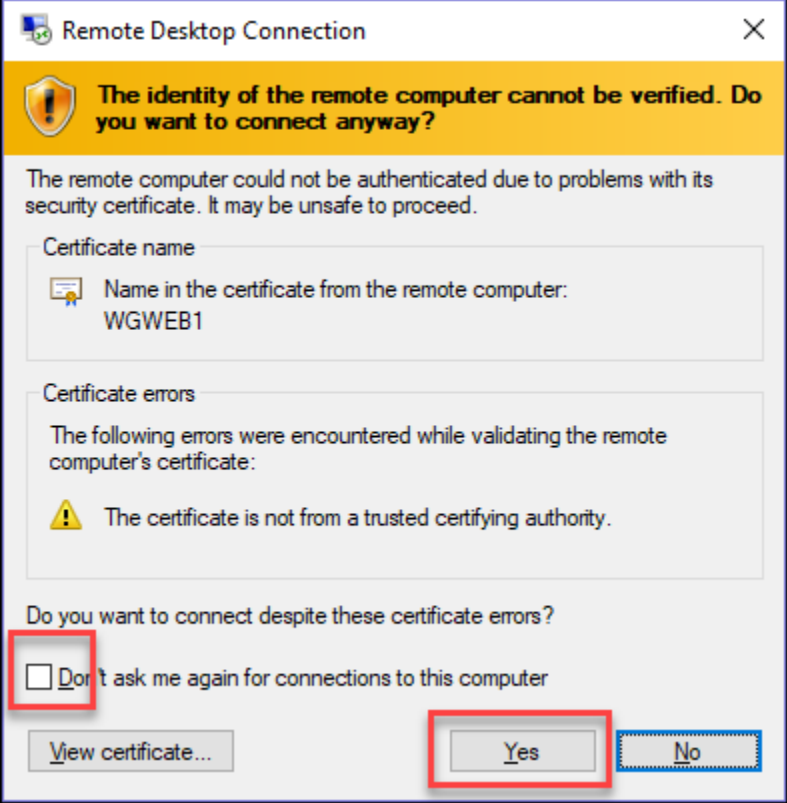

6. When logging on for the first time, you will see a prompt on the right asking about network discovery. Click **No**.

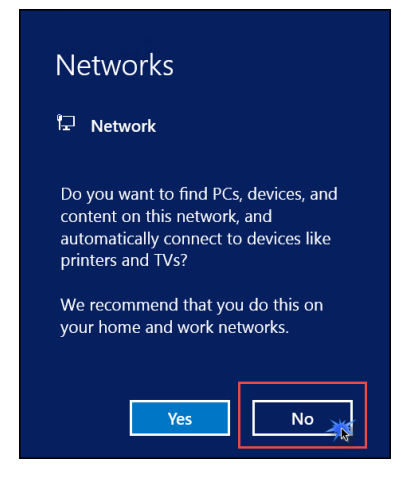

7. Notice that Server Manager opens by default. On the left, click **Local Server**.

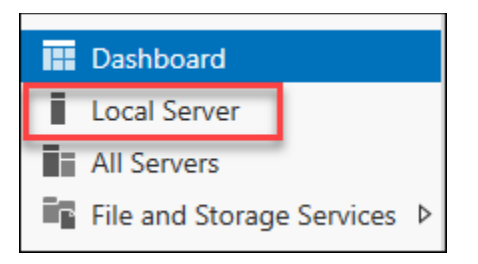

8. On the right side of the pane, click **On** by **IE Enhanced Security Configuration**.

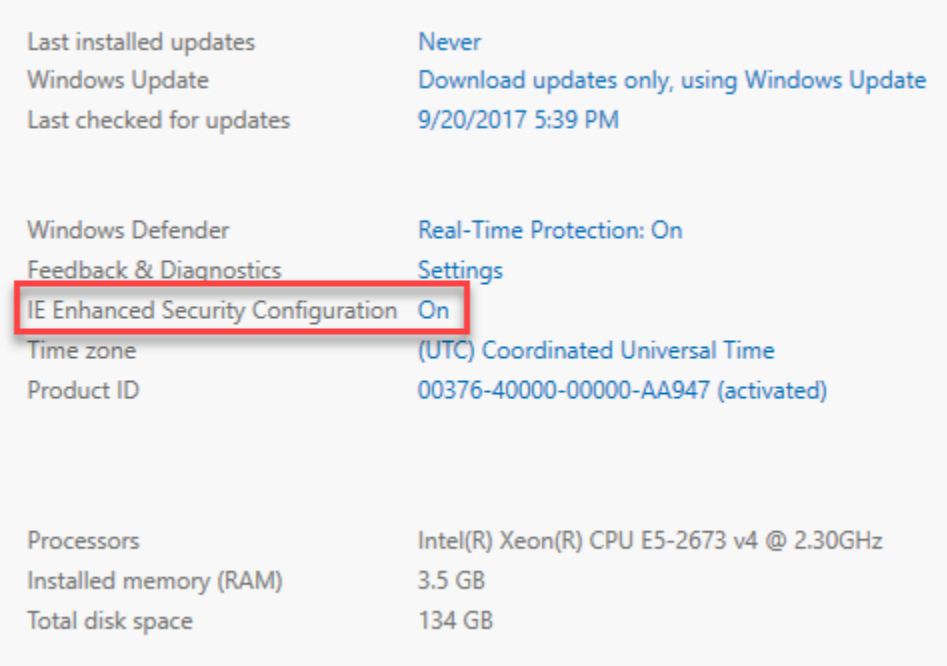

9. Change to **Off** for Administrators, and click **OK**.
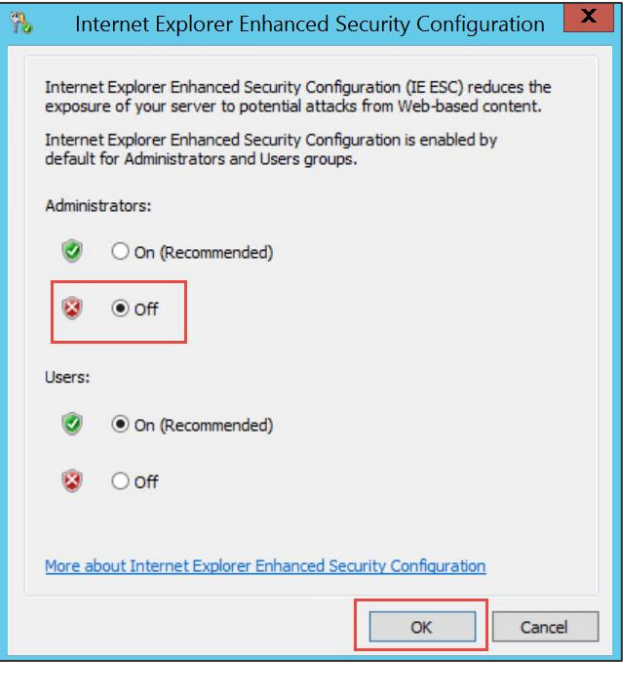

10. You will now ensure the CloudShop application is up and running. Open Internet explorer, and browse to both the WGWEB1 and WGWEB2 servers.

http://wgweb1 http://wgweb2

# Task 4: Create a load balancer to distribute load between the web servers

1. In the Azure portal, click **New** in the upper left-hand corner, then Networking, Load Balancer.

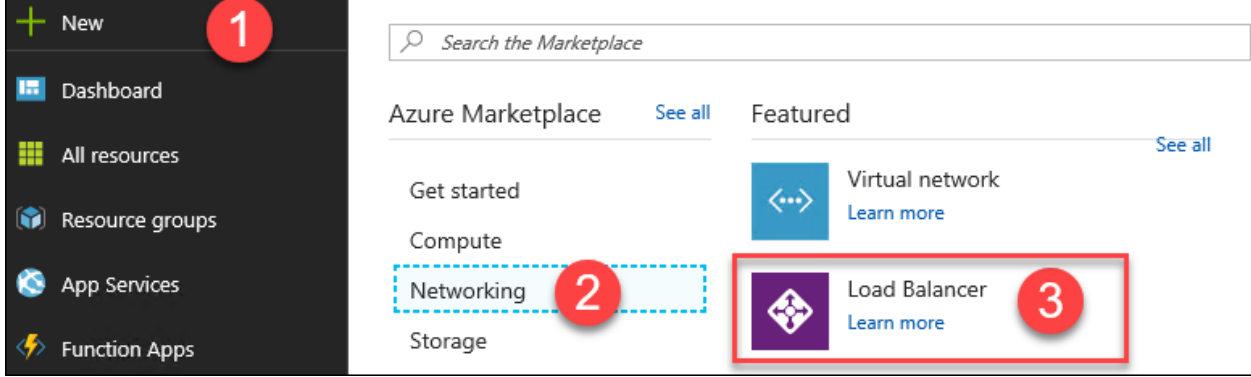

- 2. In the **Create load balancer** blade, enter the following values:
	- a. Name: **WGWEBLB**
	- b. Type: **Internal**
	- c. **Virtual network: WGVNet**
	- d. **Subnet: WebTier**
- e. **IP address assignment:** click **Static** and enter the IP address **10.7.1.10**
- f. **Subscription:** choose your subscription
- g. **Resource group**: click **Use existing** and select **WGVMRG**
- h. **Location: West US**.

Ensure your **Create load balancer** dialog looks like the following, and click **Create**.

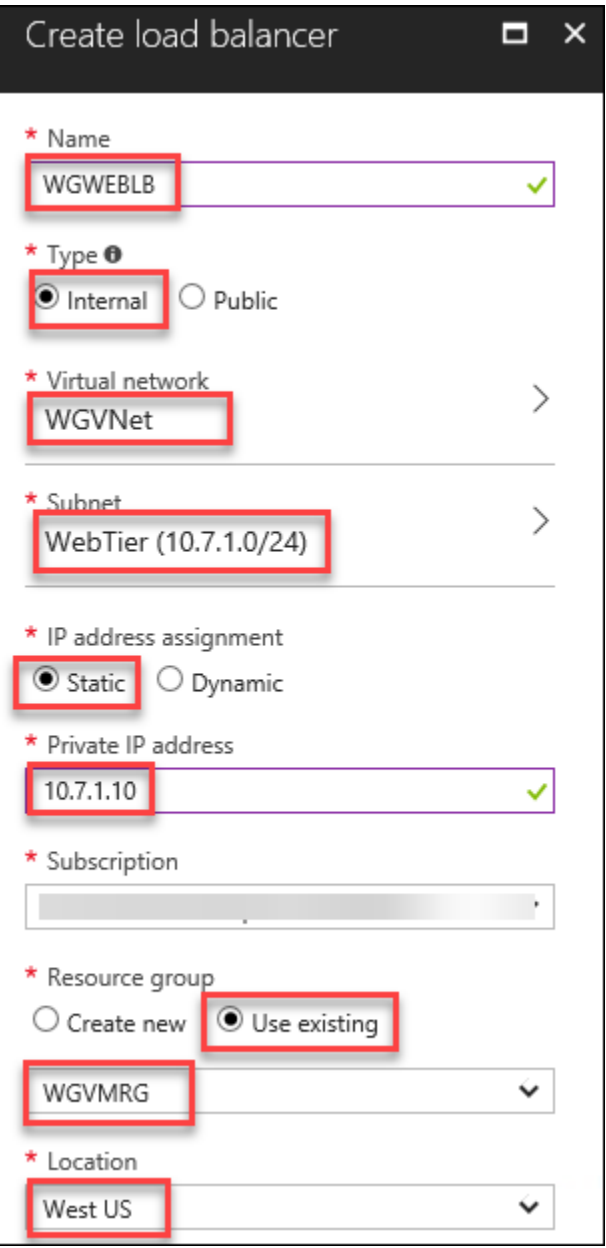

## Task 5: Configure the load balancer

- 1. Open the WGWEBLB load balancer in the Azure portal.
- 2. Click **Backend pools**, and click **+Add** at the top.

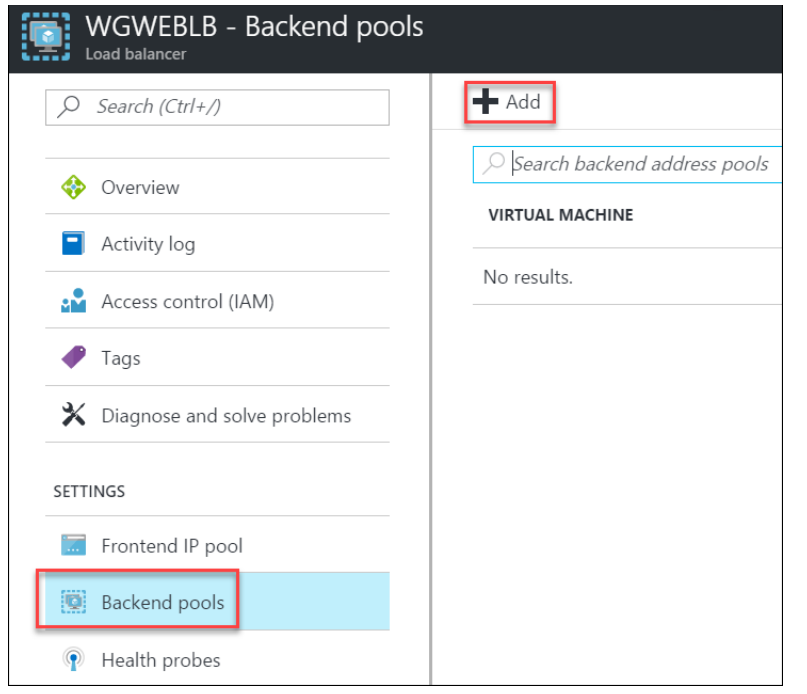

3. Enter **LBBE** for the pool name. Under **Associated to**, choose **Availability set**.

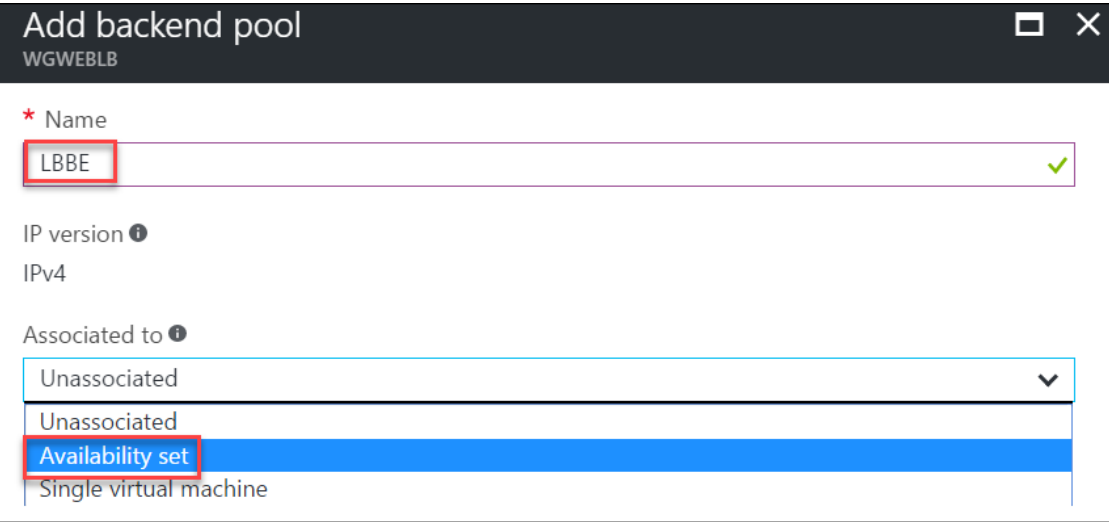

4. Next, select the **WEBASet** Availability Set.

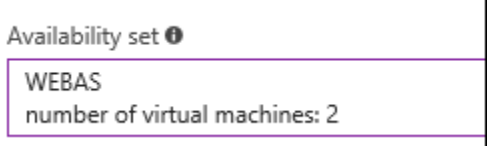

5. Under **Target network IP configurations**, click **+ Add a target network IP configuration**.

Target network IP configurations

Only VMs within the current availability set can be chosen. Once a VM is chosen, you can select a network IP configuration related to it.

+ Add a target network IP configuration

### 6. Under **Target virtual machine**, choose **WGWEB1**.

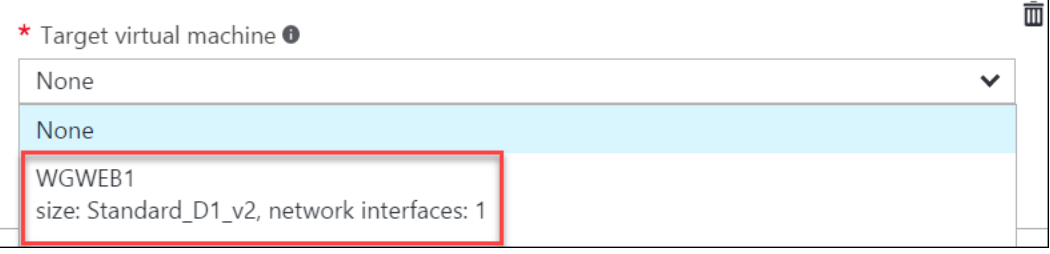

7. Under **Network IP configuration**, choose **WGWEB1VMNIC1**.

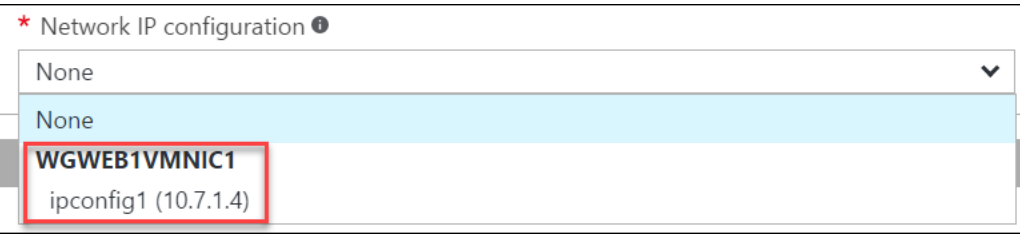

8. Click **+ Add a target network IP configuration** repeating these steps, but this time, adding **WGWEB2** along with its IP configuration.

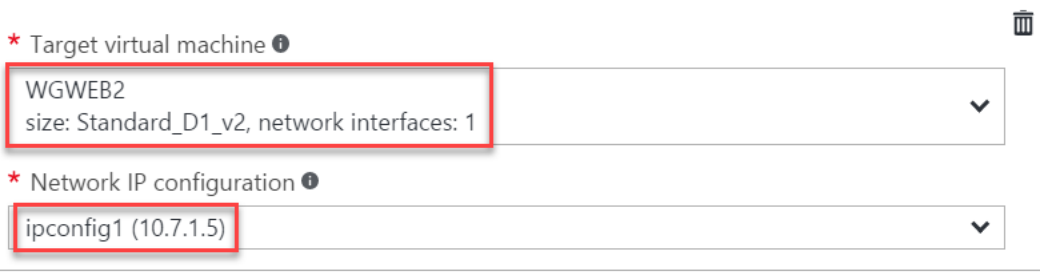

- 9. Then, click **OK**.
- 10. Wait to proceed until the Backend pool configuration is finished updating.

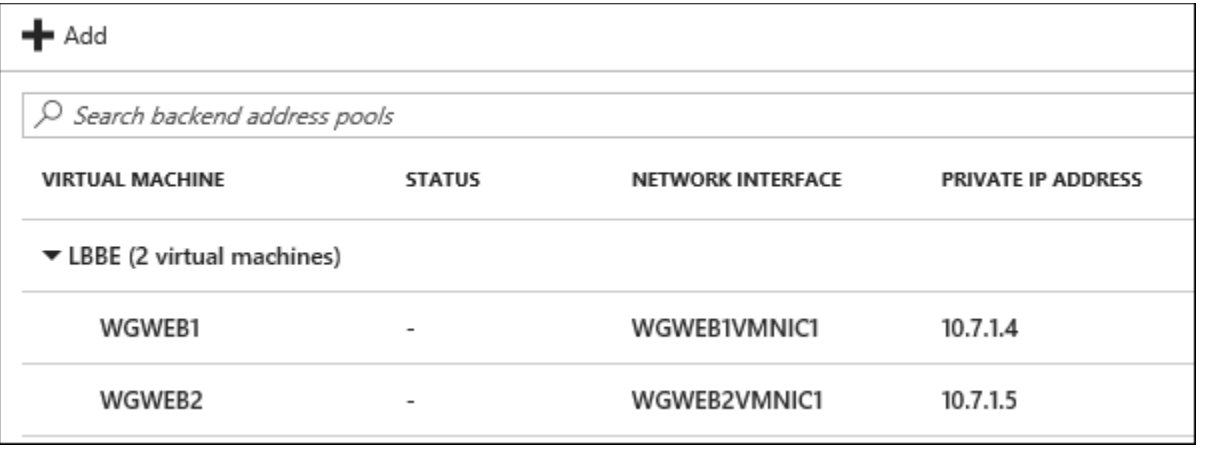

- 11. Next, under **Settings** click on **Health Probes**. Click +**Add**, and use the following information to create a health probe.
	- a. Name: **HTTP**
	- b. Protocol: **HTTP**

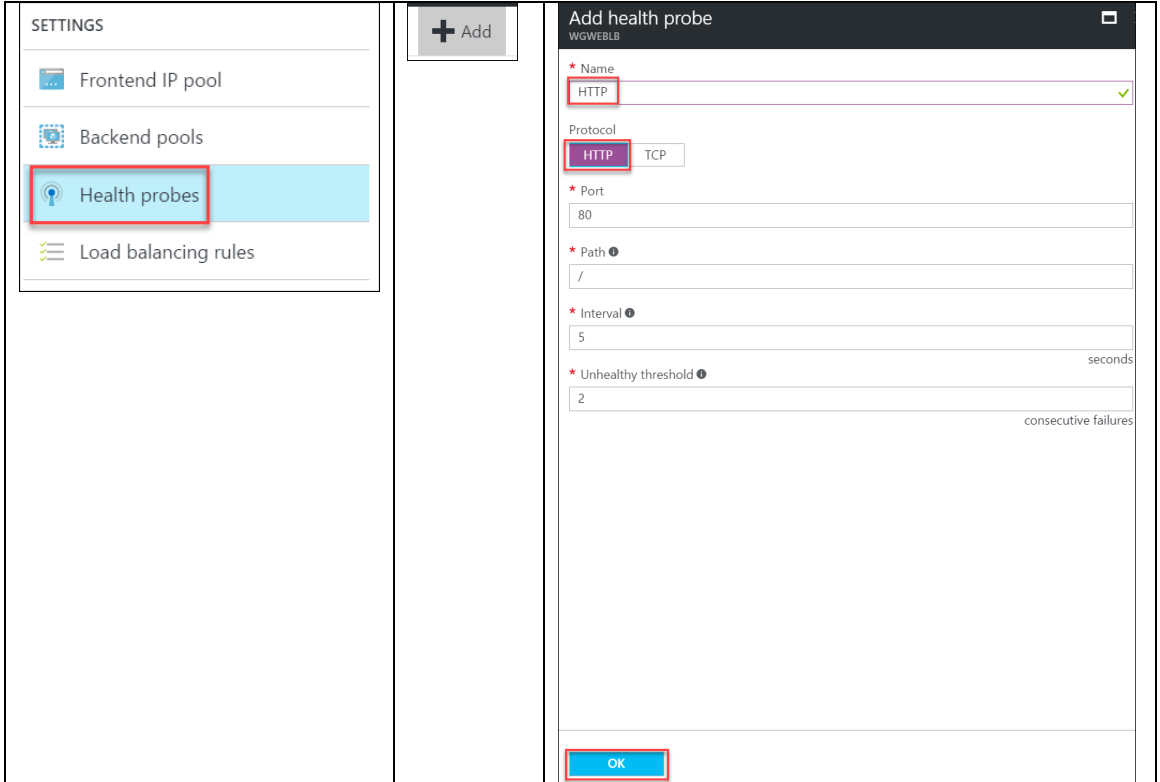

## 12. Click **OK**.

13. After the Health probe has updated. Click **Load balancing rules**. Click +**Add** and complete the configuration as shown below followed by clicking **OK**.

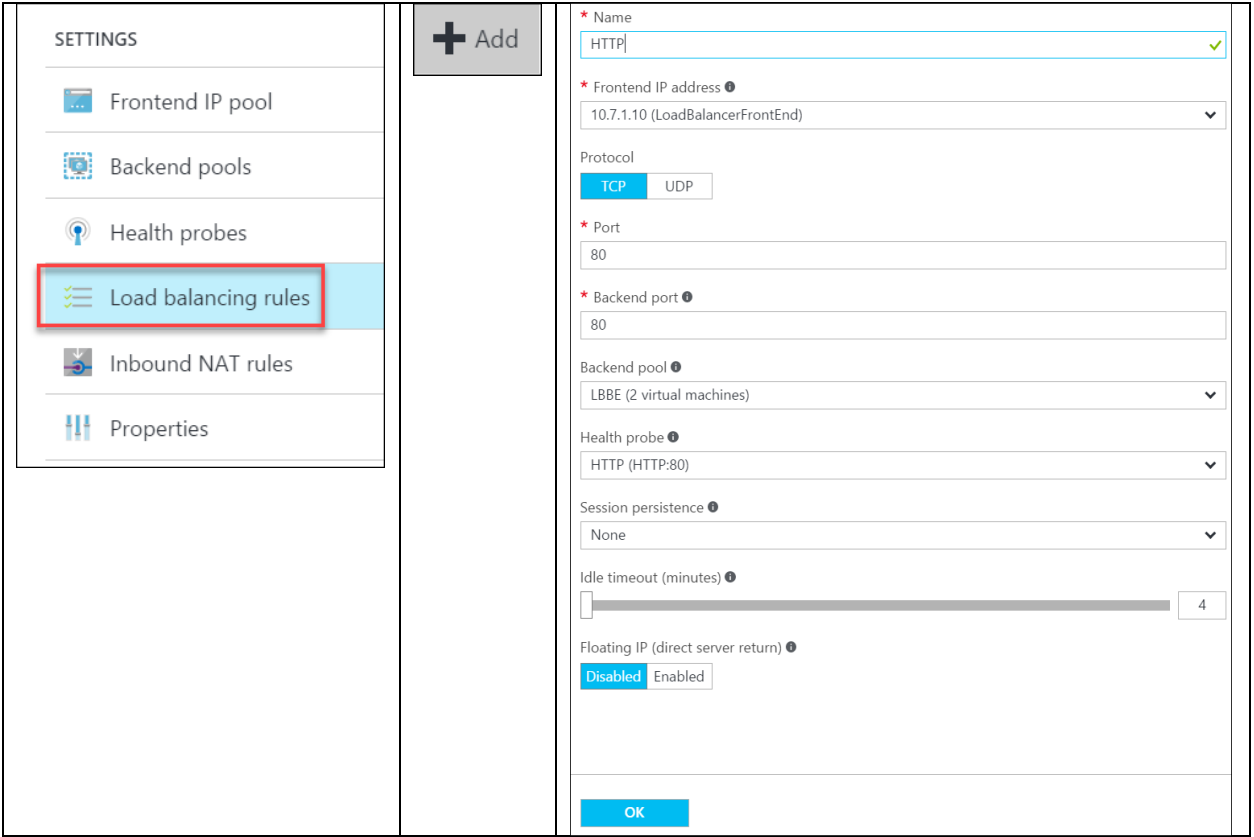

### **It will take 2-3 minutes for the changes to save.**

14. The **Essentials** panel shows you a high-level view of how many virtual machines are in the backend pool and other information.

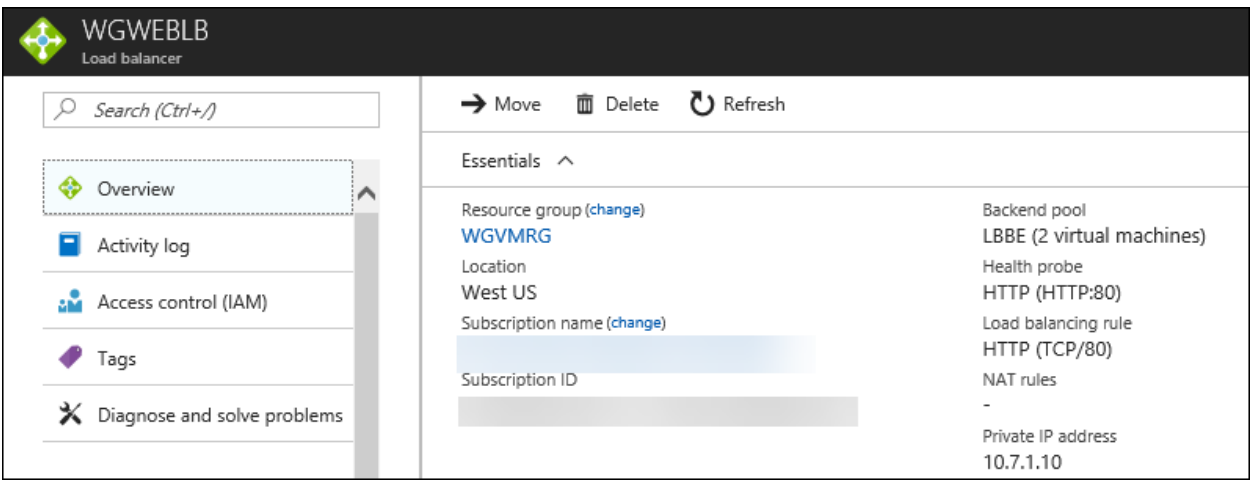

15. From an RDP session to WGWEB1, open your browser and point it at [http://10.7.1.10.](http://10.7.1.10/) Press F5 until you see both servers responding.

# **CloudShop Demo - Products - running on WEB1 CloudShop Demo - Products - running on WEB2**

16. Using the portal, disassociate the Public IP from the NIC of WGWEB1.

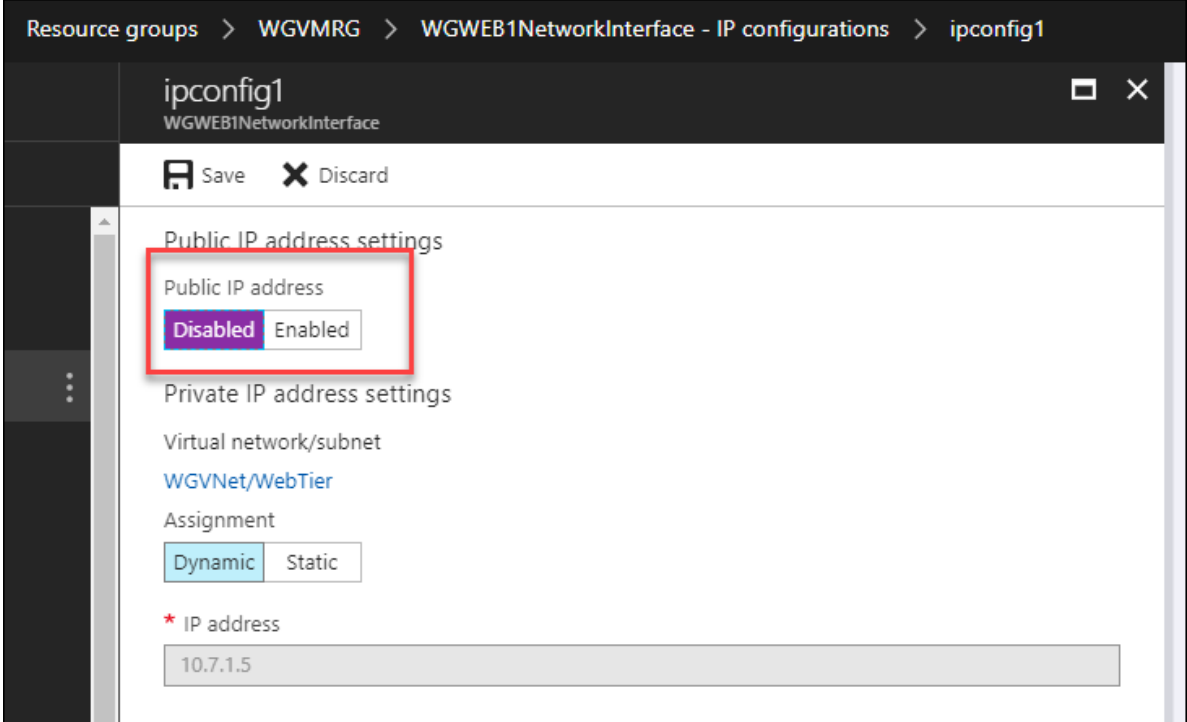

# Exercise 4: Build the management station

Duration: 15 minutes

In this exercise, management of the Azure-based systems will only be available from a management 'jump box.' In this section, you will provision this server.

### Task 1: Build the management VM

1. In the Azure portal, click on the **New** button in the upper left of the portal. In the Marketplace category list, choose **Compute**. In the Featured Apps list, click **Windows Server 2016 Datacenter**.

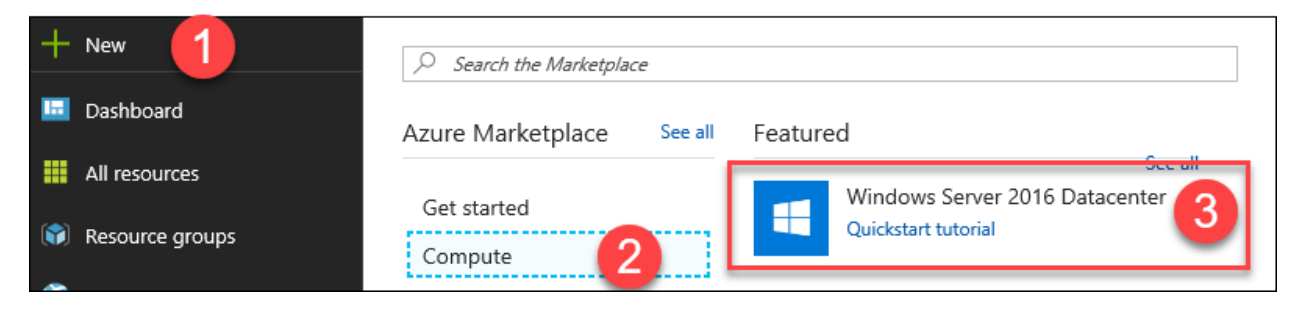

- 2. On the **Basics** blade, shown in the following screenshot, enter the following information, and click **OK**.
	- a. Name: **WGMGMT1**
	- b. VM disk type: **SSD**
	- c. User name: **demouser**
	- d. Password: **demo@pass123**
	- e. Subscription: **Choose your subscription**
	- f. Resource group: Choose **Create new** and enter **WGMGMTRG**
	- g. Location: **West US**

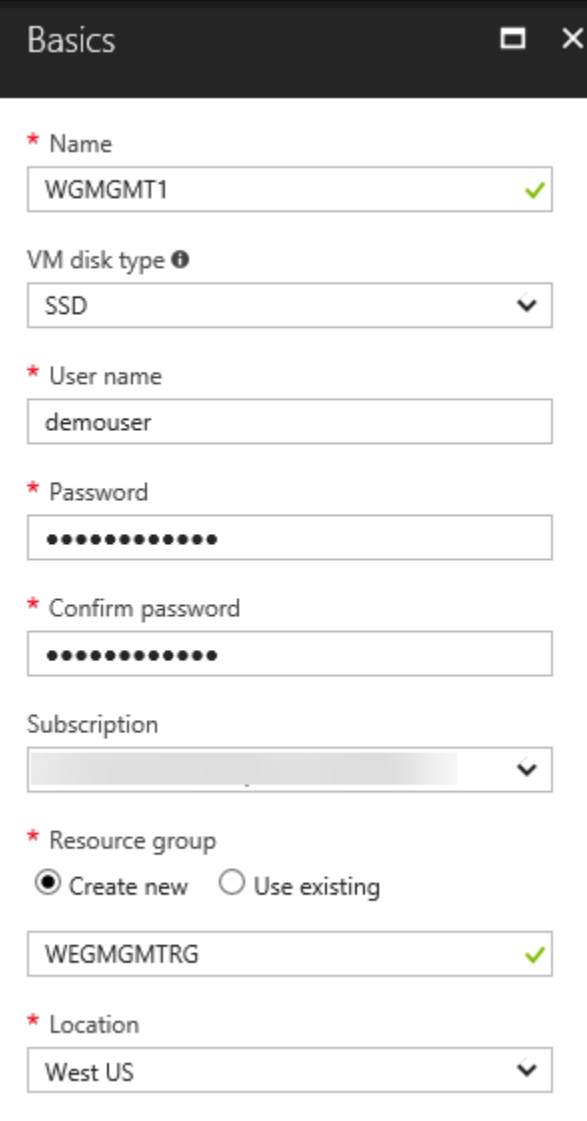

3. On the **Choose a size** blade, click **F1S** (you will need to click **View all** and scroll down to find the F1S size). then Click **Select**.

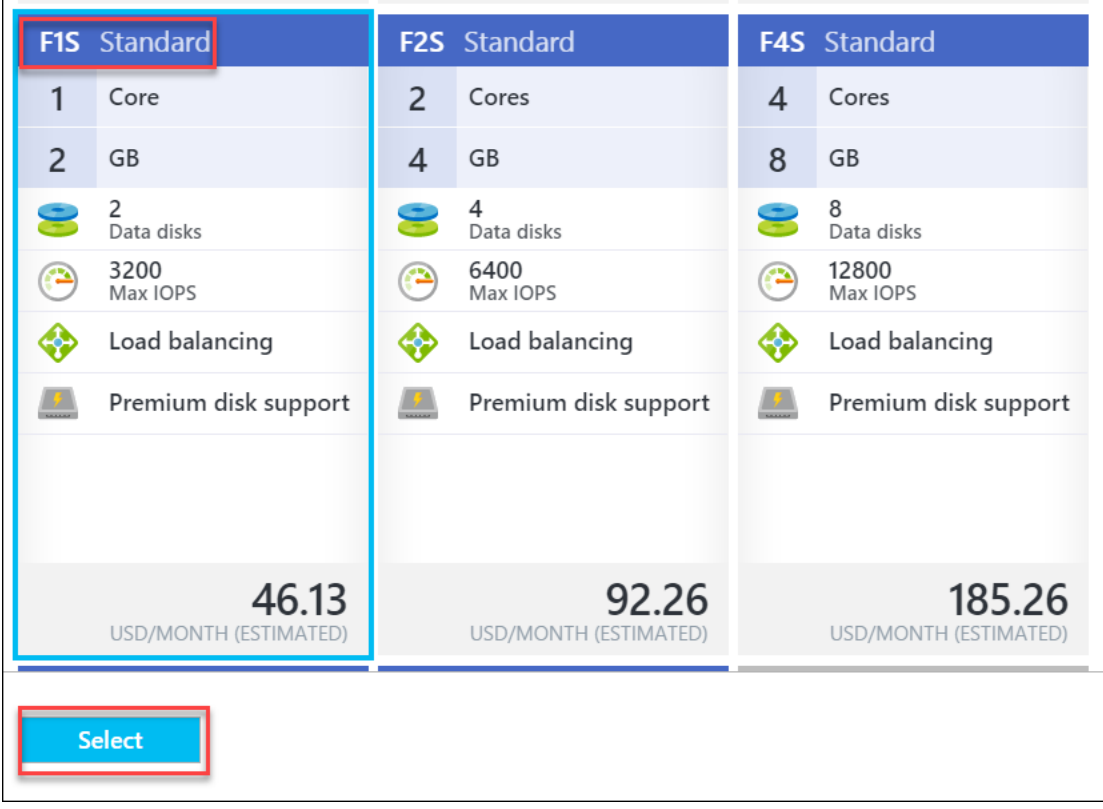

4. On the **Settings** blade, under **Storage**, select **No** for **Use managed disks**.

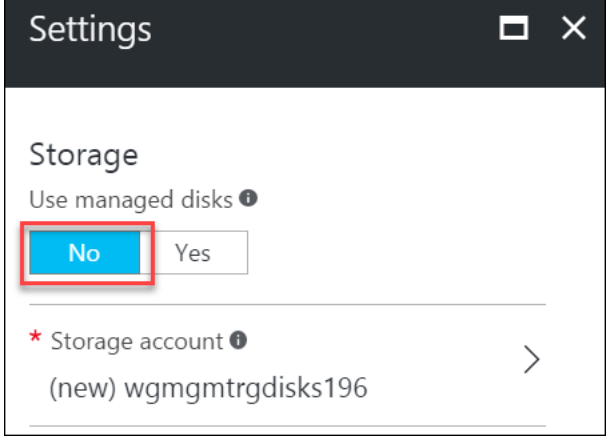

5. Under **Network**, click on the **Virtual network** section. On the **Choose virtual network** blade, click on **WGVNet**.

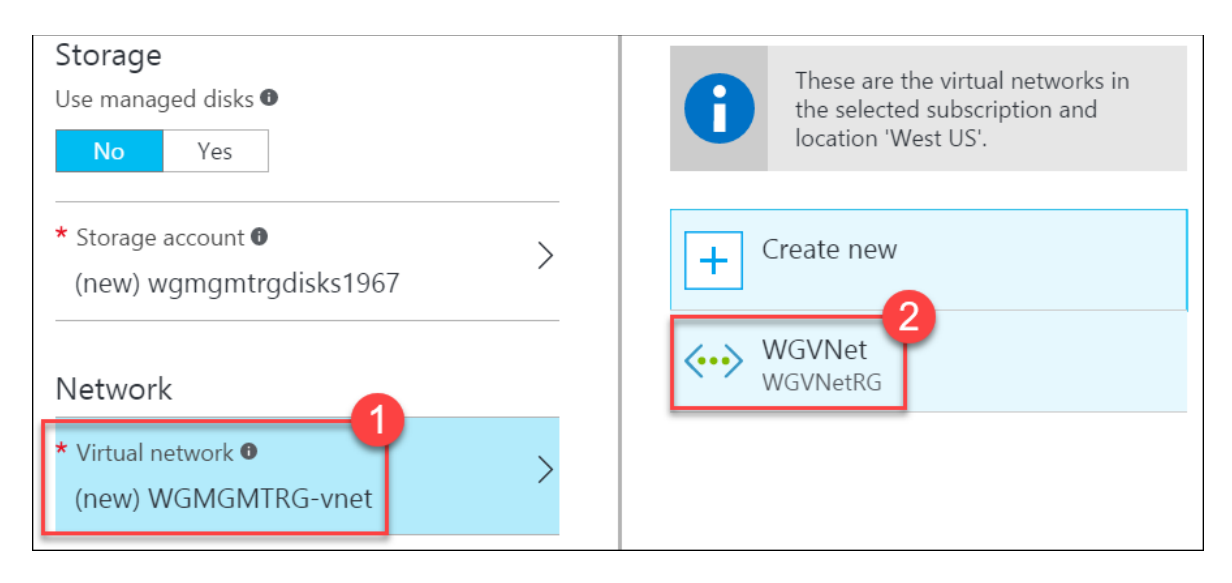

6. In the **Subnet** section, click the subnet that was chosen, and choose **Management**.

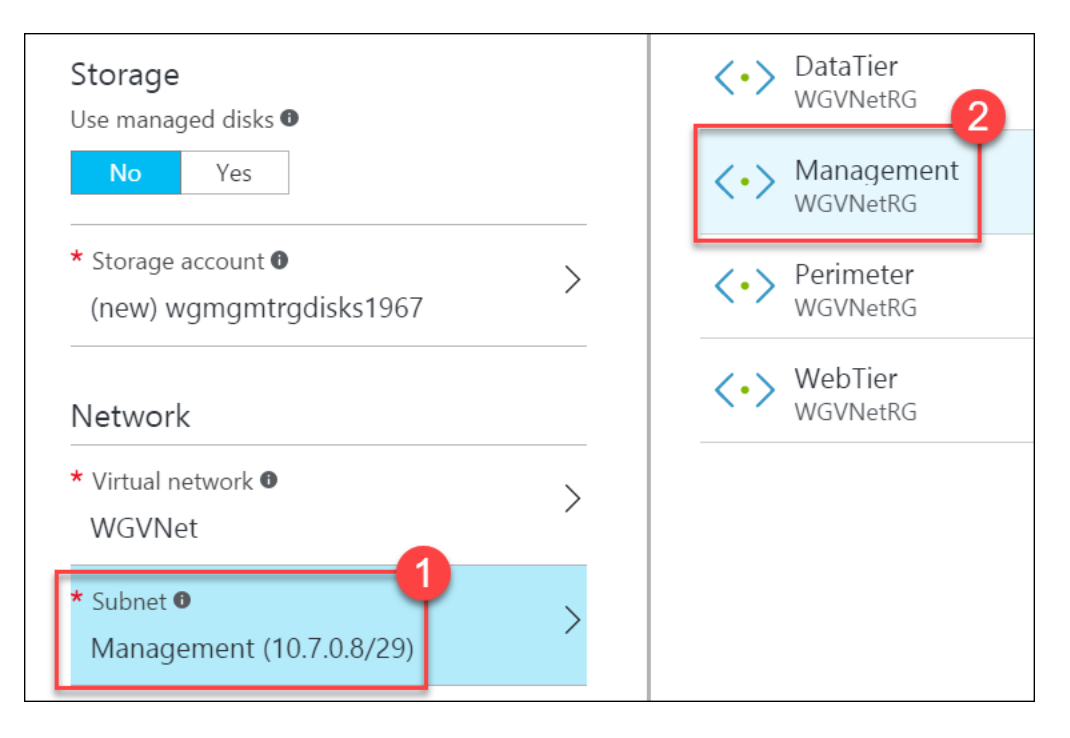

7. In the **Public IP address** section, click the name that was pre-populated. Then, click the **Choose Public IP address** blade, and click **None**.

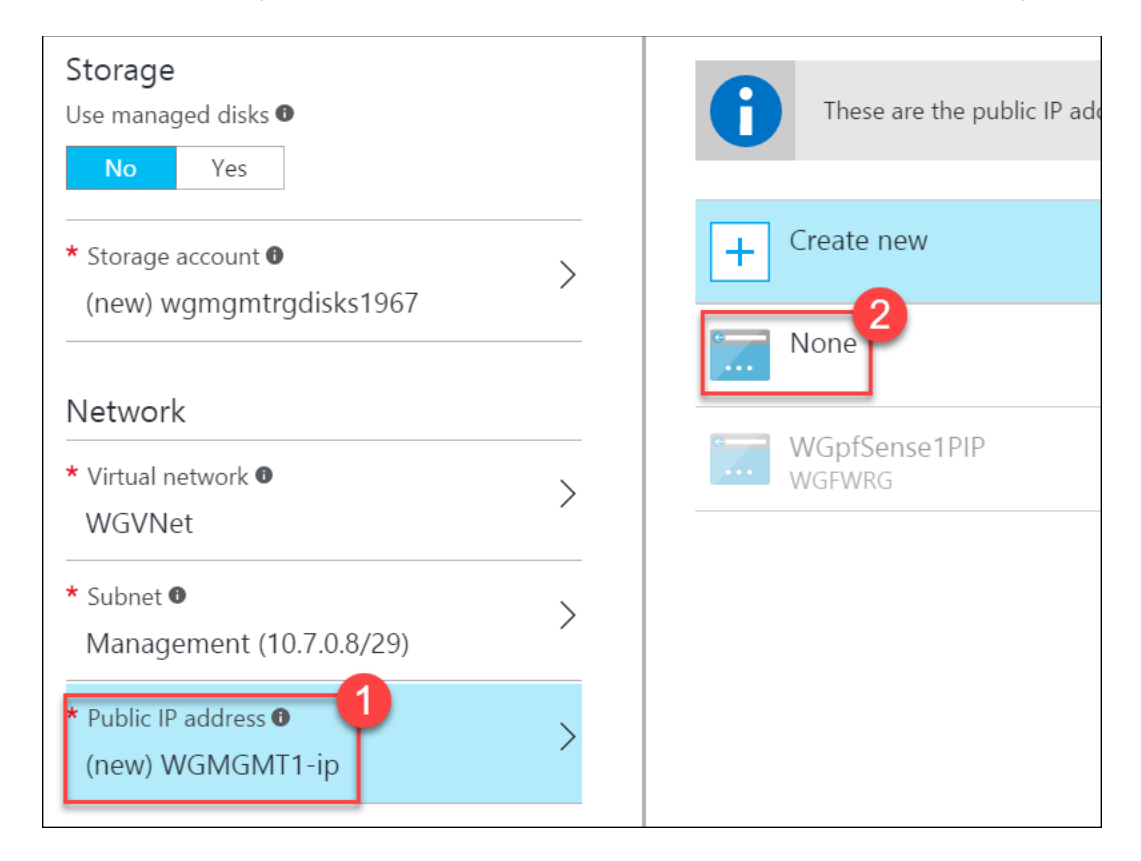

8. Click on the **Network security group (firewall)** section, and in the **Choose network security group** blade, click **None**.

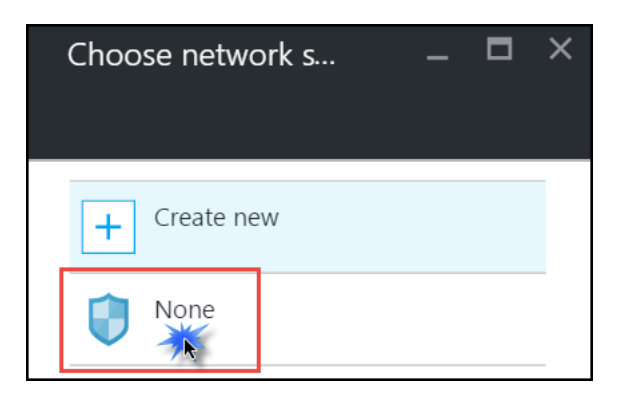

**Note:** Because this server has no Public IP address and is only accessible through a firewall, an NSG is not required.

9. Under **Monitoring**, for **Boot diagnostics**, choose **Disabled**.

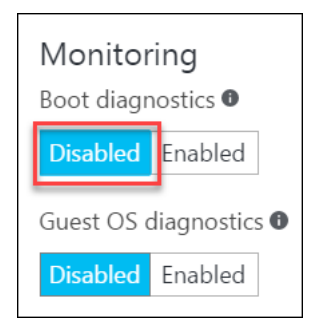

10. The remaining sections of the **Settings** blade are correct. Click **OK**. See the following screenshot for details.

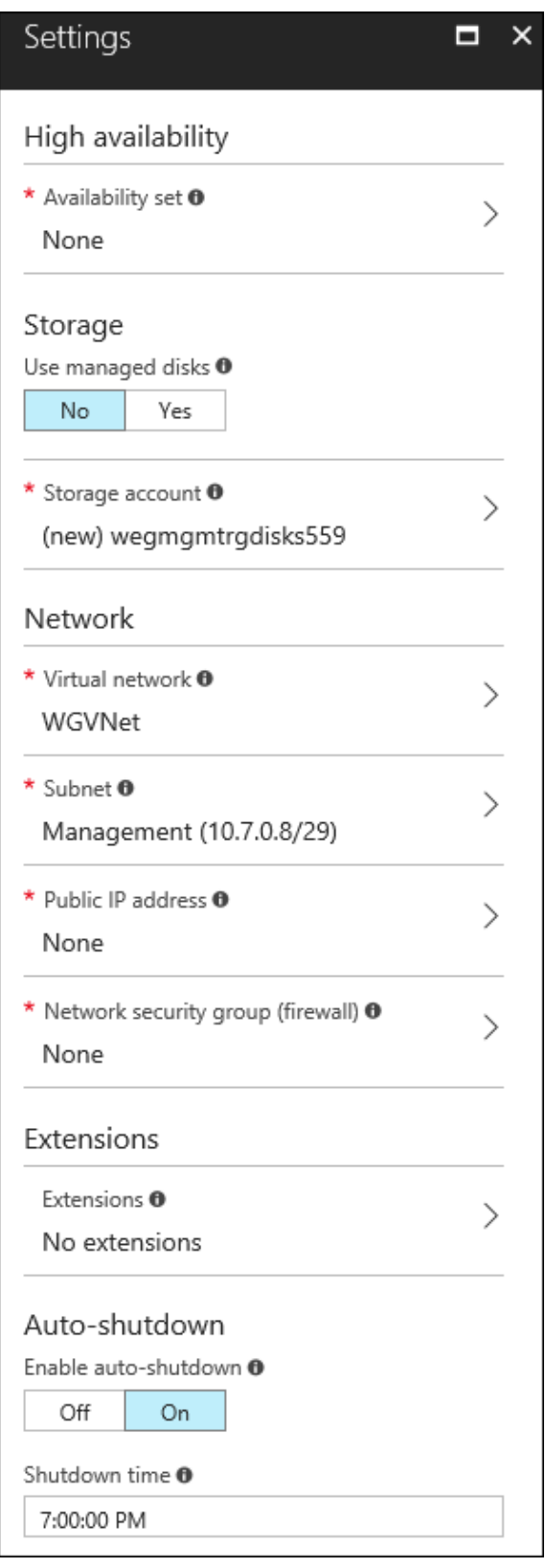

11. On the **Summary** blade, ensure the validation passes, and click **Create**. The virtual machine will take 5-10 minutes to provision.

# Exercise 5: Provision and configure partner firewall solution

### Duration: 15 minutes

In this exercise, you will provision and configure a pfSense firewall appliance in Azure. This appliance is offered as a 'Free Trial' but deployments with only a single CPU core are free. Our deployment will be using a single CPU core. However, 'Free Trials' in Azure require your subscription does not have a spending cap in place and a credit card is associated with your subscription. The first task within this exercise walks through removing a spending cap and associating a credit card with the subscription. If your subscription already has no spending cap and has a credit card associated with it, you can skip the first section.

## Task 1: Removing a spending cap and associating a credit card with your subscription

1. Navigate to the Azure Account Center using the link below, and click on **Account Center** link. You may need to log on. If so, use the same credentials you are using to log into the Azure portal.

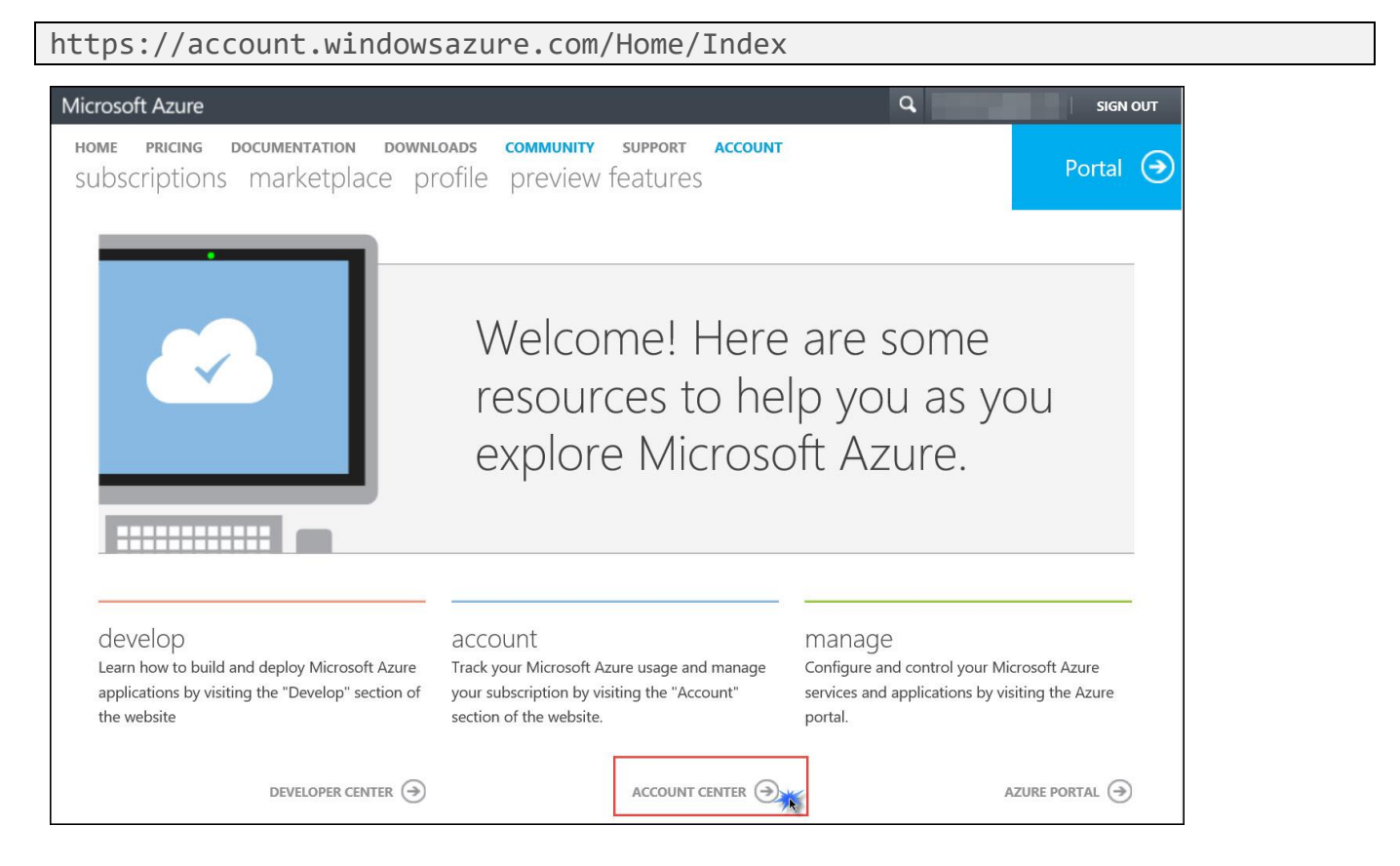

2. Here, you will see your subscription and a message indicating it has a spending limit on it. Click to change this limit. See the following screenshot for details.

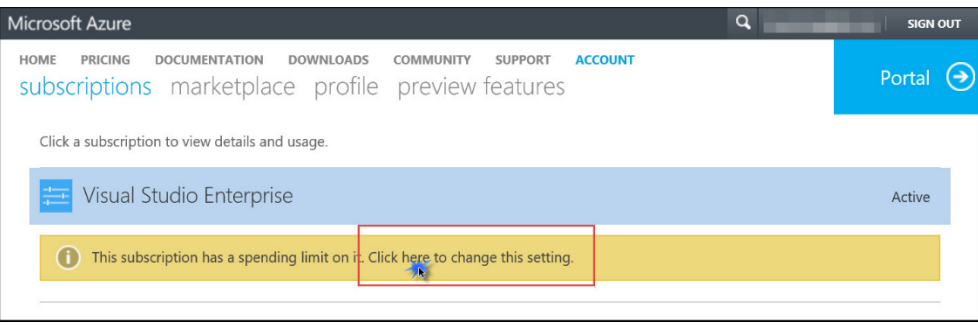

3. On the **Remove spending limit** dialog, select **Yes, remove the spending limit**, and choose which option is best for your needs. Then, click **add payment method**.

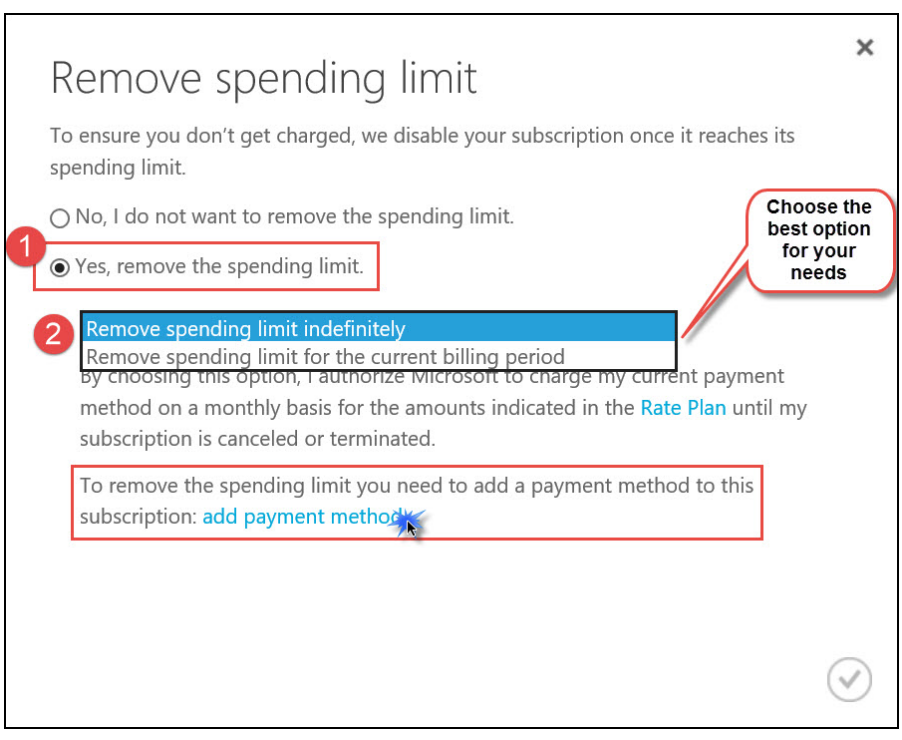

- 4. On the **Choose a payment method**, dialog enter your credit card information, and click **Next**.
- 5. Now the **Remove spending** limit dialog should reflect your credit card info. Click the check mark in the lower right.
- 6. After a few minutes, your subscription will reflect the new status.

**NOTE:** the credit associated with the subscription remains, and this will be consumed first.

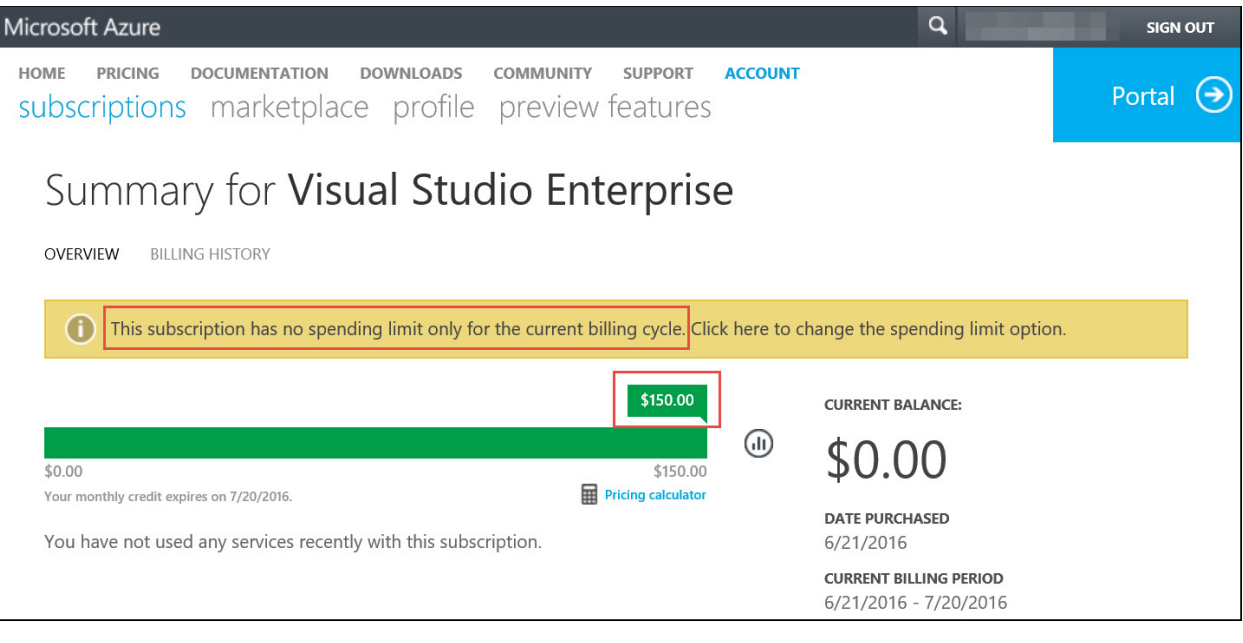

# Task 2: Provision the firewall appliance

1. Within the Azure portal, click **New** in the upper left corner of the portal. In the search dialog, type **pfSense** and press the **Enter** key on your keyboard.

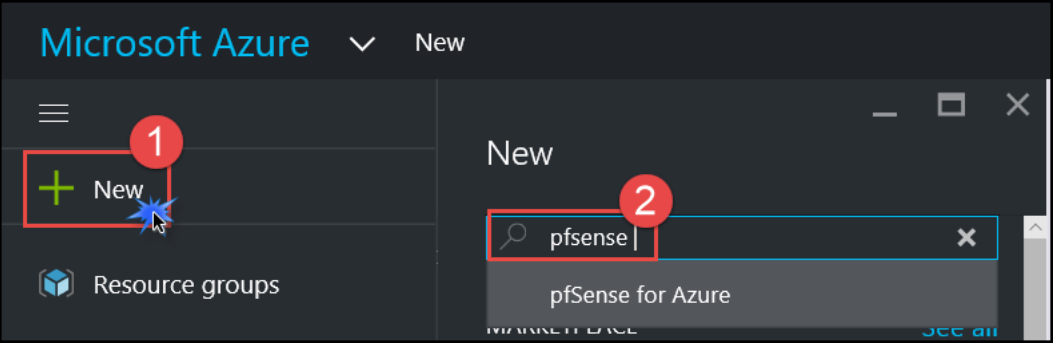

2. A list of Marketplace offers is returned. Find the one called **pfSense for Azure**, and click that option.

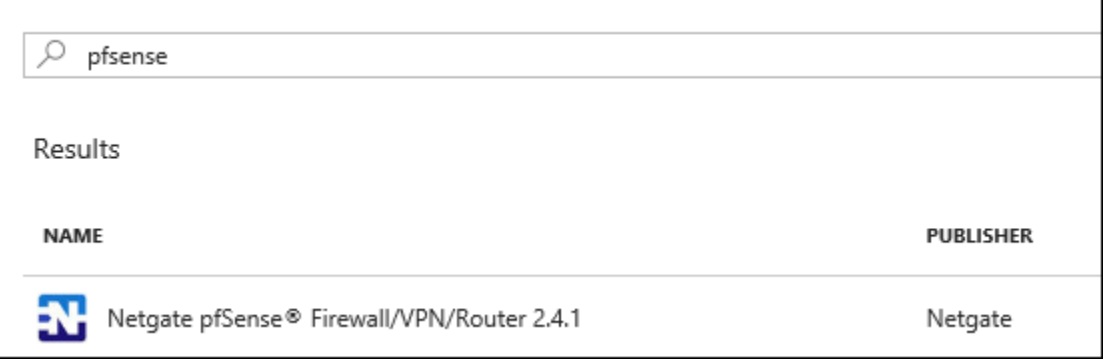

- 3. The marketplace description of the offer is returned. pfSense is offered as a free trial but deployments with only a single CPU core are free. Click **Create**.
- 4. On the **Basics** blade, shown in the following screenshot, enter the following information:
	- a. Name: **WGpfSense1**
	- b. VM disk type: **SSD**
	- c. User name: **demouser**
	- d. Authentication type: Select **Password**
	- e. Password: **demo@pass123**
	- f. Subscription: **Select your subscription**
	- g. Resource group: Select **Create New** and enter the name **WGFWRG**
	- h. Location: **West US**

Click **OK**.

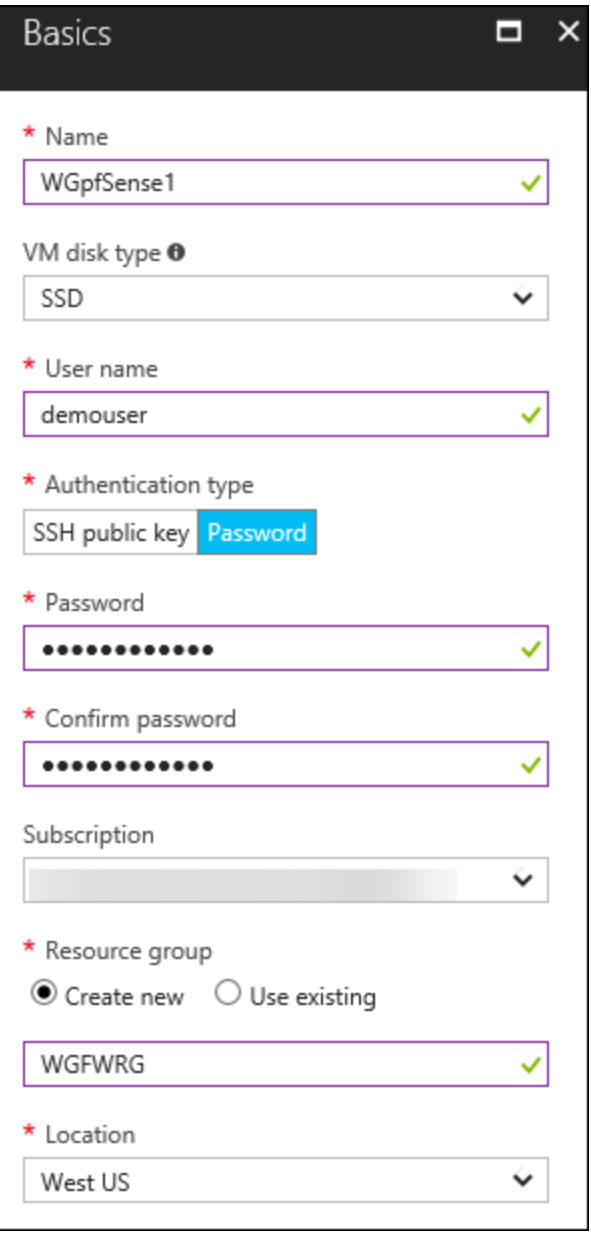

5. Choose the **DS1\_V2 Standard** instance size on the **Size** blade, and click **Select** at the bottom of the blade.

**Note**: You may have to click the **View All** link to see the instance sizes.

6. On the **Settings** blade, choose **No** for **Use managed disks**. If the **Storage account** section shows **Create new**, then click it and walk through the new storage account creation steps. click the virtual network name that was prepopulated.

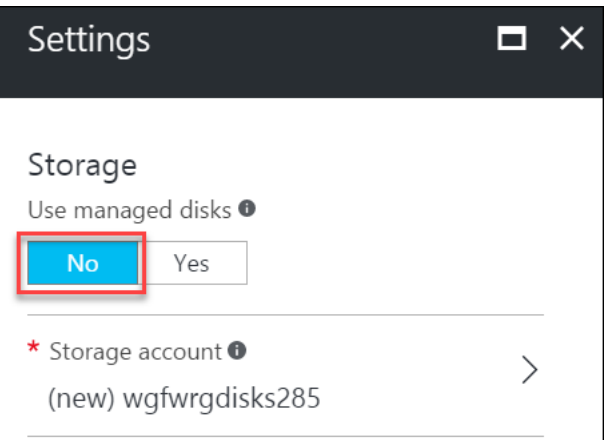

7. Under **Network**, click the virtual network name that was pre-populated.

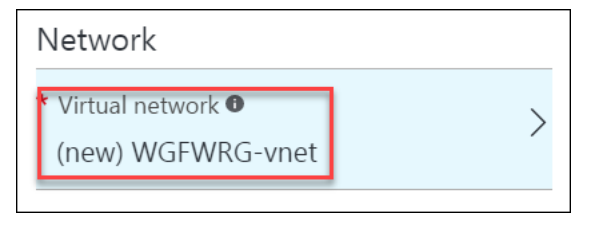

8. The **Choose virtual network** blade opens. Click on **WGVNet** to select the virtual network you created earlier in this hands-on lab-step by-step.

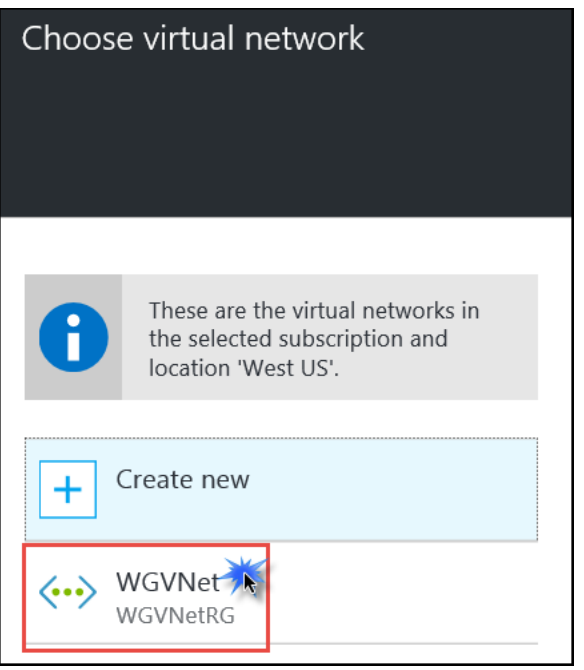

9. Back on the **Settings** blade, take note of the subnet that was selected. If it is not set to **Perimeter** then click on the subnet name and change it **Perimeter**.

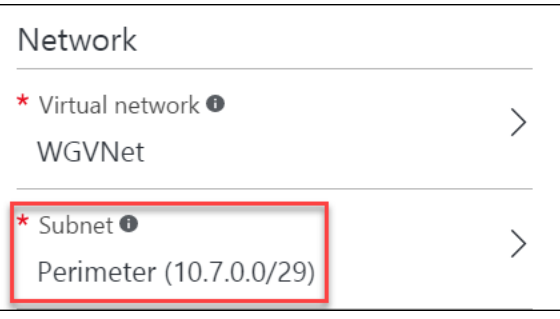

10. Back on the **Settings** blade, under **Public IP Address**, click on the name that was pre-assigned. This opens the **Choose Public IP address** and **Create Public IP address** blades. Change the name to **WGpfSense1PIP** and under **Assignment** select **Static**. Click **OK**.

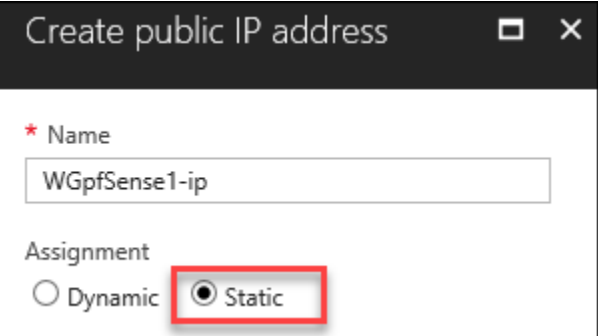

11. Back on the **Settings** blade, click the **Network security group** section, and in the **Choose network security group** blade, click **None**.

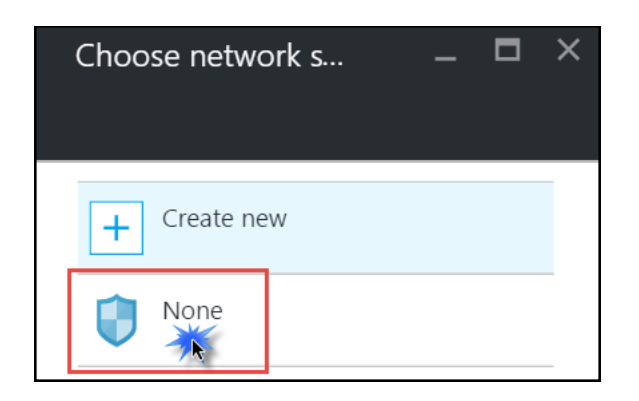

**Note**: This server is a hardened firewall that has built-in security at the network layer. As such, an NSG is not required.

### 12. Change the Auto-Shutdown to **Off**.

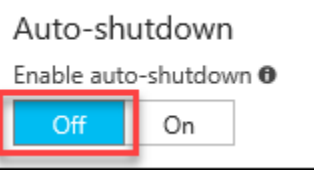

- 13. All remaining settings on the **Settings** blade are correct. Click **OK** to accept these settings.
- 14. On the **Summary** blade, ensure the validation passes, and then click **Create**.

## Task 3: Enable IP forwarding on the firewall network interface

Within 1-2 minutes, the resource group **WGFWRG** will be created and the appliance will be in the creation process. Next, we will edit settings on the network interface associated with the firewall.

1. On the main Azure menu click on **Resource groups**.

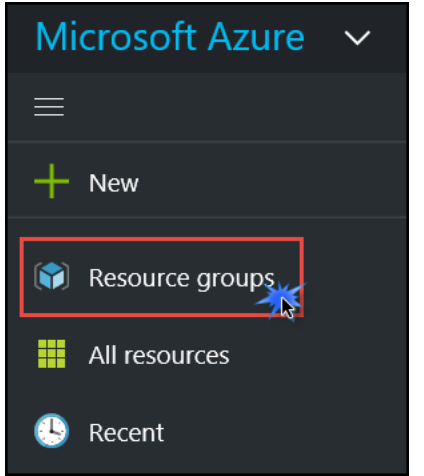

2. Click on the **WGFWRG** resource group. This resource group contains the objects associated with the firewall appliance. Click on the network interface.

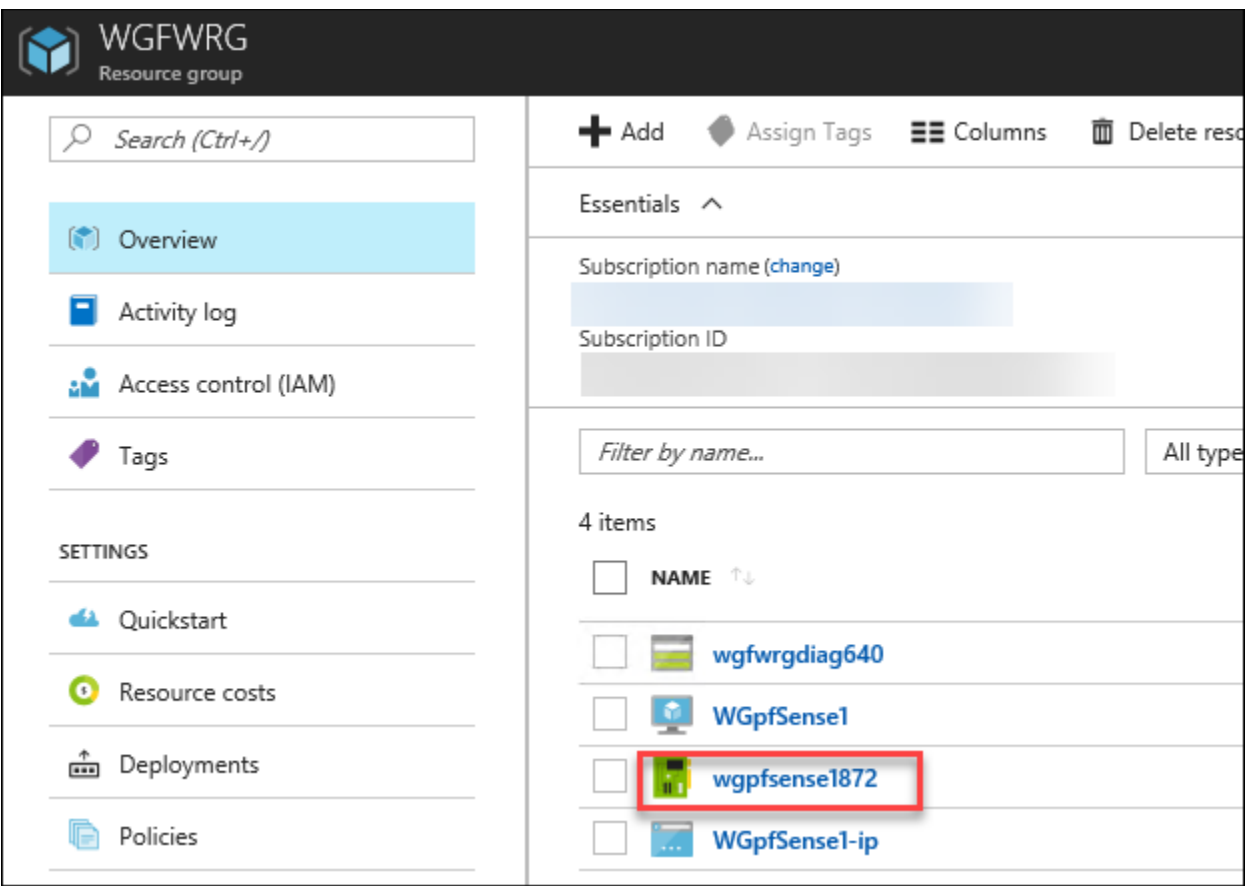

3. This opens the **Essentials** and **Settings** blade for the network interface. On the **Settings** blade, click **IP configurations**.

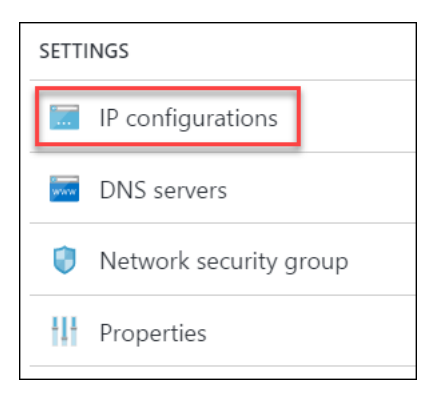

4. On the **IP configurations** blade, beside **IP forwarding settings**, click **Enabled**. Then, click **Save** at the top of the blade.

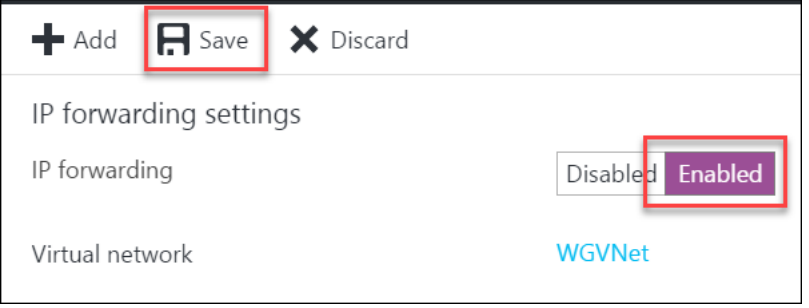

# Exercise 6: Configure the firewall to control traffic flow

Duration: 30 minutes

In this exercise, you will configure the firewall appliance to allow the necessary traffic to flow so that:

- The web application is accessible from the Internet.
- Application traffic can flow between the tiers.
- An administrator can RDP into the management station, and from there, RDP into other servers for management purposes.

## Task 1: Log on to pfSense and add aliases

1. When the provisioning of the pfSense appliance is finished, its **Essentials** blade and **Settings** blade will open in the portal. Take note of the **Public IP address** in the **Essentials** blade.

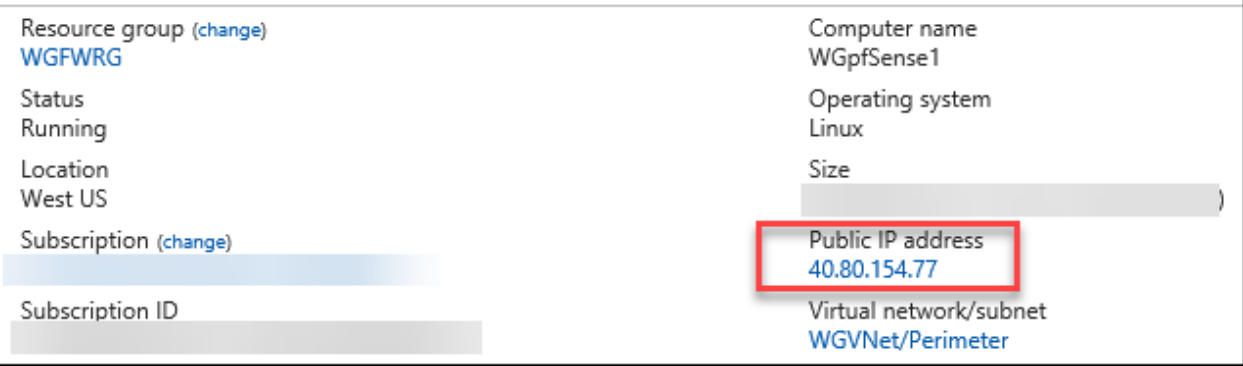

- 2. Open a web browser, and navigate to the Public IP address listed on the appliance essentials blade. **You will receive a certificate warning.** Continue to the page. You should now see the pfSense management GUI and the logon screen. Enter the credentials you provided when you provisioned the appliance.
	- a. Username: **demouser**
	- b. Password : **demo@pass123**

Click **Sign in**.

![](_page_59_Picture_69.jpeg)

3. Click on **Firewall** followed by **Aliases**.

![](_page_59_Picture_70.jpeg)

Aliases allow you to define a name that references one or more IP addresses. Using aliases simplifies NAT and Firewall rule creation.

4. On the **Firewall: Aliases** page, and while focused on the **IP** tab, click **Add** to add an IP alias.

![](_page_59_Picture_71.jpeg)

- 5. On the **Firewall: Aliases: Edit** page enter the following:
	- a. Name: **WGMGMT1**
- b. Description: **WG Management Station**
- c. Type: **Host(s)**

In the **Host(s)** section, enter the Private IP address for the management server (10.7.0.12), and a description. Click **Save**. See the following screen shot for more details.

![](_page_60_Picture_158.jpeg)

6. Complete steps 4 and 5 to add the following Aliases:

![](_page_60_Picture_159.jpeg)

**Note:** The last alias (**bolded**) uses previously created aliases instead of IP addresses.

The creation screen of the last alias should look like the below:

![](_page_61_Picture_48.jpeg)

Upon completion, your aliases should look like this:

| Firewall / Aliases / IP                                                                  |                |                                 | 三国 8                     |
|------------------------------------------------------------------------------------------|----------------|---------------------------------|--------------------------|
| The alias list has been changed.<br>The changes must be applied for them to take effect. |                |                                 | ◆ Apply Changes          |
| Ports<br><b>URLs</b><br>IP                                                               | All            |                                 |                          |
| <b>Firewall Aliases IP</b>                                                               |                |                                 |                          |
| <b>Name</b>                                                                              | <b>Values</b>  | <b>Description</b>              | <b>Actions</b>           |
| WGMGMT1                                                                                  | 10.7.0.12      | <b>WG Management Station</b>    | √ 面                      |
| WGSQL1                                                                                   | 10.7.2.4       | Woodgrove SQL Server            | √ 面                      |
| WGWEB1                                                                                   | 10.7.1.4       | WG Web Server 1                 | √■                       |
| WGWEB2                                                                                   | 10.7.1.5       | WG Web Server 2                 | √ 面                      |
| <b>WGWEBLB</b>                                                                           | 10.7.1.10      | Internal Web Tier Load balancer | √□                       |
| <b>WGWEBSRVS</b>                                                                         | WGWEB1, WGWEB2 | <b>Woodgrove Web Servers</b>    | ✔面                       |
|                                                                                          |                |                                 | Add <b>1</b> Import<br>٠ |

7. When all of the aliases are added, click **Apply changes**.

![](_page_61_Picture_49.jpeg)

### Task 2: Add NAT rules

1. From the pfSense dashboard, click on **Firewall** and **NAT**.

![](_page_62_Picture_107.jpeg)

2. Click on the **Outbound** tab.

![](_page_62_Picture_108.jpeg)

3. Change the **Mode** from **Automatic outbound NAT rule generation** to **Manual outbound NAT rule generation**. Click **Save**.

![](_page_62_Picture_109.jpeg)

4. In the **Mappings** section, click the **Add** button to add an outbound NAT rule.

![](_page_62_Picture_110.jpeg)

- 5. On the **Firewall: NAT: Outbound: Edit** screen, enter the following:
	- a. Source: **Network**
	- b. Address: **10.7.0.0/16**

In the **Description** section, enter **Outbound to Internet**. Click **Save**.

![](_page_63_Picture_26.jpeg)

### 6. Click **Apply changes**.

![](_page_63_Picture_27.jpeg)

7. Click on the **Port Forward** tab, and click the **Add** to add a port forward rule**.**

![](_page_64_Picture_3.jpeg)

- 8. In the **Firewall: NAT: Port Forward: Edit** screen make the following changes:
	- a. Protocol: **TCP**
	- b. Destination port range: drop-down **from** and choose **HTTP**
	- c. Redirect target IP: **WGWEBLB**
	- d. Redirect target port: from drop-down choose **HTTP**
	- e. Description: **HTTP to WGWeb Load Balancer**

The remaining sections are correct. Click **Save**.

![](_page_64_Picture_140.jpeg)

- 9. Create another NAT rule by repeating steps 7 and 8 using the following information:
	- a. Protocol: **TCP/UDP**
	- b. Destination port range: Manually enter **3445** in the **from** section
	- c. Redirect target IP: **WGMGMT1**
- d. Redirect target port: From dropdown select **MS RDP**
- e. Description: **RDP to MGMT server**

The remaining sections are correct. Click **Save**.

![](_page_65_Picture_49.jpeg)

### 10. Click **Apply changes**.

![](_page_65_Picture_50.jpeg)

# Task 3: Configure firewall rules

We have aliases and NAT rules configured. Now, we will create the firewall rules that will allow or block traffic.

1. Click **Firewall**, and then click **Rules**.

![](_page_66_Picture_91.jpeg)

2. Note that several rules already exist. Some are **default** rules (note the description field), and the last two rules were added automatically based on the NAT rules we configured.

![](_page_66_Picture_92.jpeg)

3. Add a rule that will allow the management UI of the firewall to respond on a different port. At the bottom-right of the list of rules, click on **Add** to add a rule.

![](_page_66_Picture_9.jpeg)

- 4. Enter the following information to define the new rule:
	- a. Destination: From dropdown menu, choose **WAN address**.
- b. Destination port range: Enter **8443** in the **from** box.
- c. Description: **MGMT HTTPS rule**
- d. Click **Save**.

![](_page_67_Picture_82.jpeg)

5. Click **Apply changes**.

![](_page_67_Picture_83.jpeg)

6. Click on **System**, followed by **Advanced**.

![](_page_67_Picture_9.jpeg)

7. Under **webConfigurator**, make the following changes:

- a. Locate **TCP port**. In the box beside this field, enter **8443**.
- b. Locate **WebGUI redirect**, and check the box beside **Disable webConfigurator redirect rule**.
- c. Scroll down to the bottom of the page, and click **Save**.

![](_page_68_Picture_95.jpeg)

8. A prompt will appear notifying that webConfigurator will restart using the new management port:

![](_page_68_Picture_96.jpeg)

After the webConfigurator refreshes using the new port, proceed to the next step. **If it does not refresh properly**, wait approximately 1 minute, and enter the port after the Public IP address in your browser. For example, if your Public IP address is 1.2.3.4, the URL should be: https://1.2.3.4:8443.

9. Click **Firewall** followed by **Rules**.

![](_page_68_Picture_97.jpeg)

10. Locate a rule with the description "**Default HTTPS rule.**" Click the **trashcan icon** to delete it.

ï

![](_page_69_Picture_2.jpeg)

You will be prompted to confirm. Click **OK** to delete the rule.

![](_page_69_Picture_4.jpeg)

11. Locate a rule with the description "**Default SSH rule.**" Click on the pencil icon to edit this rule.

![](_page_69_Picture_120.jpeg)

12. In the section called **Disabled**, check the box beside **Disable this rule**. Click **Save** at the bottom of the page.

Disable this rule **Disabled** Set this option to disable this rule without removing it from the list.

**Note**: We disable this rule, as it is a favorite vector for attack. If we need to SSH into the firewall, we can enable here, do the required work, and disable it again.

### 13. Click **Apply changes**.

![](_page_69_Picture_121.jpeg)

14. Locate a rule with the description "**Default HTTP rule.**" Click on the **trashcan icon** to delete this rule.

![](_page_69_Picture_122.jpeg)

You will be prompted to confirm. Click **OK** to delete the rule.

![](_page_69_Picture_123.jpeg)

15. On the **Firewall: Rules: WAN** page and underneath the rules and to the right, click on **Add** to add a new rule.

![](_page_70_Picture_75.jpeg)

16. On the **Firewall: Rules: Edit** page make the following changes, and click **Save**.

- a. Source: Drop-down **Type**, and choose **Network**. In the **Address** box, enter **10.7.0.0/16**
- b. Destination port range: in 'from:' choose **HTTP** from dropdown menu
- c. Description: **VNet to Any (HTTP)**
- d. At the bottom, click **Save**.

![](_page_71_Picture_141.jpeg)

- 17. Repeat steps 15 and 16 to create an additional rule using the following information:
	- a. Protocol: **TCP**
	- b. Source:
		- i. Type: **Network**
		- ii. Address: **10.7.0.0/16**
	- c. Destination port range:
		- i. From: Choose **HTTPS** from the dropdown menu
	- d. Description: **VNet to Any (HTTPS)**
	- e. Click **Save** at the bottom.
- 18. Repeat steps 15 and 16 to create an additional rule using the following information:
	- a. Protocol: **TCP**
	- b. Source:
		- i. Type: **Single host or alias**
		- ii. Address: **WGWEBSRVS**
	- c. Destination:
		- i. Type: **Single host or alias**
		- ii. Address: **WGSQL1**
	- d. Destination port range:
- i. From: Type **1433** in the **Custom** box
- e. Description: **Allow Web Servers to SQL1 TCP1433**
- f. Click **Save** at the bottom.

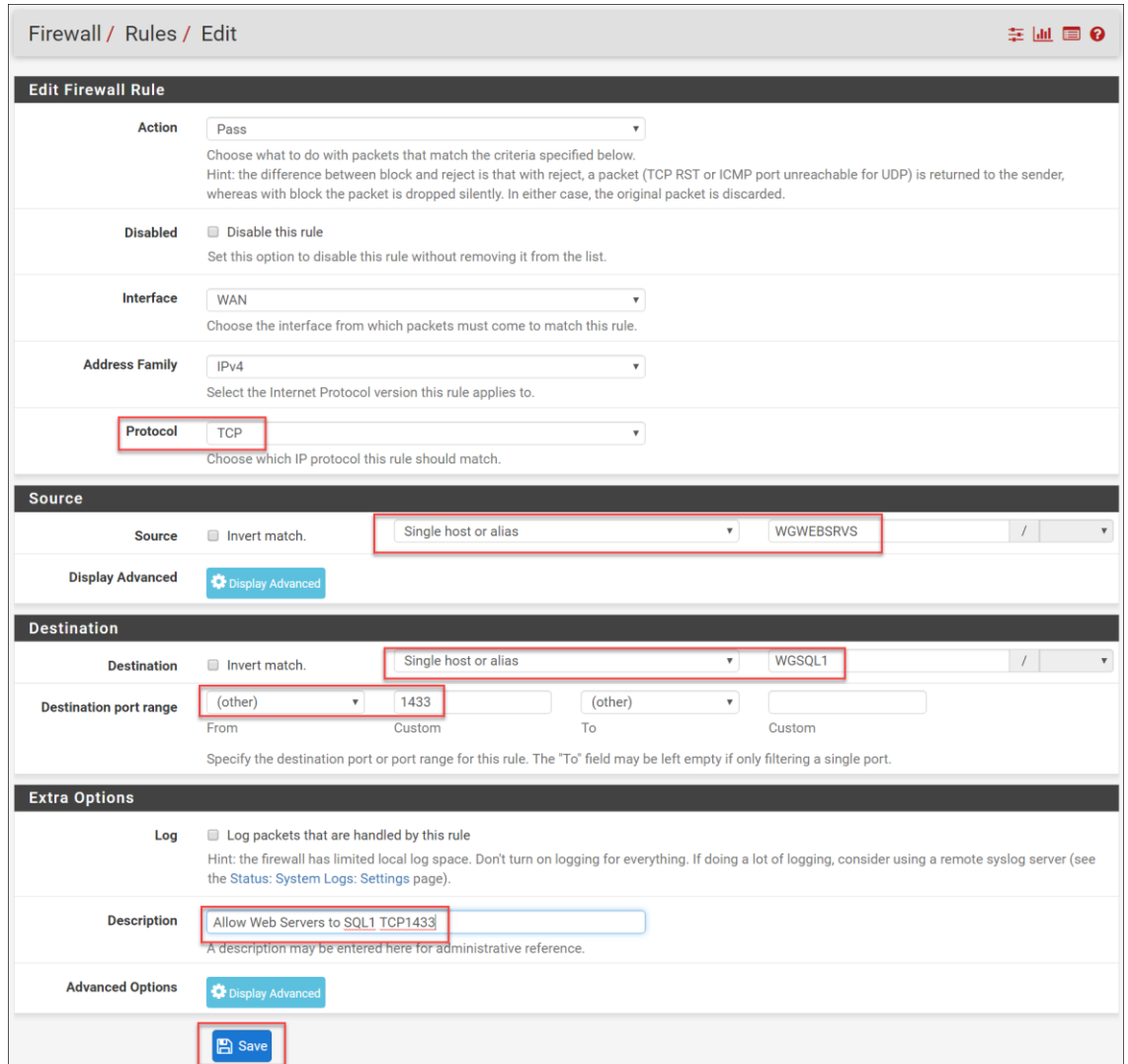

- 19. Repeat steps 15 and 16 to create an additional rule using the following information:
	- a. Protocol: **TCP/UDP**
	- b. Source:
		- i. Type: **Single host or alias**
		- ii. Address: **WGMGMT1**
	- c. Destination:
		- i. Type: **Single host or alias**
		- ii. Address: **WGWEBSRVS**
	- d. Destination port range:
		- i. From: Choose **MS RDP** from drop-down
	- e. Description: **Allow RDP from MGMT to Web Servers**
	- f. Click **Save** at the bottom.

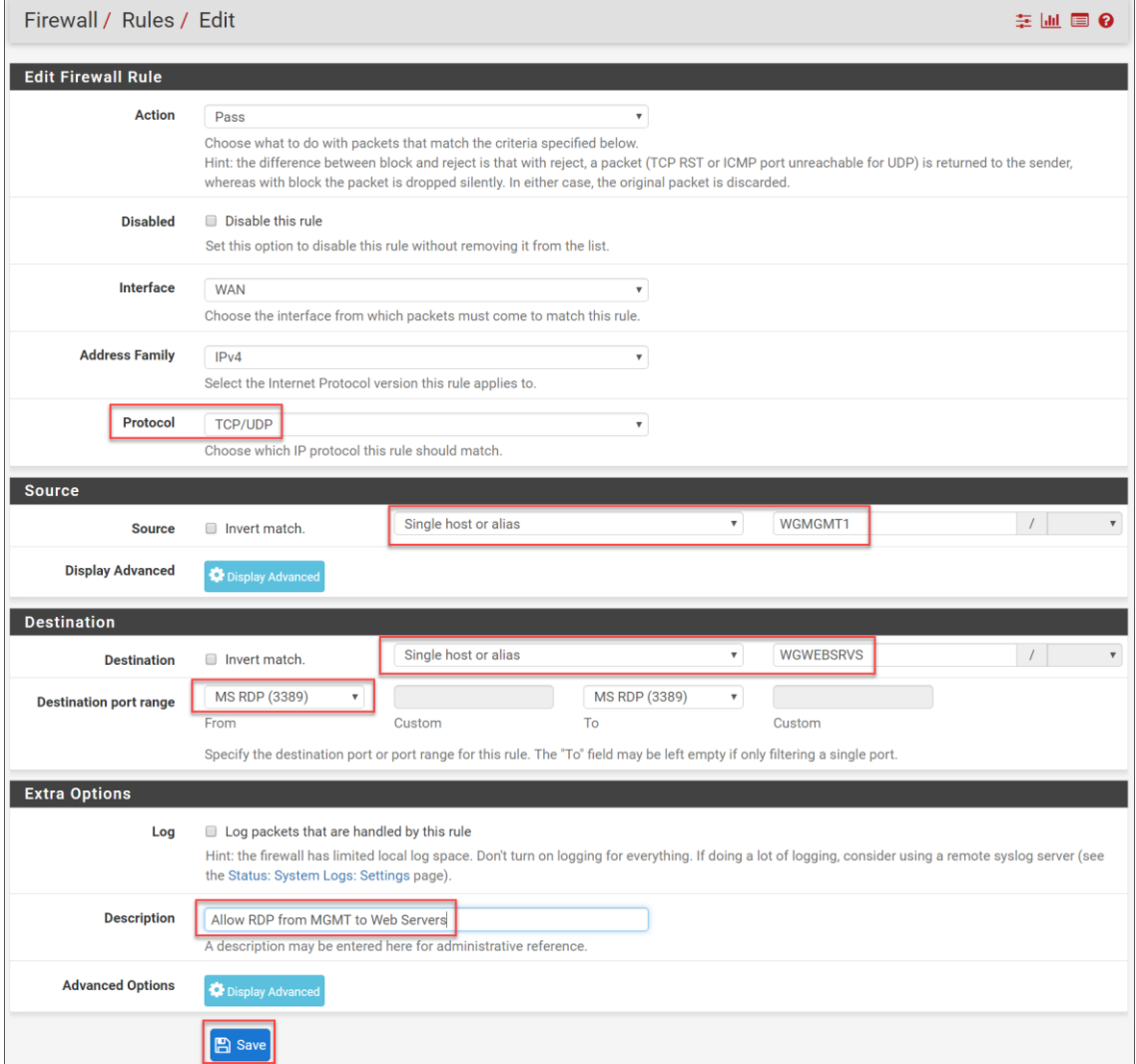

#### 20. Click **Apply changes**.

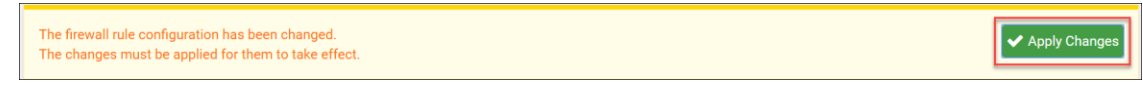

21. Upon completion, your firewall rules should look like the following:

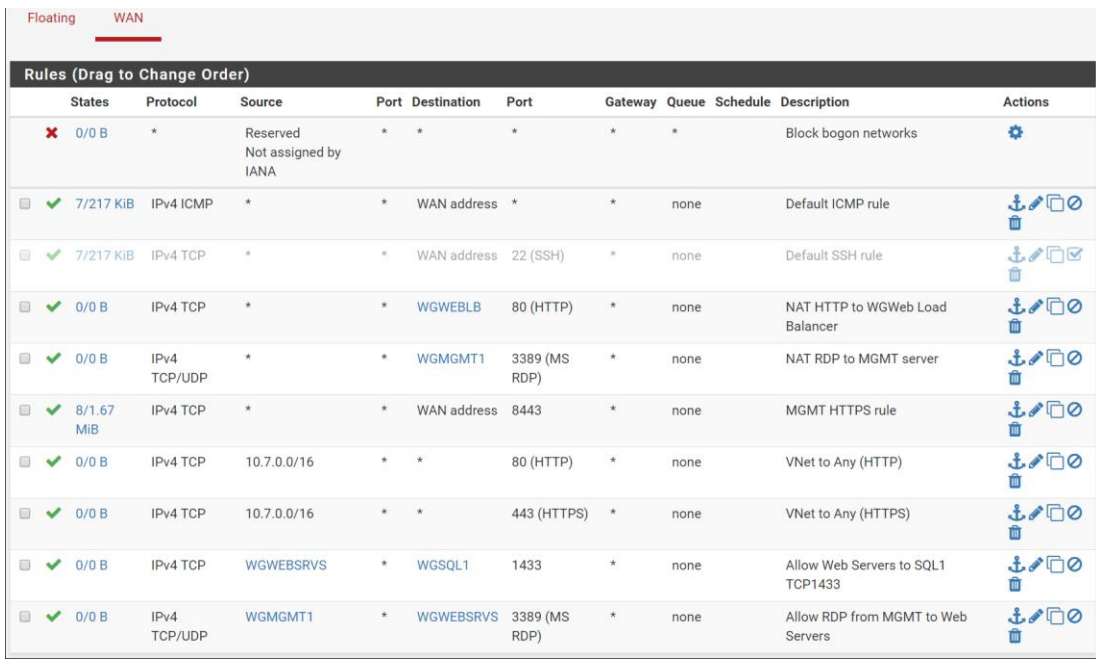

## Task 4: Associate route tables to subnets

- 1. Using the Azure portal, open the WGVNetRG resource group.
- 2. Click on **DataRT**, followed by **Subnets**.

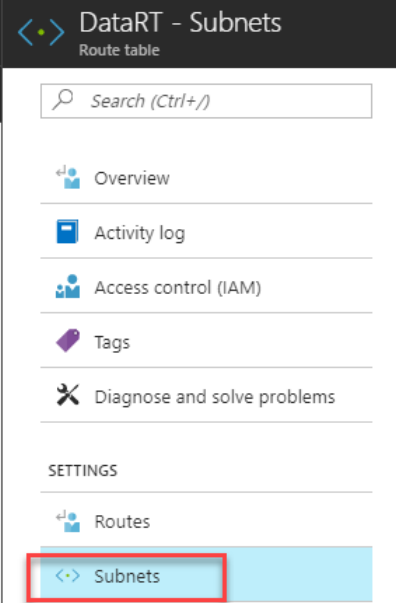

3. Click the **+Associate**.

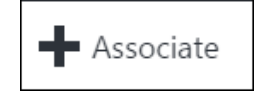

4. On the **Associate subnet** blade, click on **Virtual network**. Then, click on **WGVNet**.

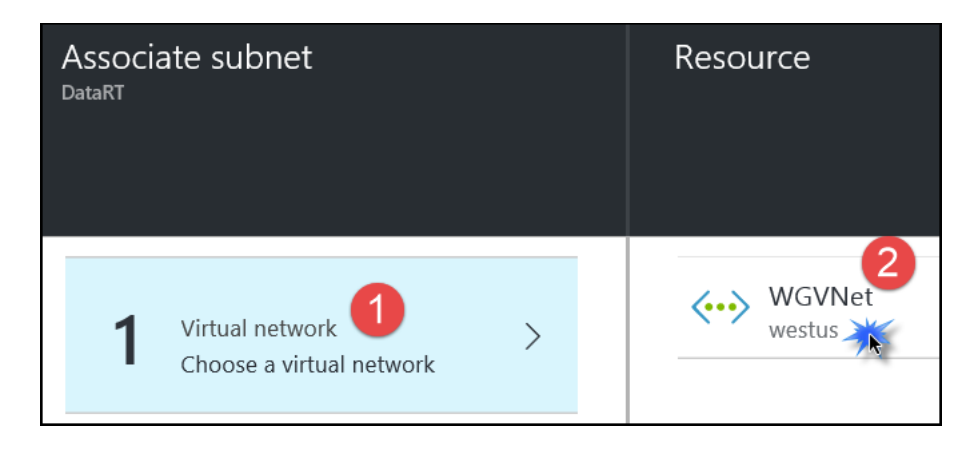

5. From the **Choose a subnet** blade, click on **DataTier**.

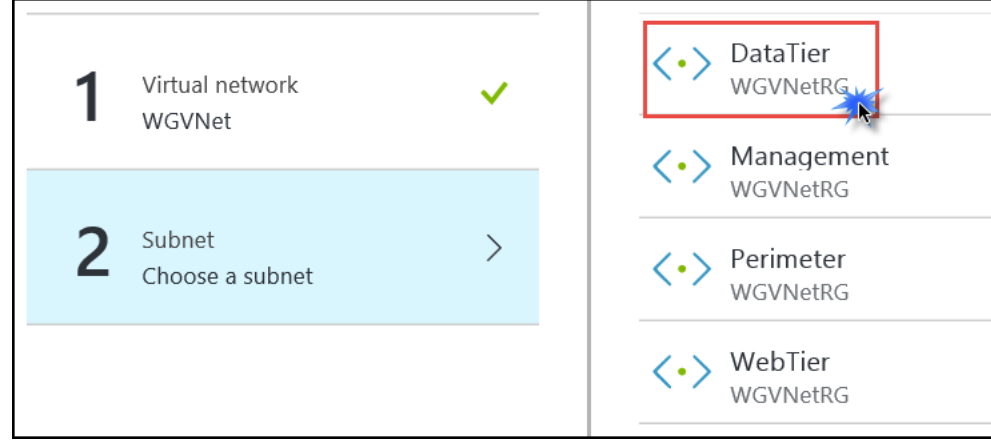

- 6. Click **OK** at the bottom of the **Associate subnet** blade.
- 7. Move back to the resource group, and click on **MgmtRT**, then **Subnets**.
- 8. Click the **+Associate**.

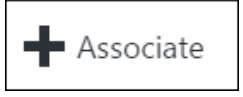

9. On the **Associate subnet** blade, click on **Virtual network**. Click on **WGVNet**.

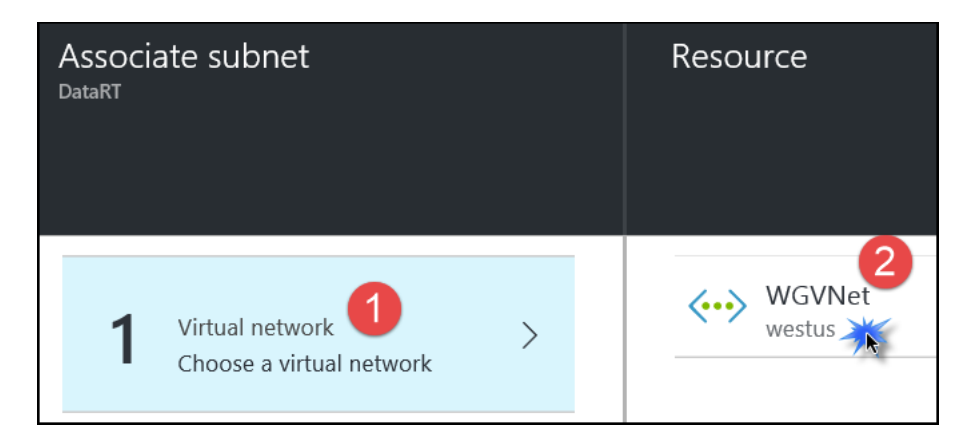

10. The **Choose subnet** blade opens. Click on **Management**.

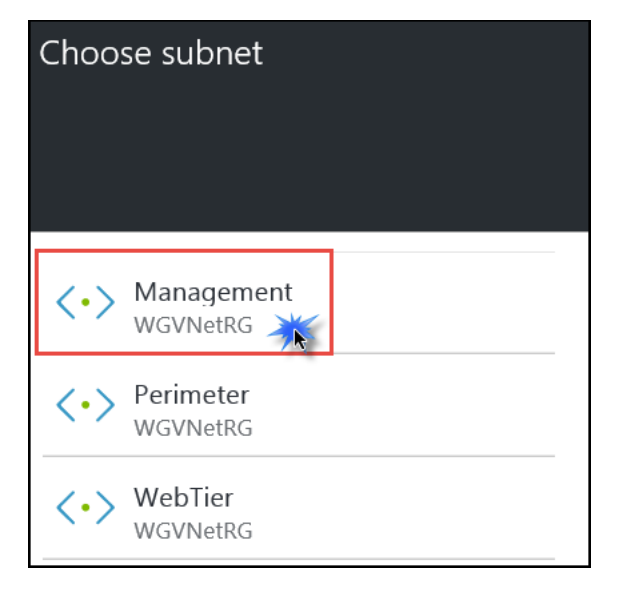

- 11. Click **OK** at the bottom of the **Associate subnet** blade.
- 12. Back on the resource group click on **WebRT** followed by **Subnets.**
- 13. Click the **+Associate**.

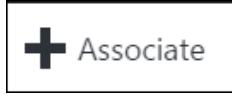

14. On the **Associate subnet** blade, click on **Virtual network**. Then, click on **WGVNet**.

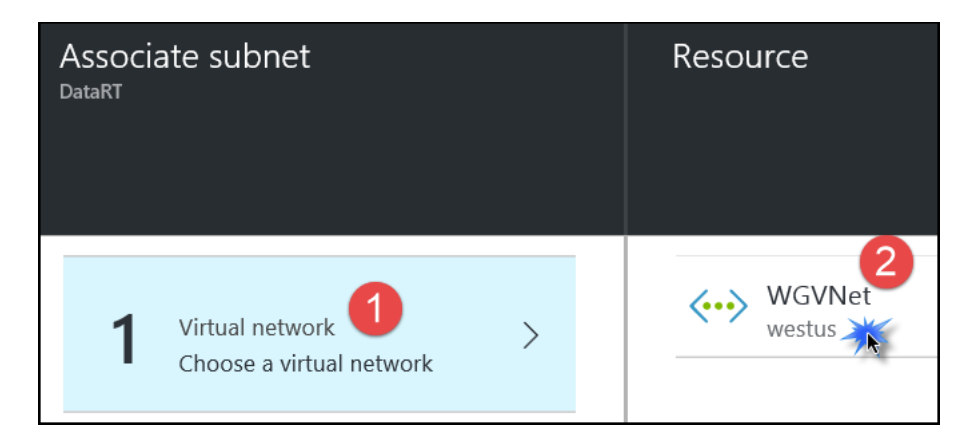

#### 15. The **Choose subnet** blade opens. Click on **WebTier**.

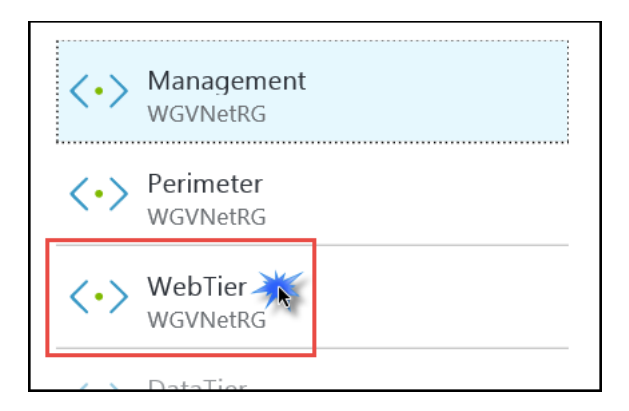

16. Click **OK** at the bottom of the **Associate subnet** blade.

#### Task 5: Validate connectivity

Now it is time to validate the configuration steps have resulted in the following connectivity:

- RDP from the Internet to the **WGMGMT1** server using the firewall's Public IP address and port 3445
- While RDPed into the MGMT server, RDP to either of the WEB servers
- Browse the CloudShop web application from the Internet using the firewall's Public IP address and port 80.

#### RDP to WGMGMT1 server and from MGMT to WEB server

- 1. Click the Windows button and type in **mstsc**, and hit the **enter** key. This should open the Remote Desktop client.
- 2. In the **Computer** section, enter **<firewall public IP>:3445**, for example, **13.65.88.31:3445**
- 3. When prompted, enter the credentials:
	- a. User: **demouser**
	- b. Password: **demo@pass123**
- 4. At the security certificate warning, click **Yes** to connect.

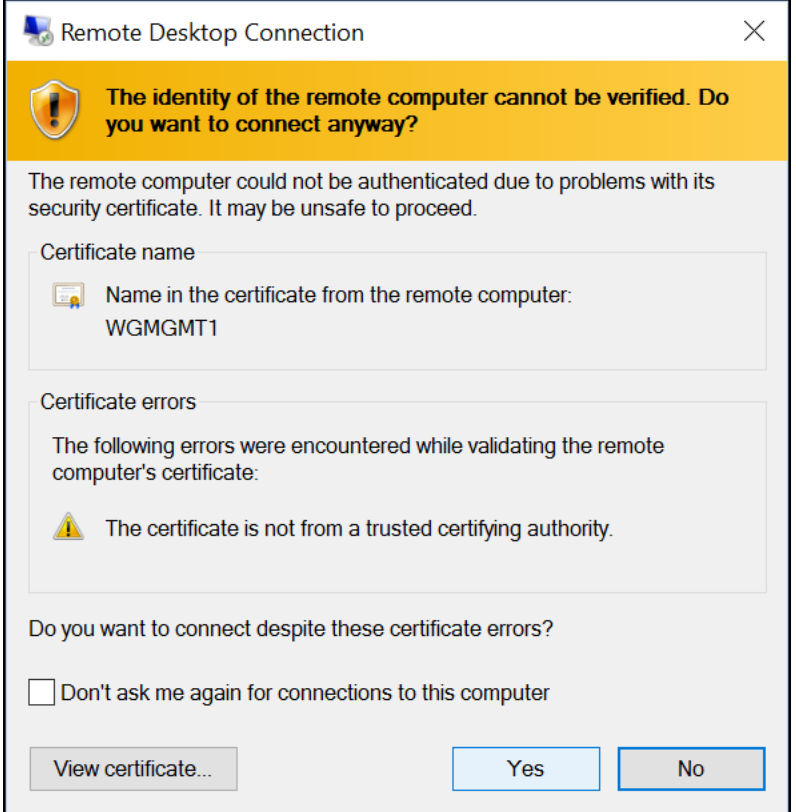

- 5. You should see the desktop of WGMGMT1 in a few seconds.
- 6. From within the RDP session, click on the Windows button of WGMGMT1 and type in **mstsc** and hit the **enter** key.
- 7. In the **Computer** section enter the Private IP address of WGWEB1 (10.7.1.4), and click **Connect**.
- 8. When prompted, enter the credentials:
	- a. User: **demouser**
	- b. Password: **demo@pass123**
- 9. At the security certificate warning, click **Yes** to connect.
- 10. Connectivity is validated when you see the desktop of WGWEB1. Disconnect the RDP session to WGWEB1 (10.7.1.4).

#### Validate internal connectivity to CloudShop

- 1. While still RDPed into WGMGMT1, open **Server Manager** (if it is not already opened).
- 2. On the left, click **Local Server**.

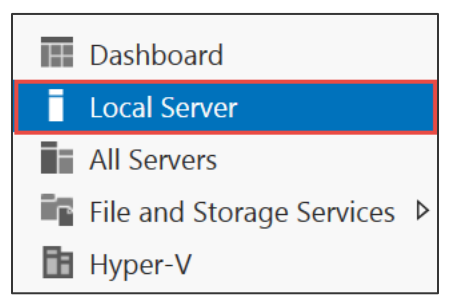

3. On the right side of the pane, click **On** by **IE Enhanced Security Configuration**.

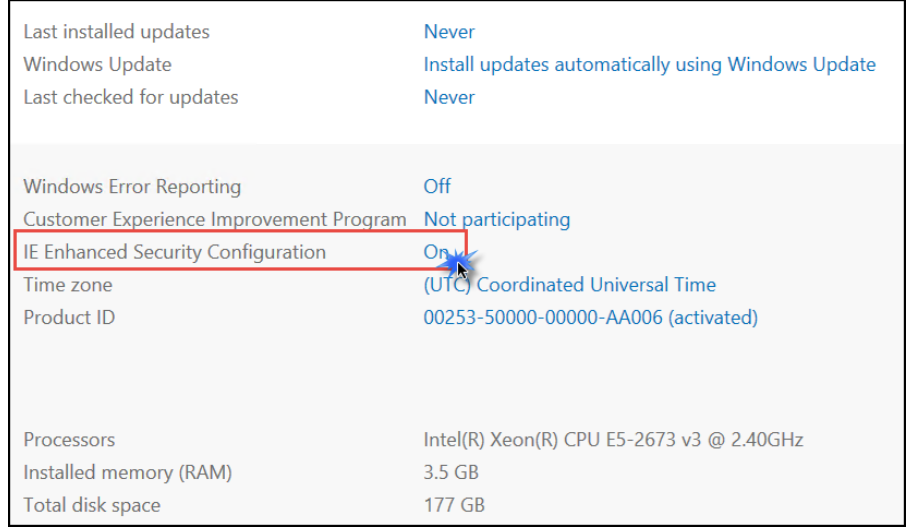

4. Change to **Off** for Administrators, and click **OK**.

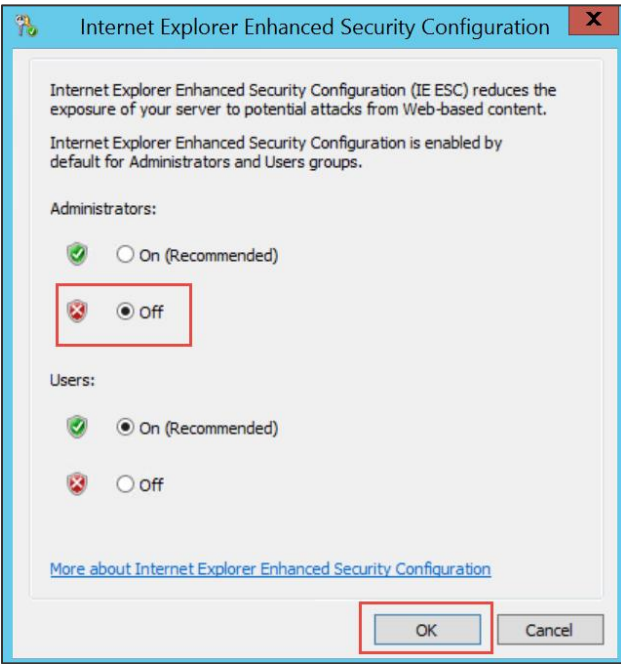

5. Open Internet Explorer, enter the IP address of WGWEB1 (10.7.1.4) in the URL section, and press the **Enter** key. You should see the CloudShop application.

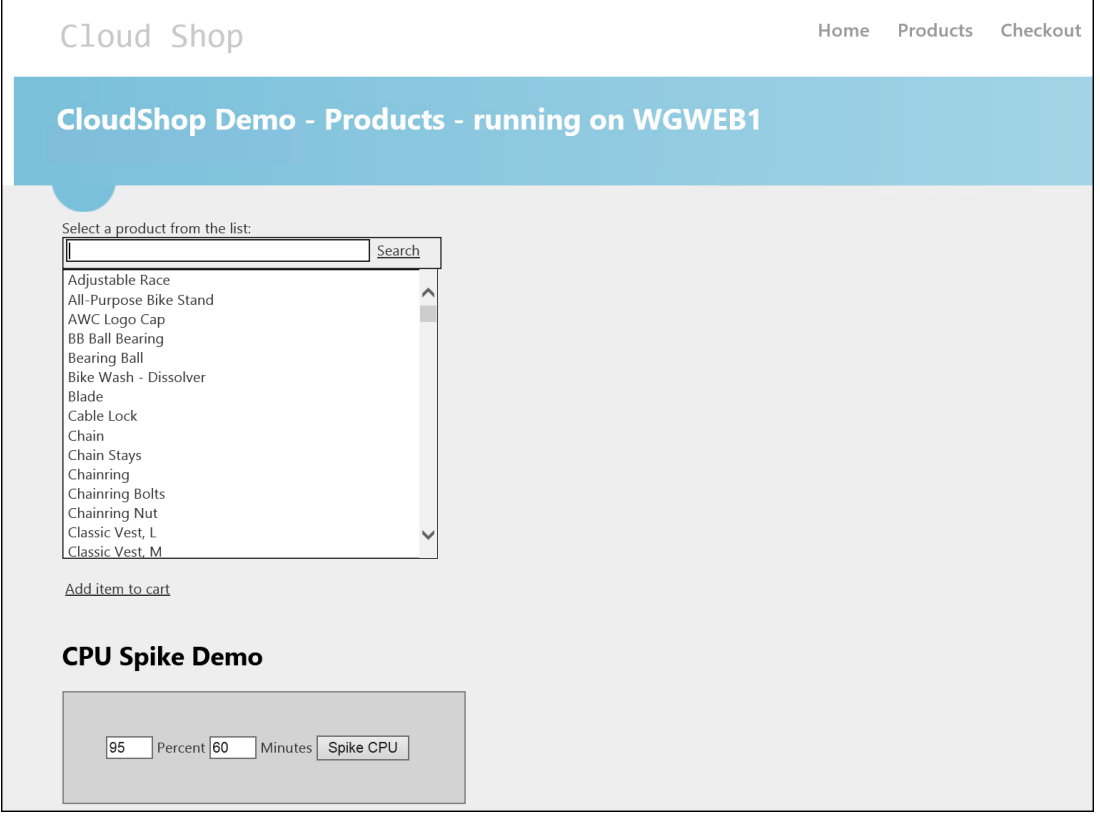

- 6. Now, enter the IP address of the load balancer (10.7.1.10), and validate you can access CloudShop. After validation, close the RDP session to WGMGMT1.
- 7. Open a browser on your client machine, and enter **http://<firewall public IP>**, for example, **[http://13.65.88.31](http://13.65.88.31/)**.
- 8. Validate you see the CloudShop website returned. If you refresh the page several times, you should notice both WEB servers being accessed.

# Exercise 7: Configure site-to-site connectivity

Duration: 60 minutes

In this exercise, we will simulate an on-premises connection to the internal web application. To do this, we will first set up another virtual network in a separate Azure region followed by the site-to-site connection of the 2 virtual networks Finally, we will set up a virtual machine in the new virtual network to simulate on-premises connectivity to the internal loadbalancer.

# Task 1: Create another virtual network

1. Using the Azure Management portal, click **New**, **Networking**, and **Virtual network**.

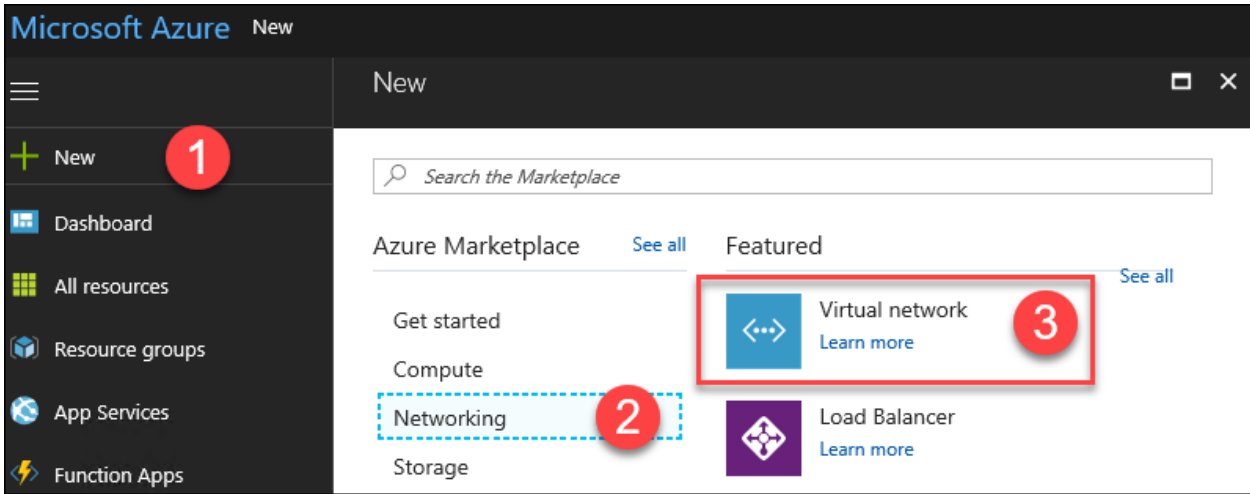

2. See the following screenshot, and specify the configuration:

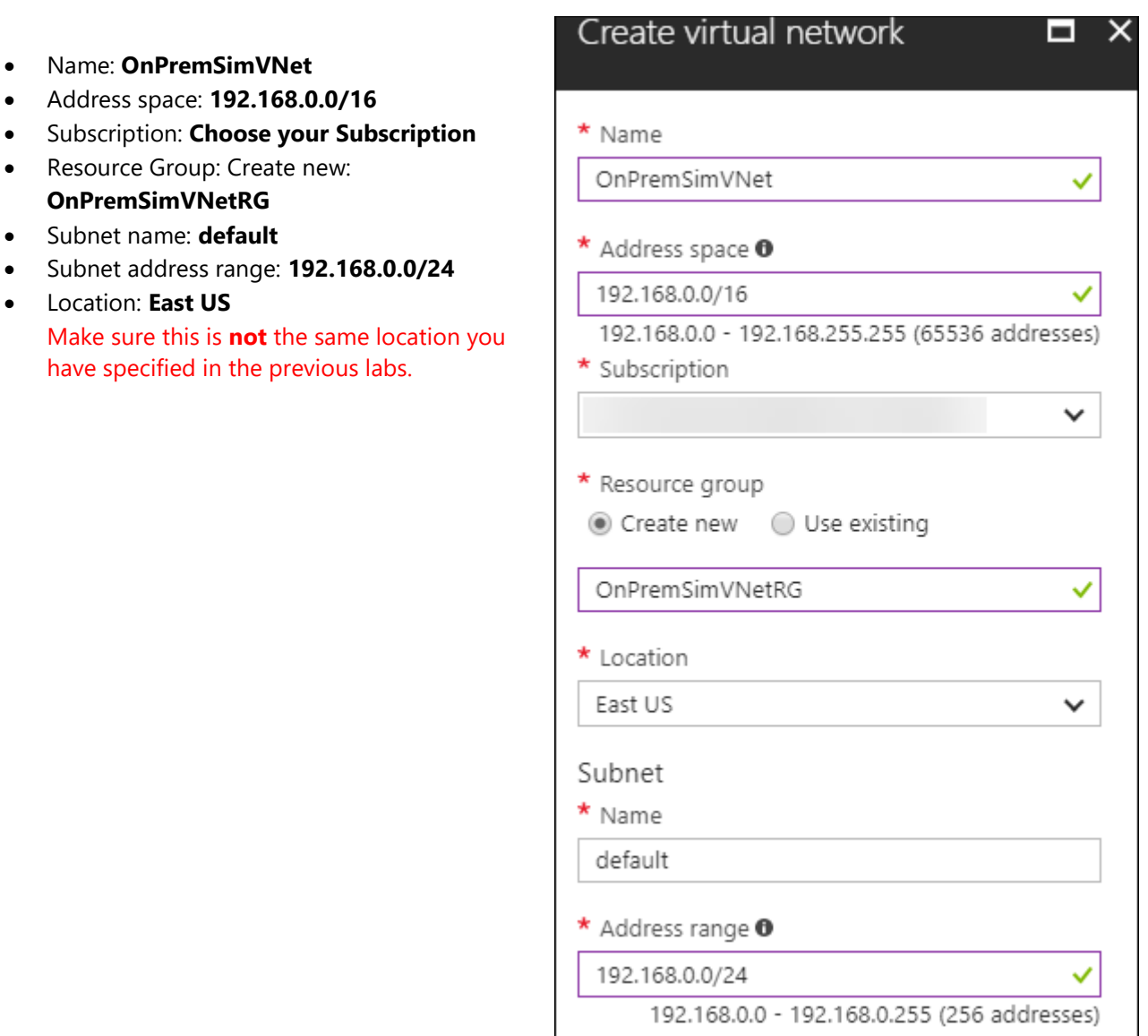

# Task 2: Configure gateway subnets for both virtual networks

- 1. Open the **OnPremSimVNet** blade, and click **Subnets.**
- 2. Next, click +**Gateway subnet**.

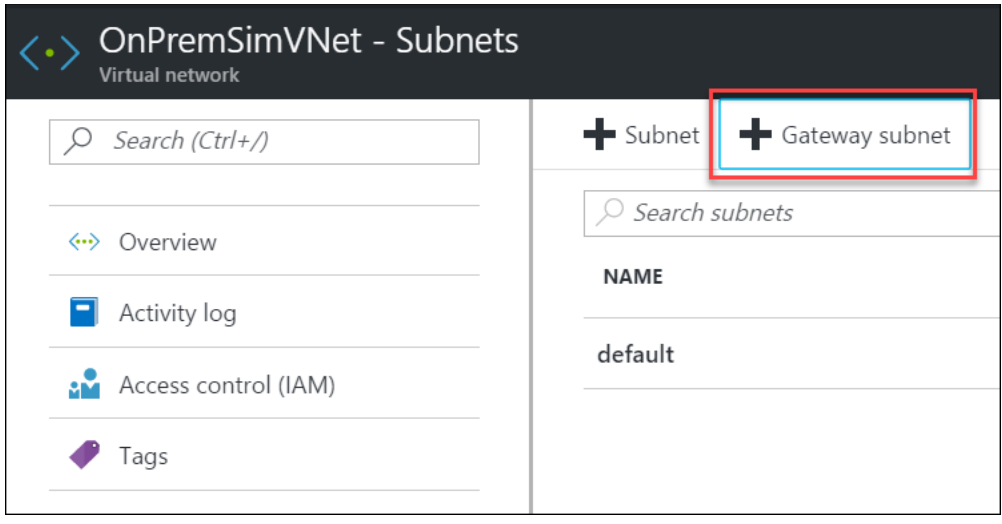

- 3. Specify the following configuration for the subnet, and click **OK**.
	- Address range: **192.168.1.0/29**
	- Route table: **None** (we will add later)

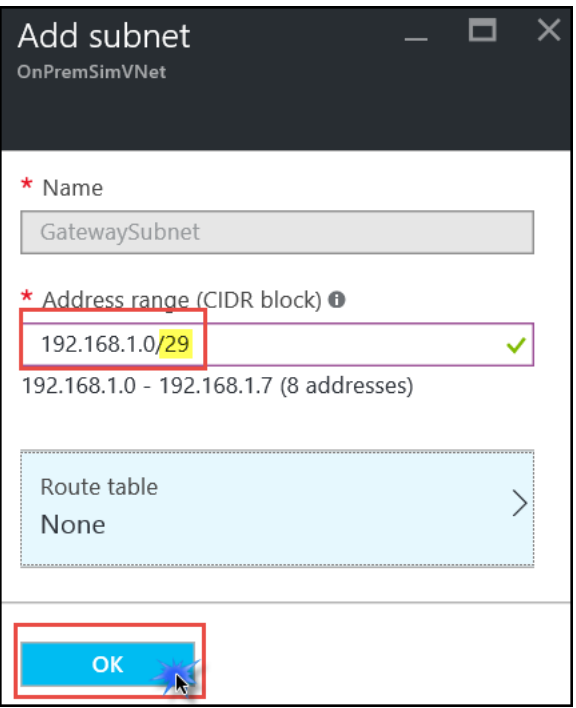

4. Next, you will add the gateway subnet to the **WGVNet** virtual network. First, open the **WGVNet** blade, and click Subnets.

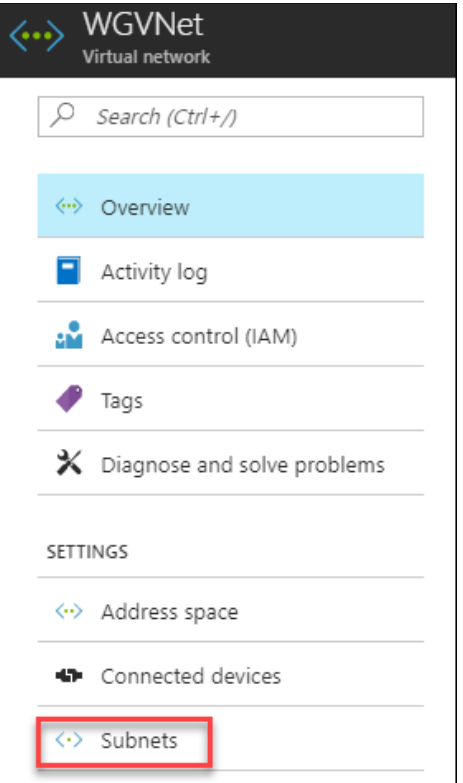

#### 5. Click +**Gateway subnet.**

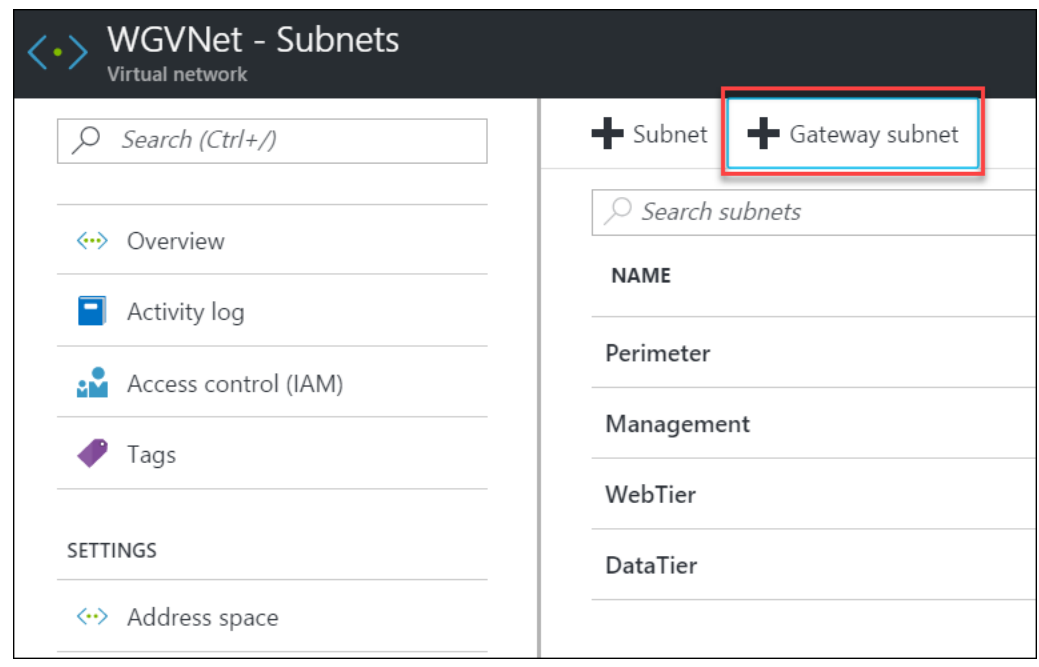

- 6. Specify the following configuration, and click **OK.**
	- Address range: **10.7.0.16/29**
	- Route table: **None**

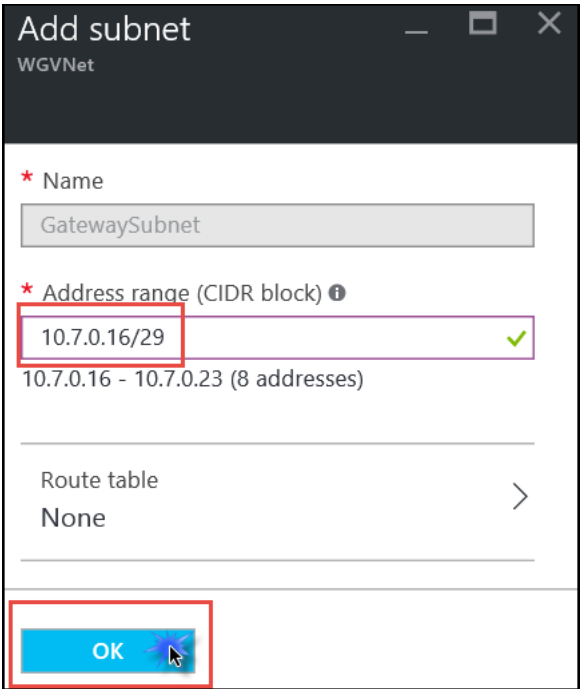

# Task 3: Create the first gateway

1. Using the Azure Management portal, click **More services**, type **virtual network gateway** in the search window, and click **Virtual Networks Gateways**.

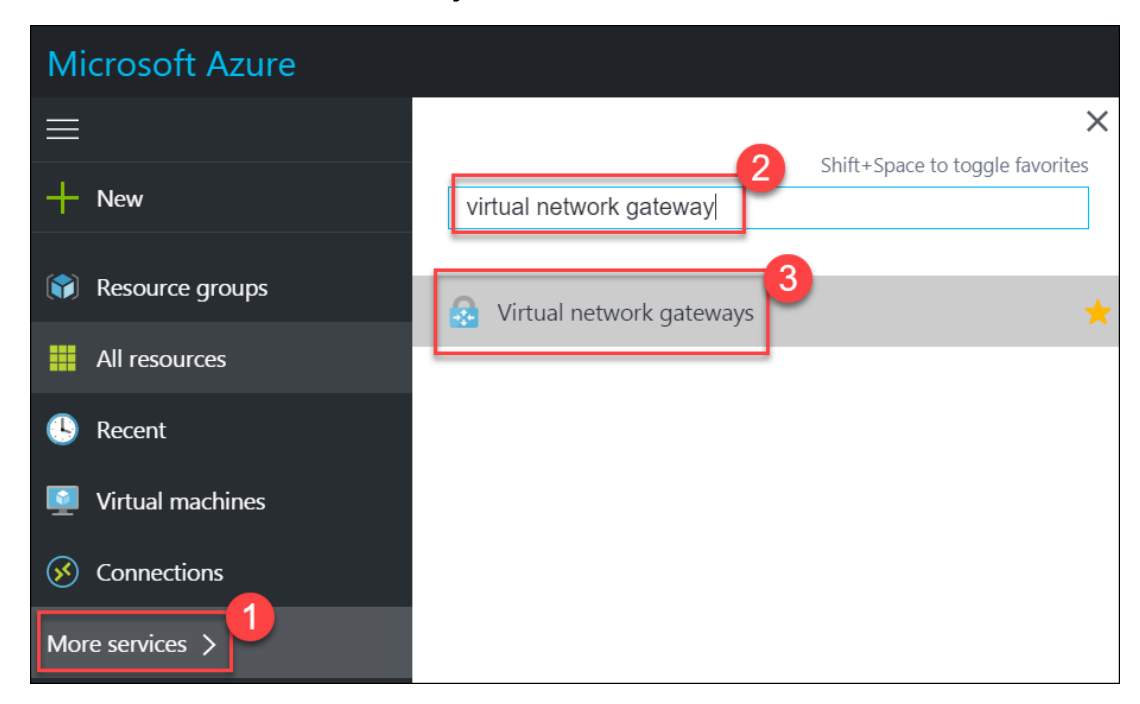

2. Click the **+Add** button on the toolbar.

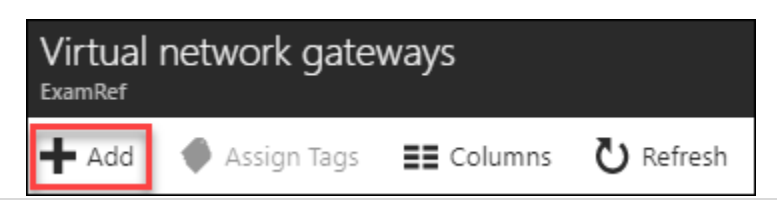

3. Name the gateway **AzureWGGW**.

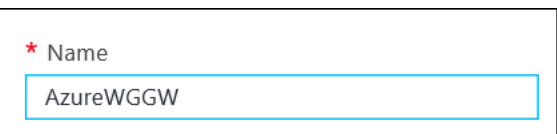

4. One of the last configurable options is the **Location**. Click to choose the Azure region where **WGVNet** exists (West US if following this guide).

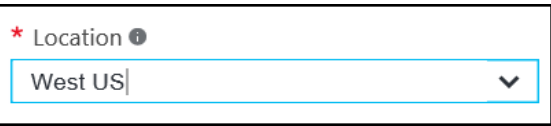

5. In the **Virtual network** section, click **Choose a virtual network**, and click **WGVNet**.

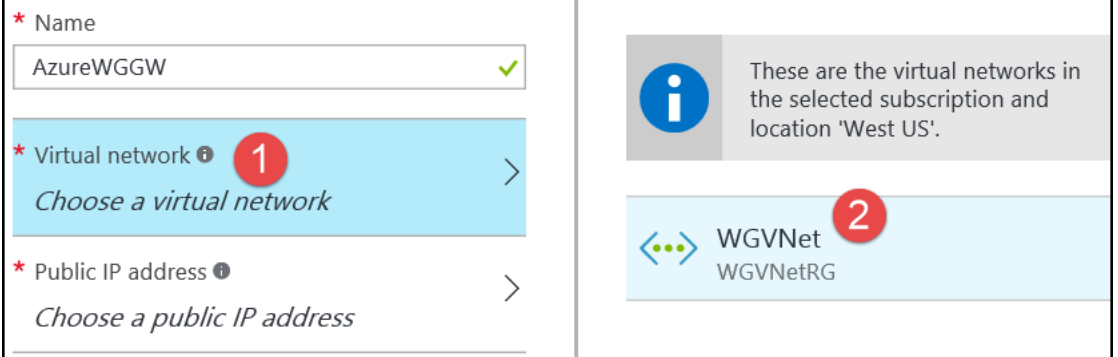

6. Click the **Public IP address** tile, and click **Create new**.

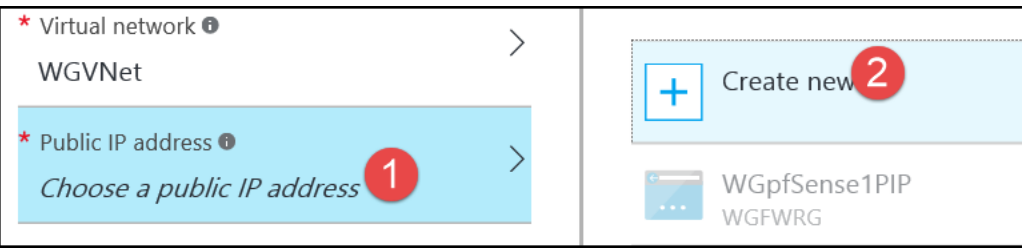

7. Name the IP **AzureWGGWPIP**, and click **OK**.

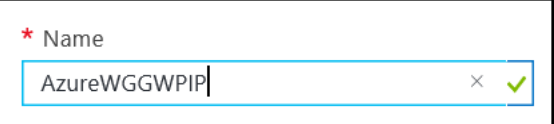

8. Validate your settings look like the following screenshot, and then click **Create**.

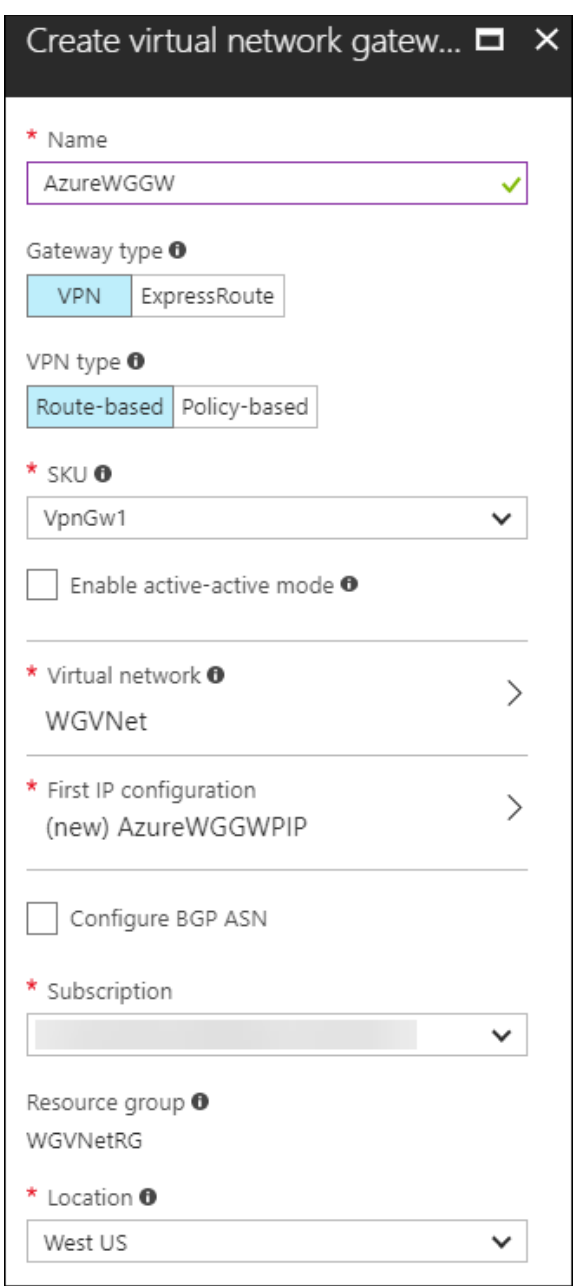

**NOTE:** The gateway will take 30-45 minutes to provision. Continue to the next section while waiting.

# Task 4: Create the second gateway

1. Using the Azure Management portal, click **More services**, type **virtual network gateway** in the search window, and click **Virtual Networks Gateways**.

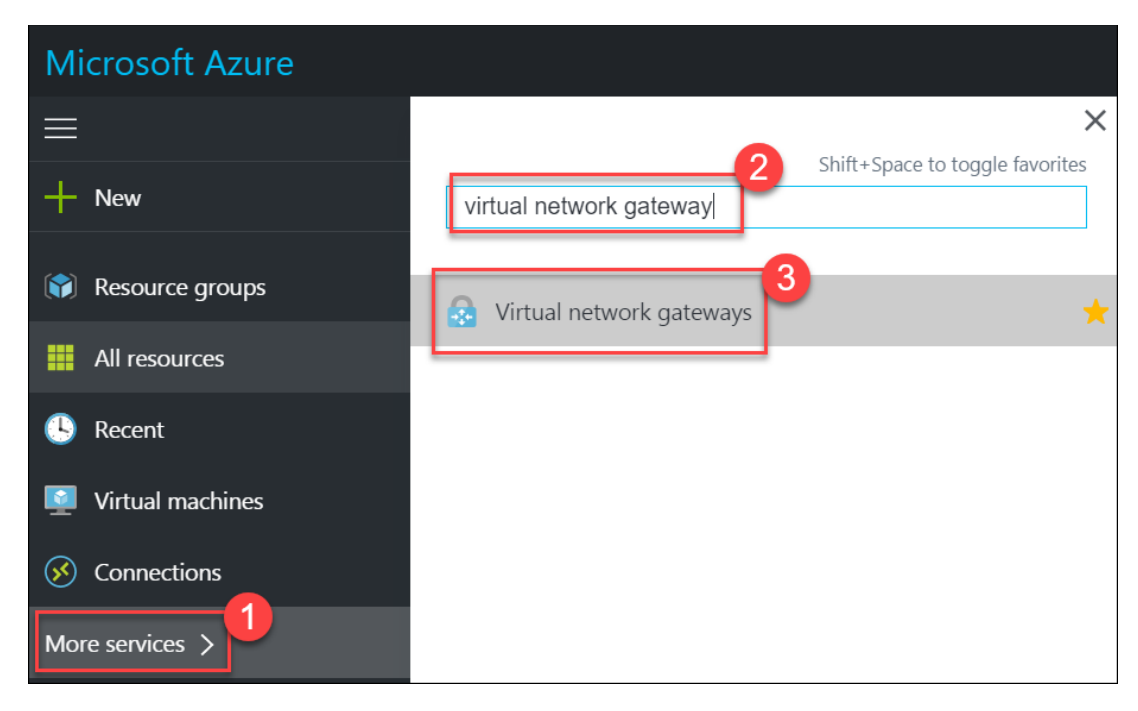

- 2. Click the **Add** button on the toolbar.
- 3. Name the gateway **OnPremWGGW**.

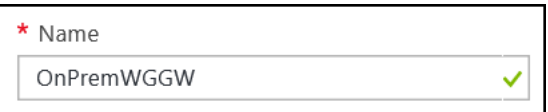

4. One of the last configurable options is the **Location**. Click to choose the Azure region where **OnPremSimVNet** exists (East US if following this guide).

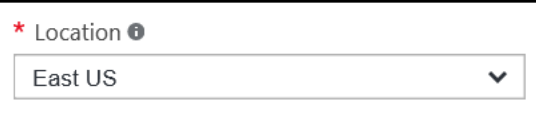

5. In the **Virtual network** section, click **Choose a virtual network** followed by **OnPremSimVNet**.

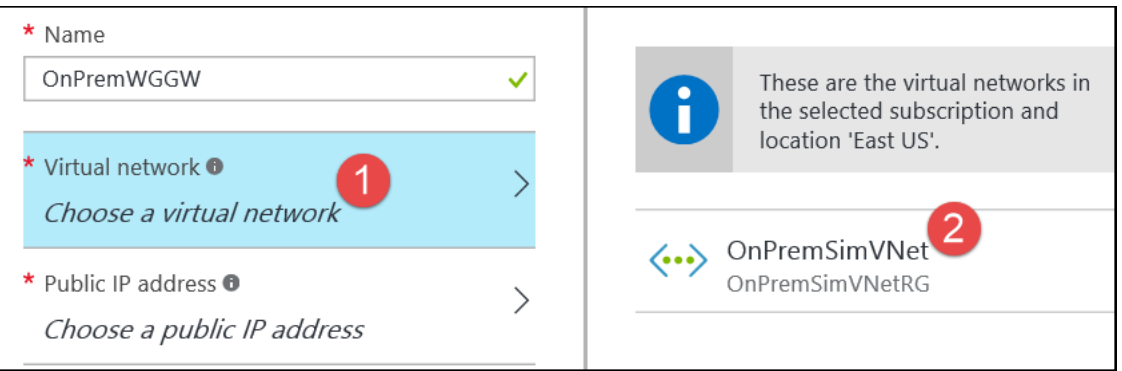

6. Click the **Public IP address** tile, and click **Create new**.

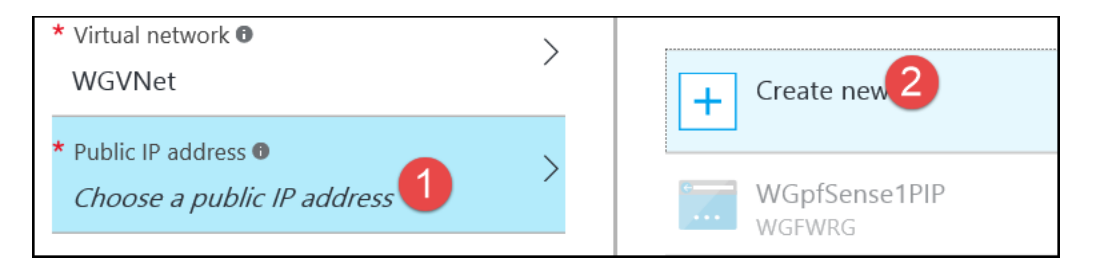

7. Name the IP **OnPremSimGWPIP**, and click **OK**.

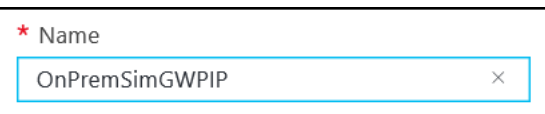

8. Validate your settings look like the following screenshot, and click **Create**.

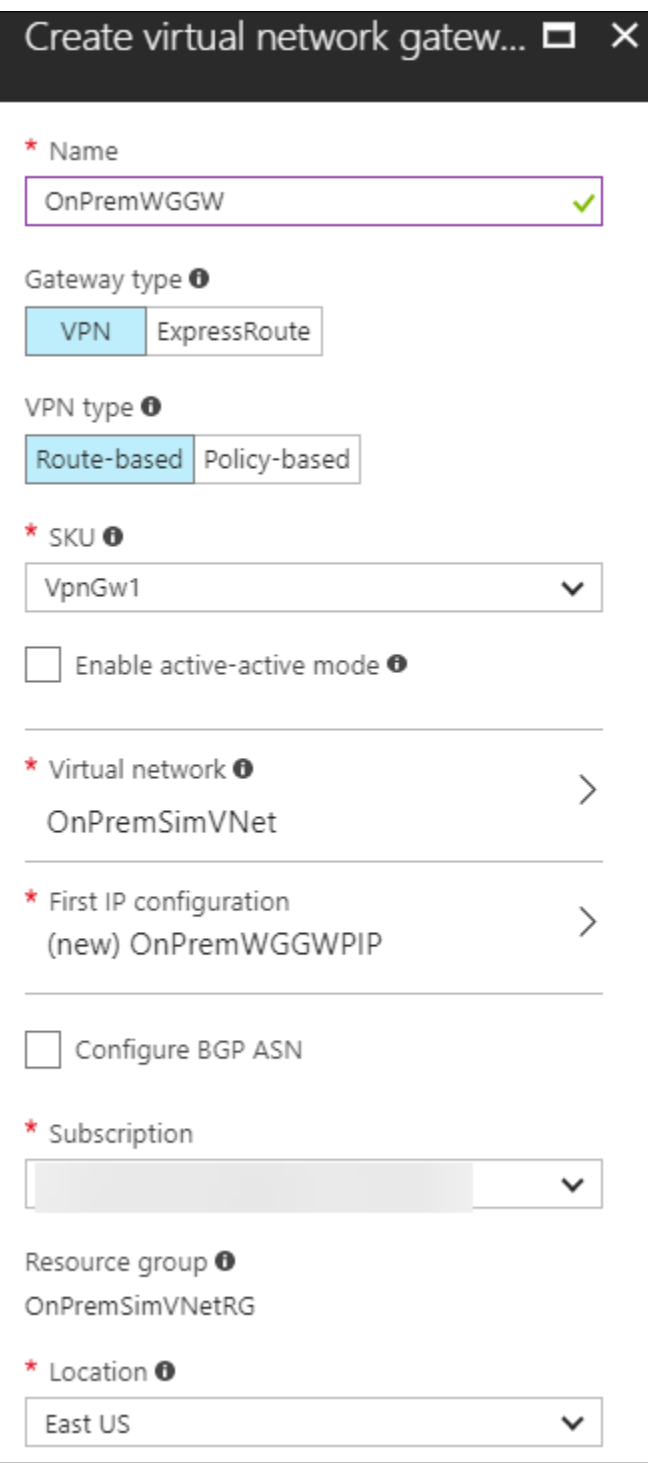

Note: The gateway will take 30-45 minutes to provision. You will need to wait until both gateways are provisioned before proceeding to the next section.

9. The Azure portal will notify you when the deployments have completed.

# Task 5: Connect the gateways

1. Using the Azure Management portal, click **New**, type in **Connection**, and press **Enter**.

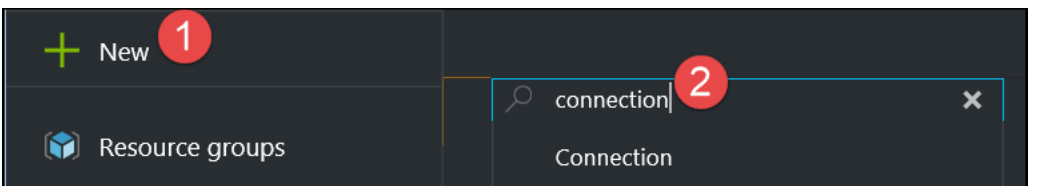

2. Click **Connection**, and click **Create**.

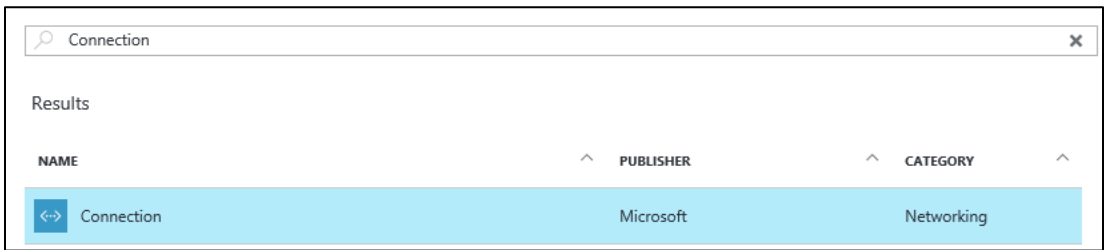

3. On the **Basics** blade, leave the **Connection type** set to **VNet-to-VNet**. Select the existing **WGVMRG** resource group. Then, change the location of this connection to the Azure region the **WGVNet** virtual network is deployed to (West US). Click **OK**.

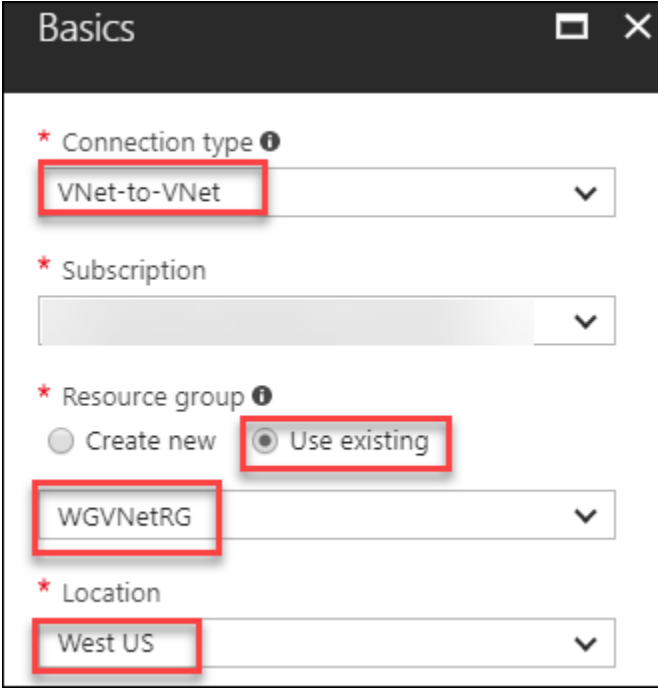

4. On the Settings tab, select **AzureWGGW** for the first virtual network gateway and **OnPremWGGW** for the second virtual network gateway. Ensure **Establish bidirectional connectivity** is selected. Enter a Shared key, such as **A1B2C3D4** for example. After your settings reflect the below screenshot, click **OK**.

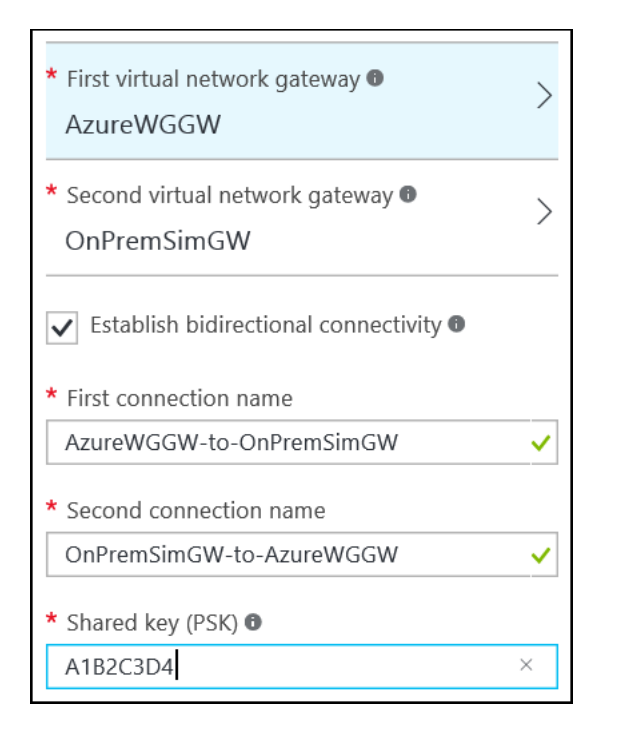

- 5. Click **OK** on the **Summary** page to create the connection.
- 6. Using the Azure Management portal, click **More services**. Then, type **connections** in the search window and select **Connections**.

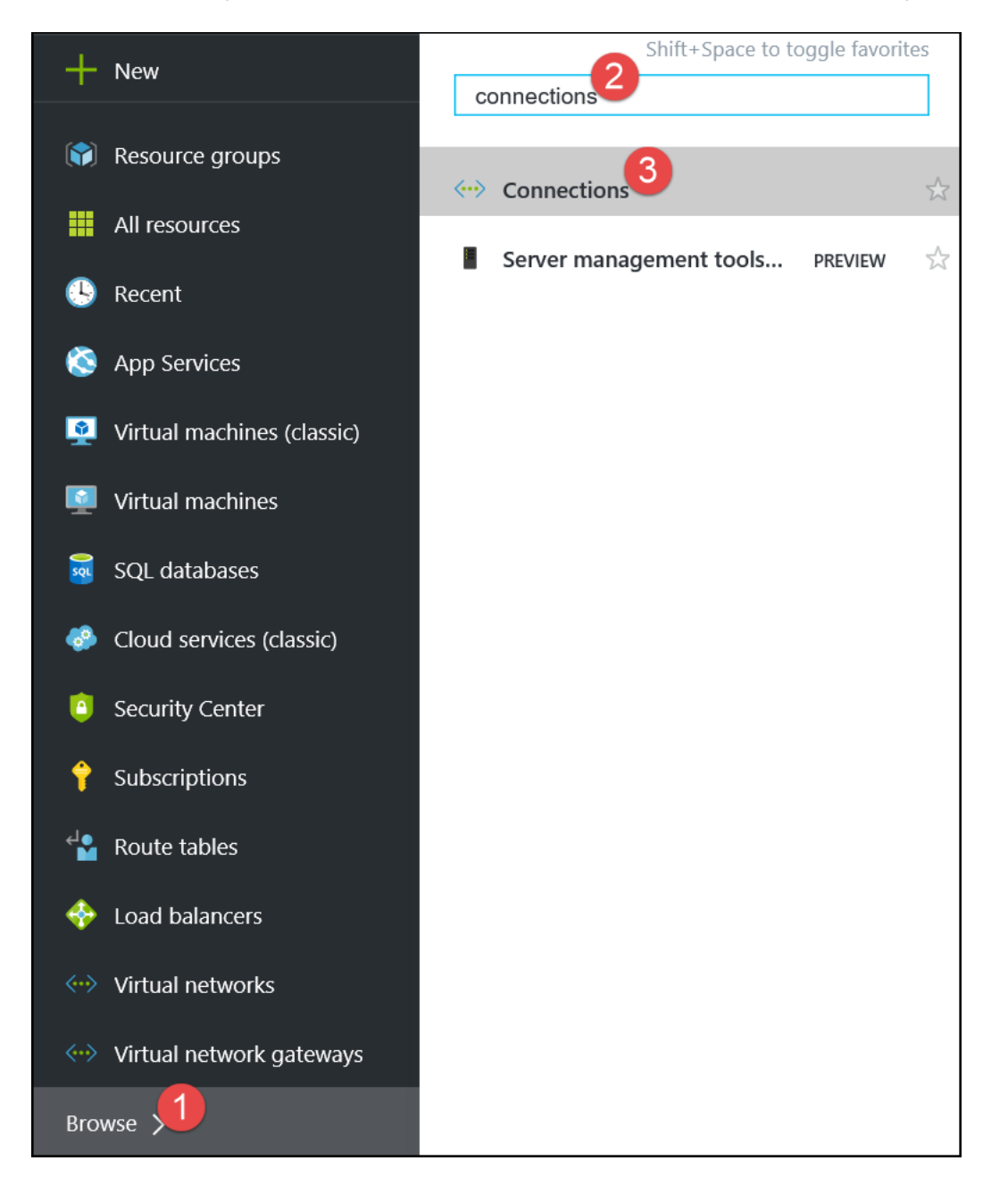

7. Watch the progress of the connection status, and use the **Refresh** icon until the status changes for both connections from **Unknown** to **Connected**. This may take 5 minutes or more.

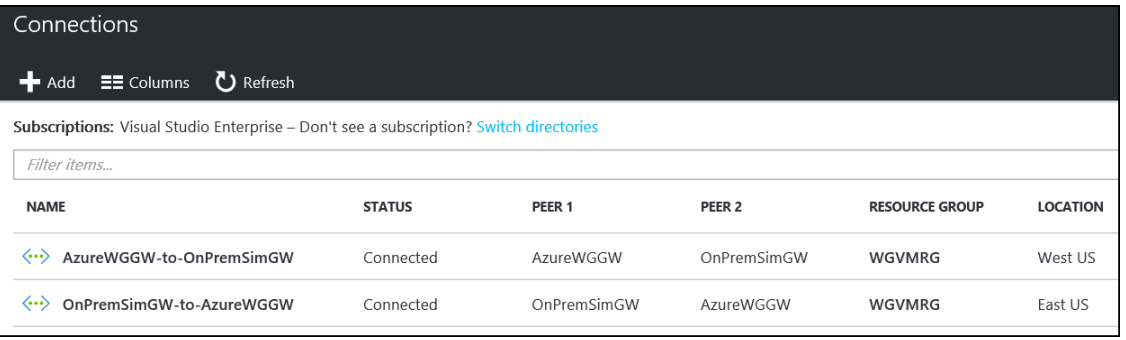

# Exercise 8: Validate connectivity from 'on-premises' to Azure

Duration: 30 minutes

In this exercise, you will validate connectivity from your simulated on-premises environment to Azure.

### Task 1: Create a virtual machine to validate connectivity

- 1. Create a new Virtual Machine in the second virtual network by clicking **New**, **Compute**, and **Windows Server 2016 Datacenter**.
- 2. Specify the following configuration, and click **OK**. See the following screenshot for more details.
	- Name: **OnPremVM**
	- User name: **demouser**
	- Password: **demo@pass123**
	- Resource Group: Create new: **OnPremVMRG**
	- Location: **the region you created the OnPremSimVNet virtual network in (East US).**

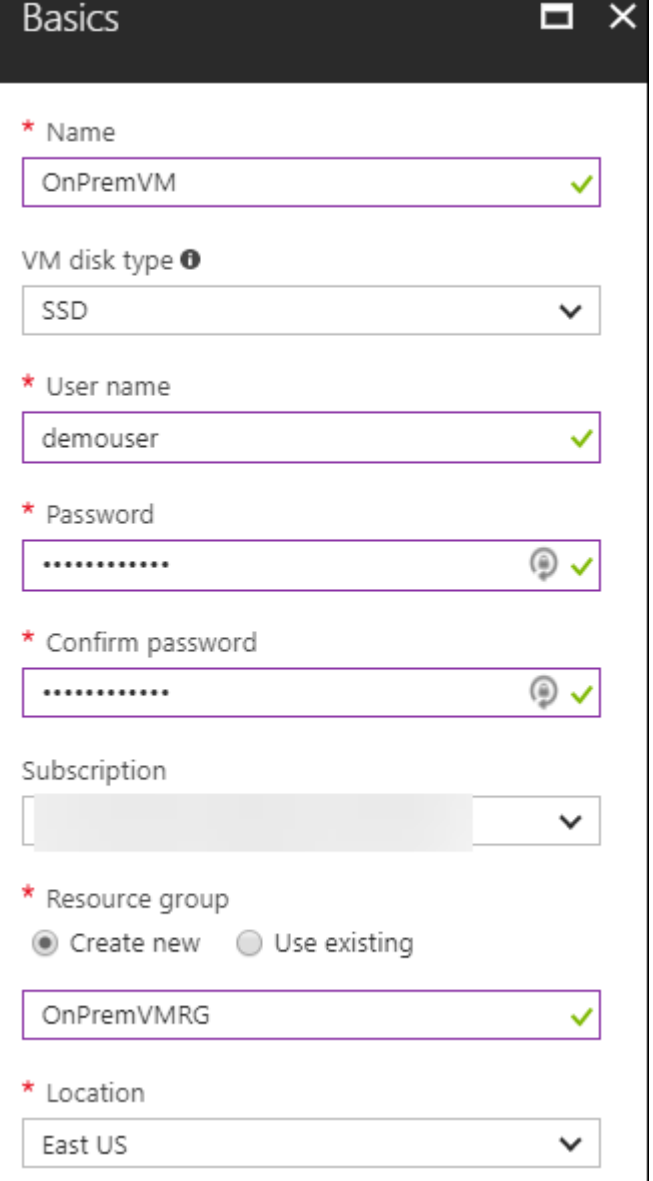

3. On the **Size** blade, choose **F1 Standard**, and click **Select**.

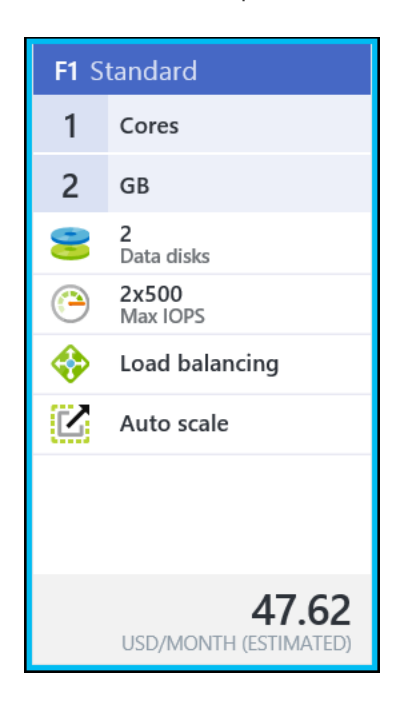

4. On the **Settings** blade, change the Virtual network to **OnPremSimVNet**, and set the subnet to the default subnet named: **default**.

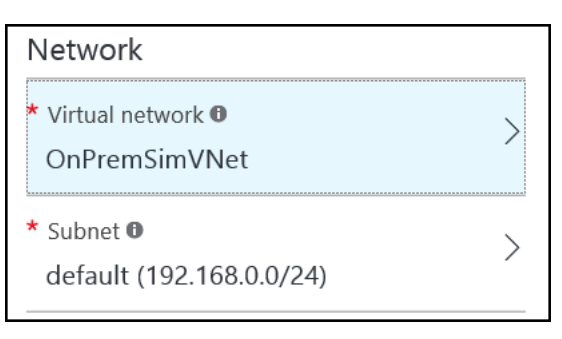

5. Click **OK** twice to provision the virtual machine.

## Task 2: Configure routing for simulated 'on-premises' to Azure traffic

When packets arrive from the simulated 'on-premises' virtual network (OnPremSimVNet) to the 'Azure-side' (WGVNET), they arrive at the gateway (WGAzureVNetGW). This gateway is in a gateway subnet (10.7.0.16/29). For packets to be directed to the pfSense firewall, we need another route table and route to be associated with the gateway subnet on the 'Azure' side.

1. On the main portal menu to the left, click **More services** at the bottom. Enter **route** in the search box, and click on **Route tables**.

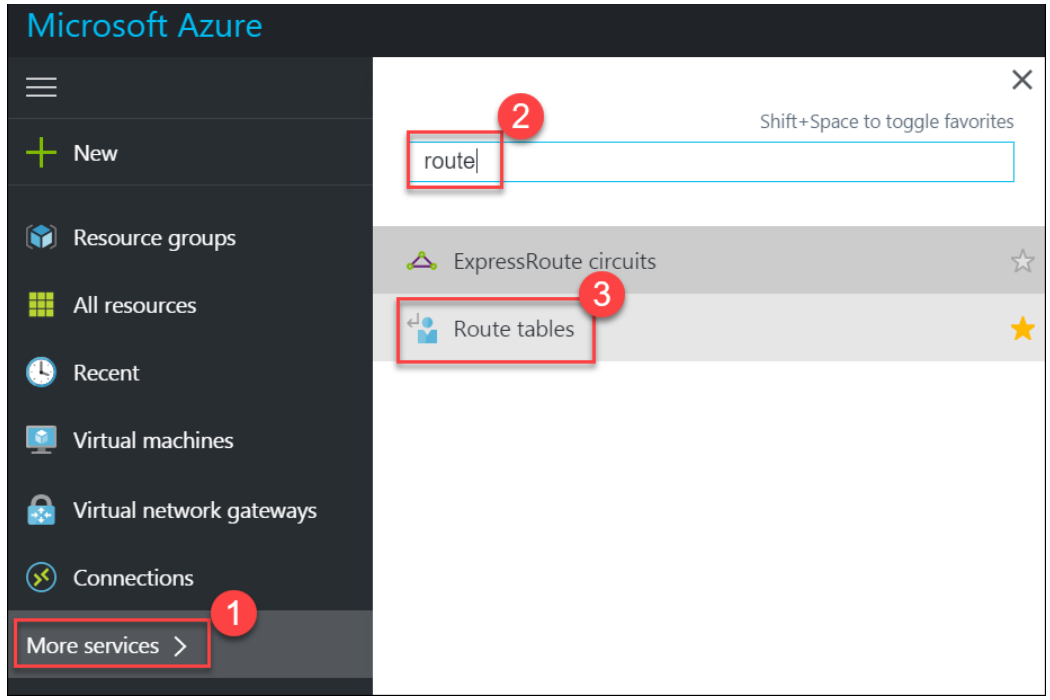

- 2. On the **Route tables** blade, click **Add**.
- 3. On the **Route table** blade, enter the following information:
	- a. Name: **WGAzureVNetGWRT**
	- b. Subscription: **Choose your subscription**
	- c. Resource group: Select **Use existing**, click the drop-down menu, and select **WGVNetRG**
	- d. Location: Same region where WGVnet exists
	- e. Click **Create**.
- 4. Click on **WGAzureVNetGWRT** route table.

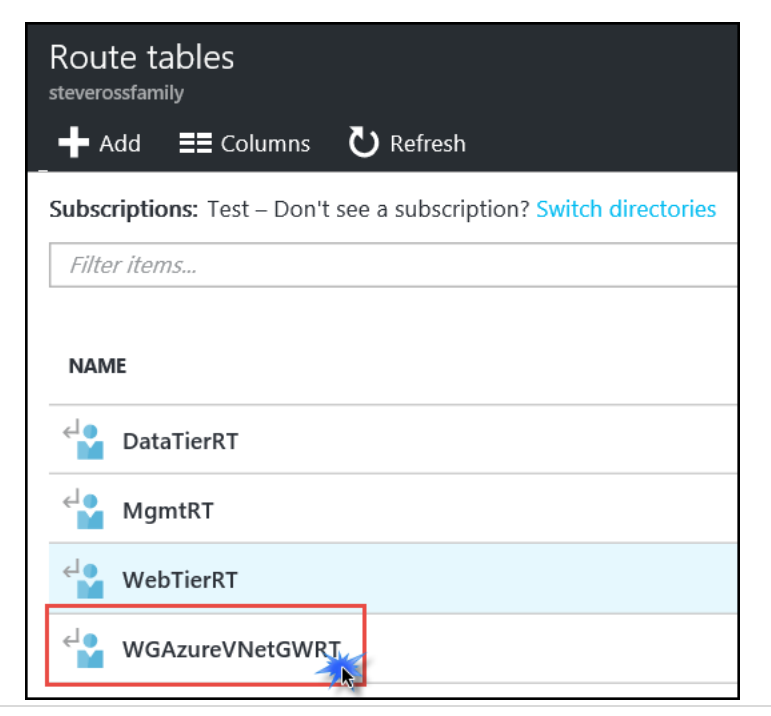

#### 5. Click **Routes**.

- 6. On the **Routes** blade, click the **+Add** button. Enter the following information, and then click **OK**:
	- a. Route name: **OnPremToWebTier**
	- b. Address prefix: **10.7.1.0/24**
	- c. Next hop type: **Virtual appliance**
	- d. Next hop address: **10.7.0.4**

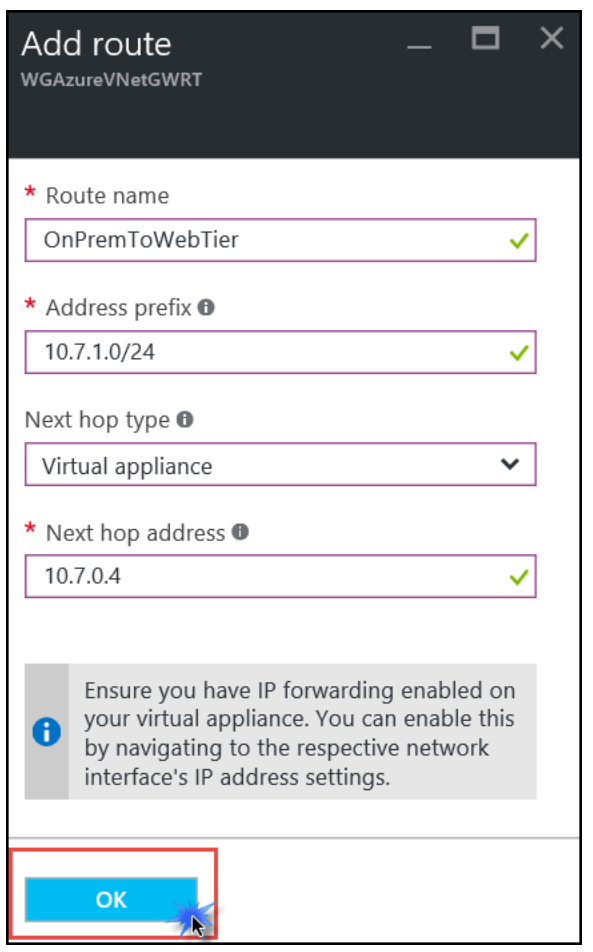

7. Using the breadcrumb menu at the top of the portal, navigate back to the **WGAzureVNetGWRT** route table settings.

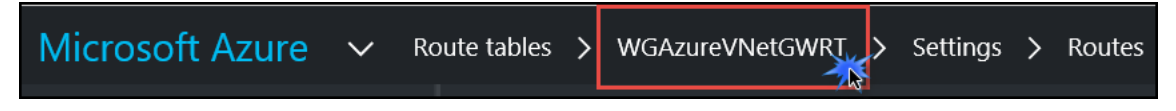

- 8. On the **Settings** blade, click on **Subnets**.
- 9. On the **Subnets** blade click on the **Associate** link.

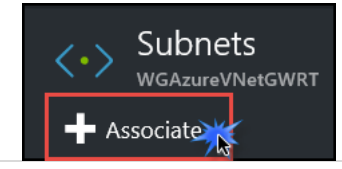

©2017 Microsoft Corporation 94 | P a g e

10. On the **Associate subnet** blade click on **Virtual Network**. Then click on **WGVNet**.

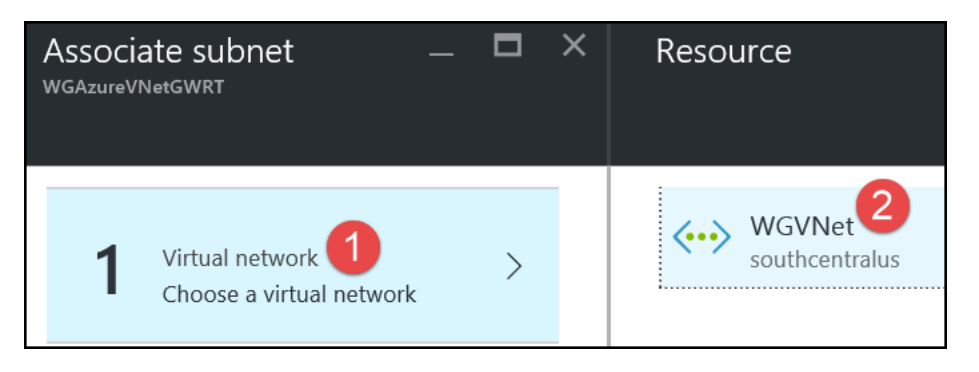

11. The **Choose subnet** blade opens. Click on **Gateway Subnet**. Then click **OK** at the bottom to complete the association.

### Task 3: Add a firewall rule on pfSense

- 1. In a browser on your local machine, navigate to the Public IP address of your pfSense firewall. If you followed the preceding instructions, it will be in this format: https://<publicIPofpfSense:8443
- 2. Log on using:
	- a. User: **demouser**
	- b. Password: **demo@pass123**
- 3. Hover over **Firewall** and click on **Rules**.

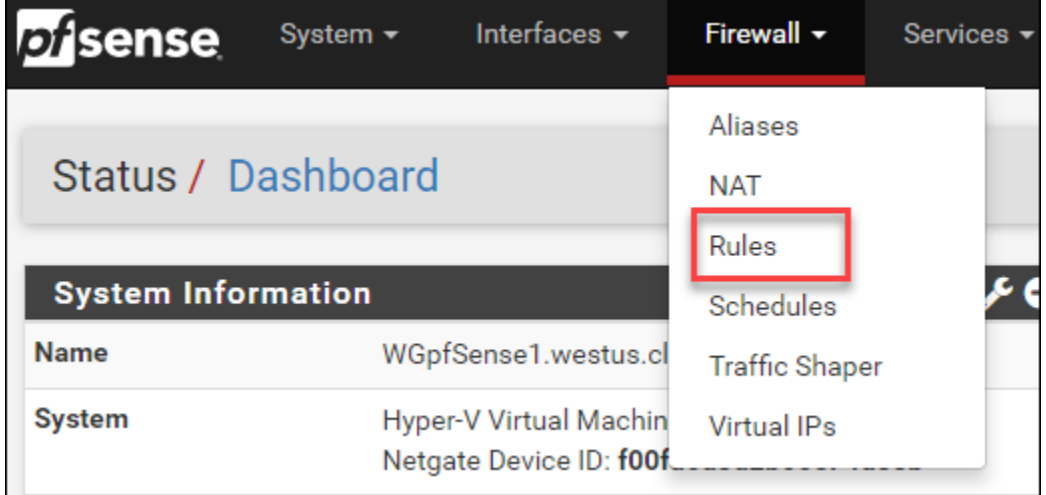

4. At the bottom of the list of rules, click the + icon to add a firewall rule

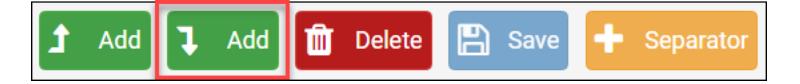

- 5. Make the following changes to the default settings, see the following screenshot for more details:
	- a. Source:
		- i. Type: **Network**
		- ii. Address: **192.168.0.0/24**
- b. Destination
	- i. Type: **Network**
	- ii. Address: **10.7.1.0/24**
- c. Destination port range:
	- i. From: Choose **HTTP (80)** from drop-down

#### d. Description: **From OnPrem to Web Tier**

#### Click **Save**.

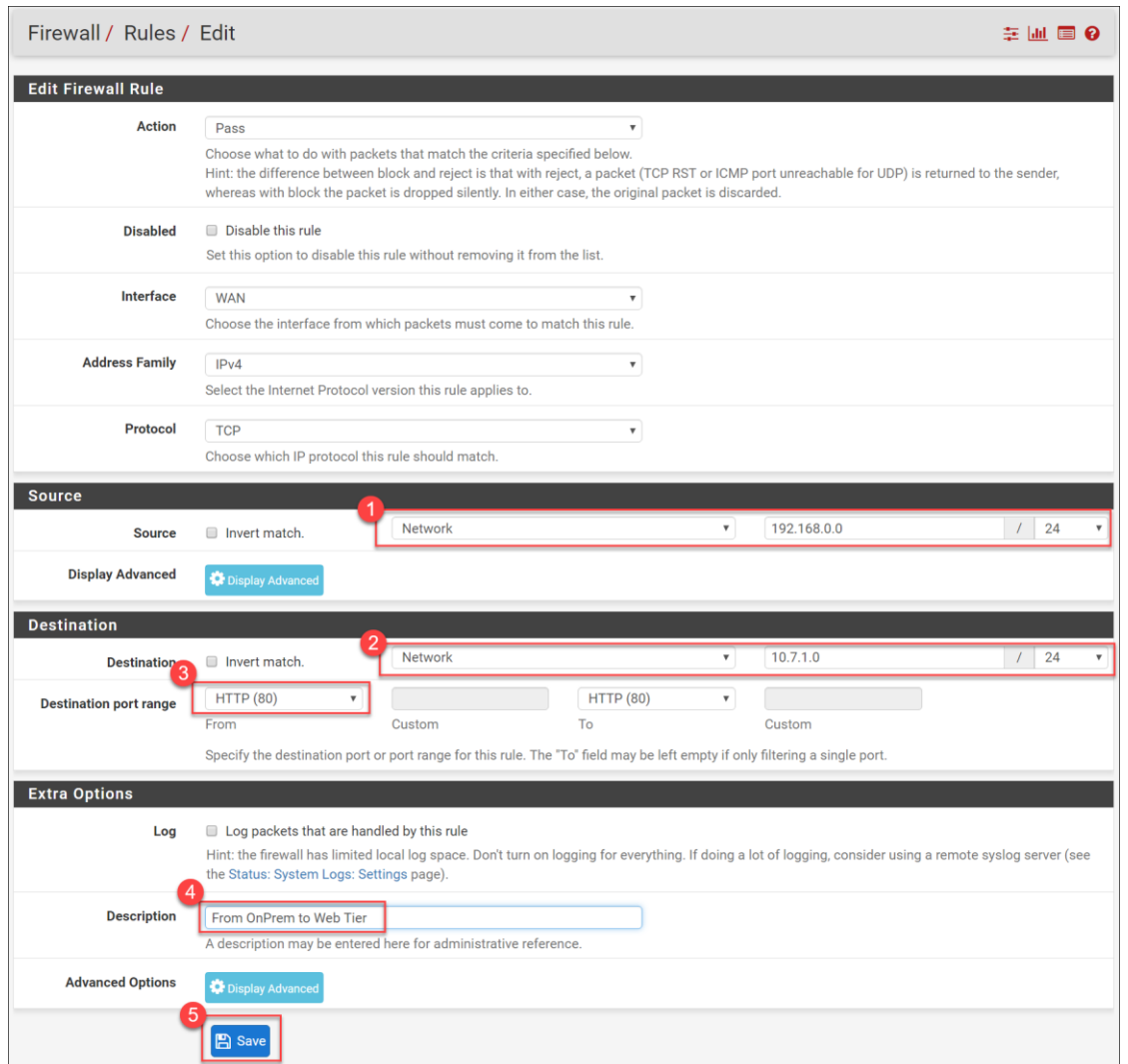

#### 6. Click **Apply changes**.

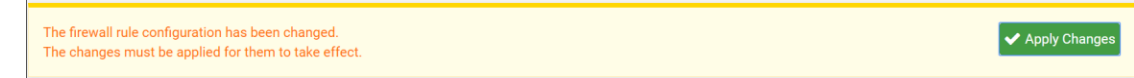

# Task 4: Validate connectivity from 'on-prem' to 'Azure' side

1. Click **Virtual machines** on the main Azure menu.

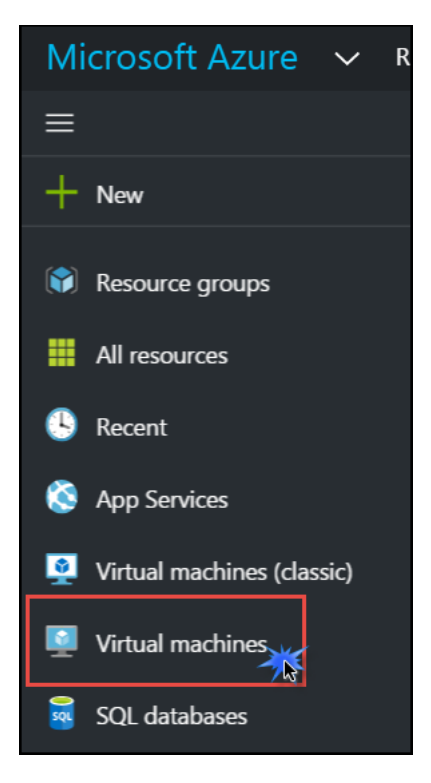

2. In the list of VMs, click **OnPremVM**.

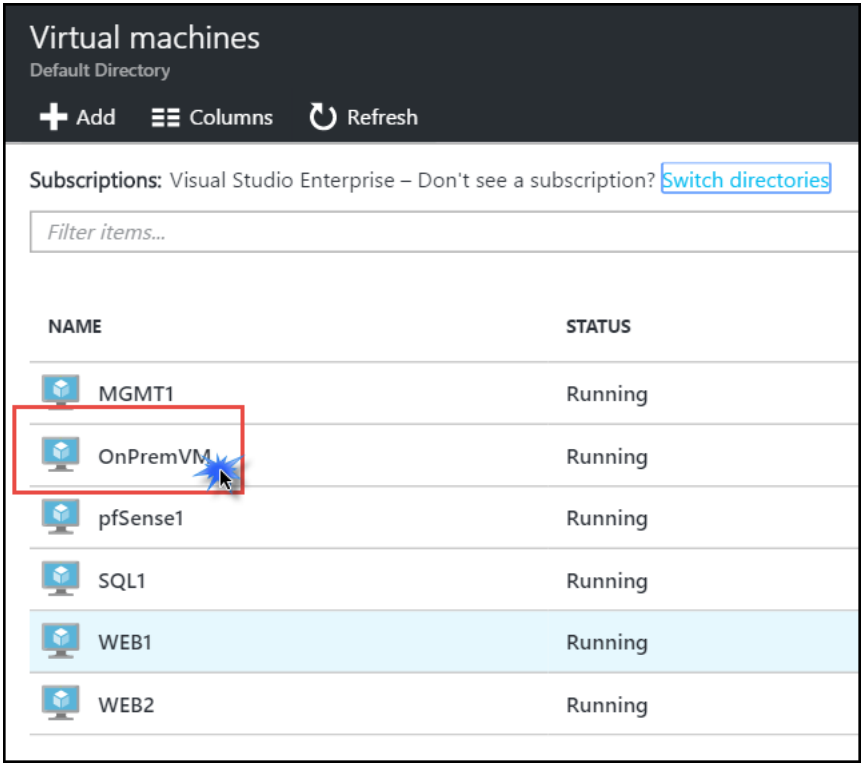

3. On the **Essentials** blade, click **Connect** to open an RDP session to **OnPremVM**.

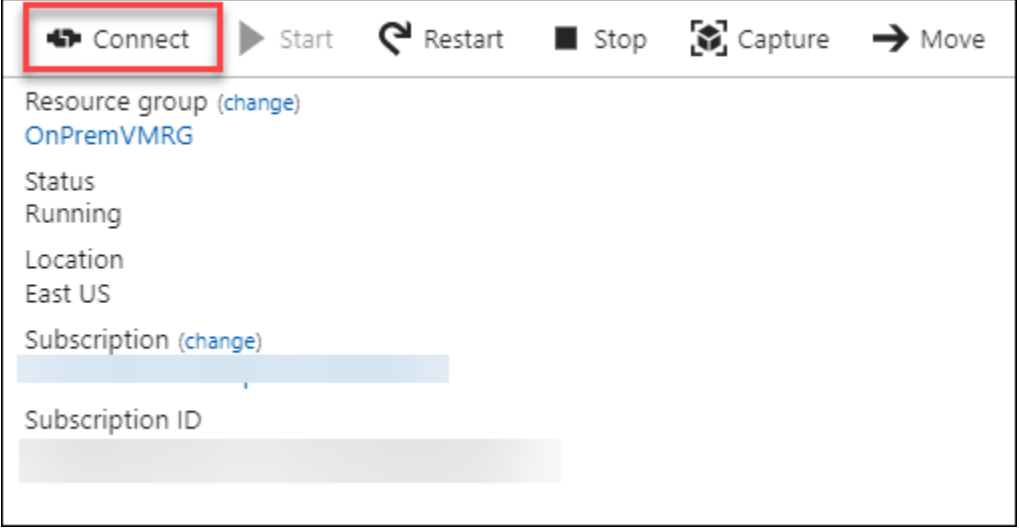

- 4. Log on with the following credentials:
	- a. Username: **demouser**
	- b. Password: **demo@pass123**
- 5. Once you have logged on, open **Server Manager** (if it is not already opened).
- 6. On the left, click **Local Server**.

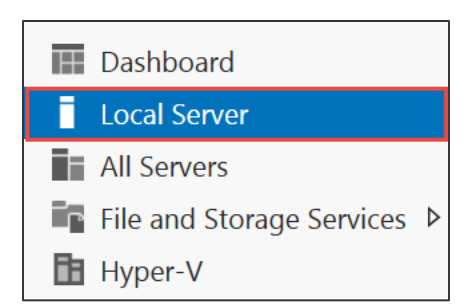

7. On the right side of the pane, click **On** by **IE Enhanced Security Configuration**.

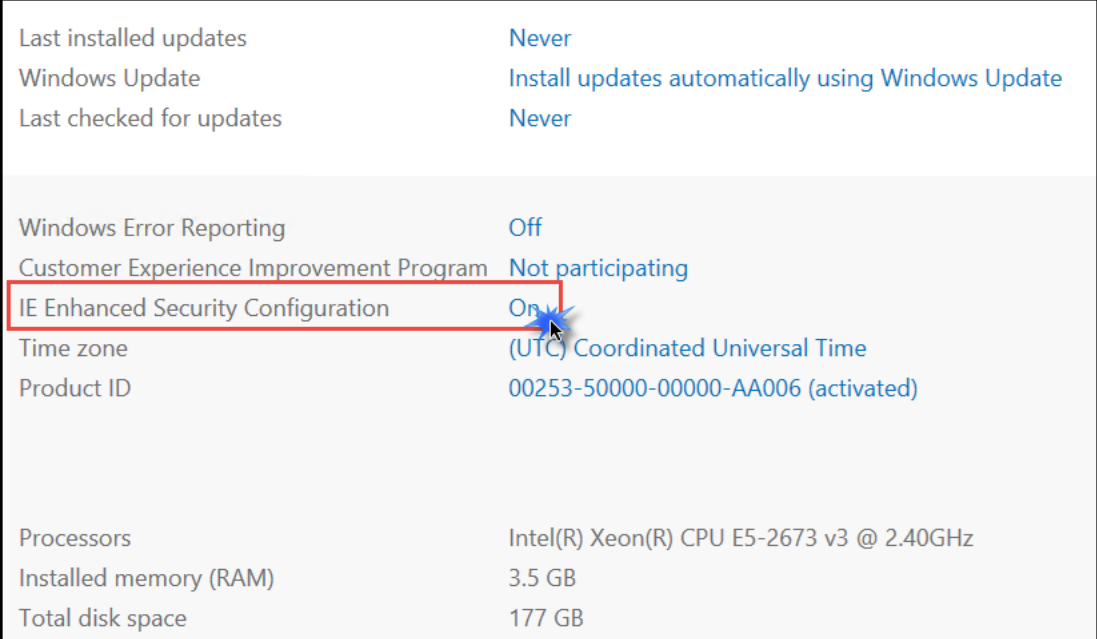

8. Change to **Off** for Administrators, and click **OK**.

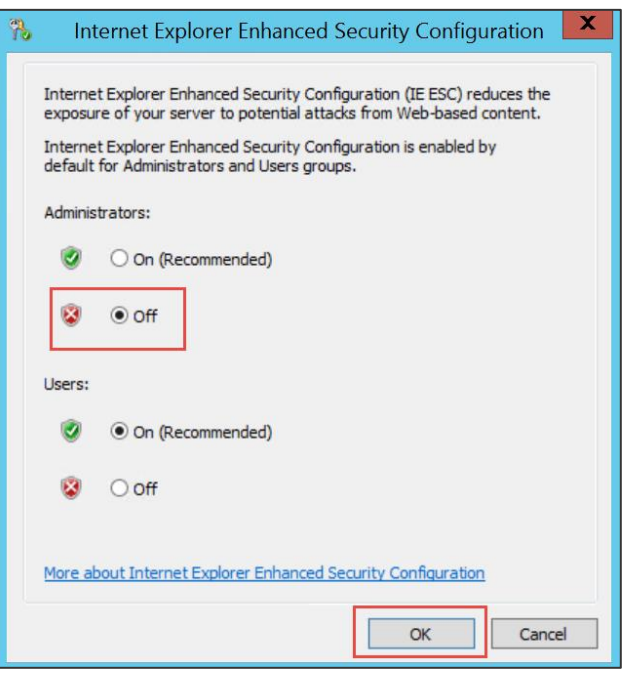

9. Open Internet Explorer, and navigate to [http://10.7.1.10.](http://10.7.1.10/) This should open the CloudShop app via the load balancer's internal IP. If you refresh the browser several times, you should see the server name changing:

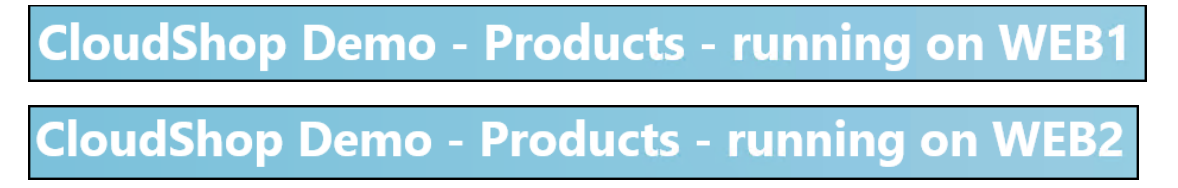

# After the hands-on lab

#### Duration: 10 minutes

After you have successfully completed the Enterprise-class networking in Azure hands-on lab step-by-step, you will want to delete the Resource Groups. This will free up your subscription from future charges.